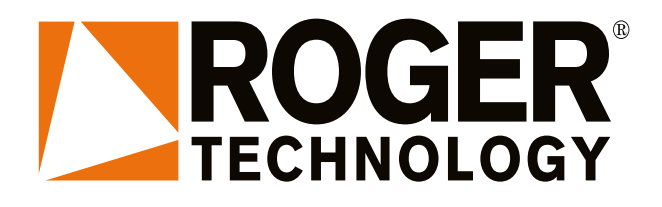

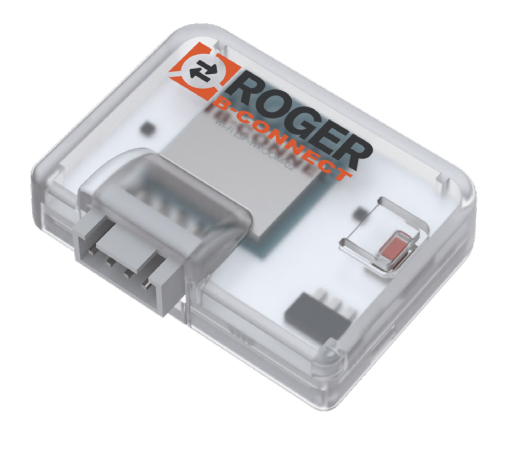

**IS232 Rev00 25/07/2022**

# **DEMO B74/BCONNECT Modulo WI-FI WI-FI Module Istruzioni originali KAPUBOL B74/BCONNE**

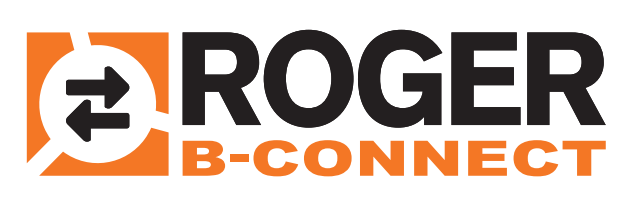

**IT - Istruzioni ed avvertenze per l'installatore EN - Instruction and warnings for the installer HU - Utasítások és figyelmeztetések a telepítést végző személy számára ES - Instrucciones y advertencias para el instalador PL - Instrukcja i ostrzeżenia dla instalatora** 

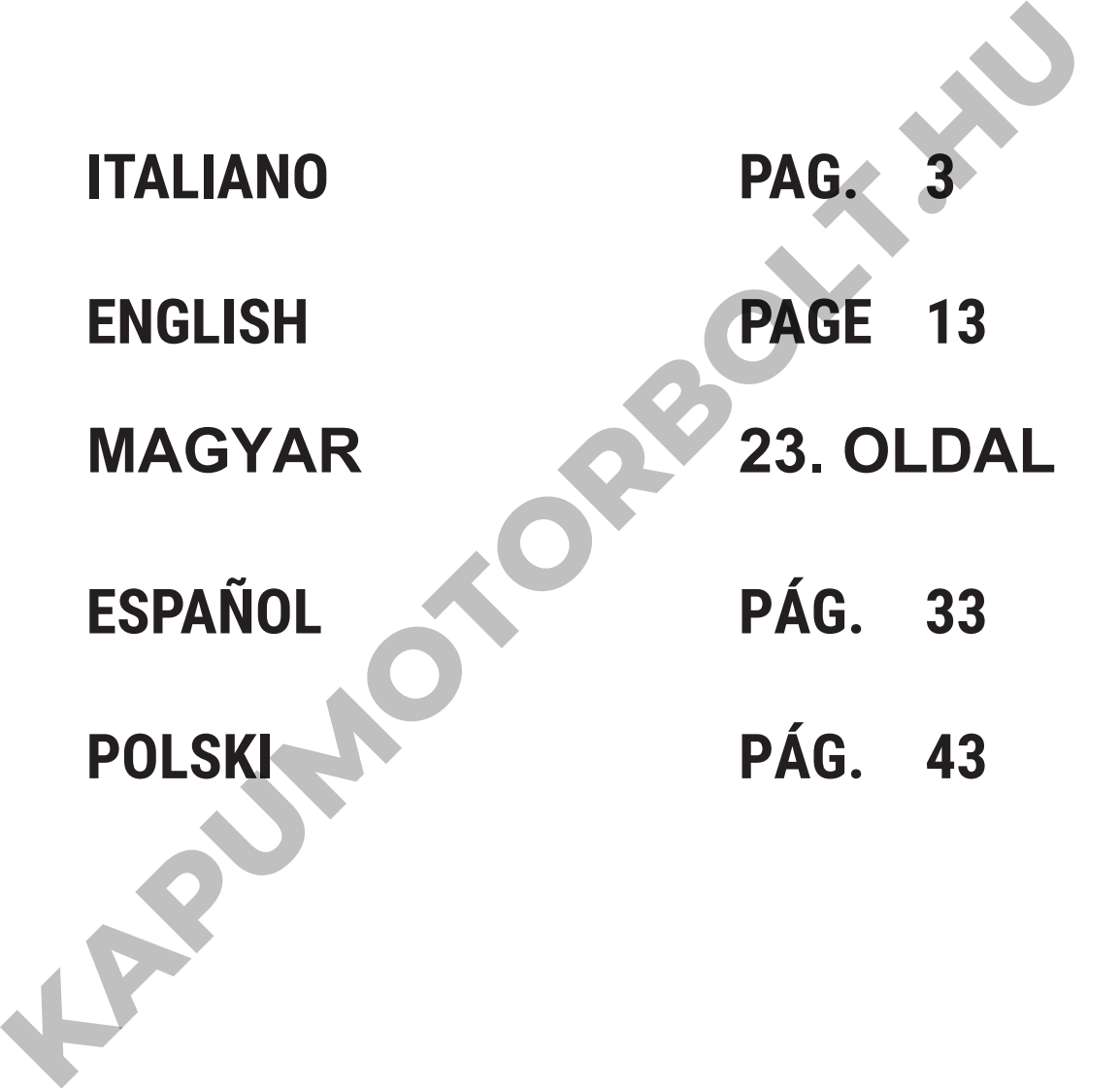

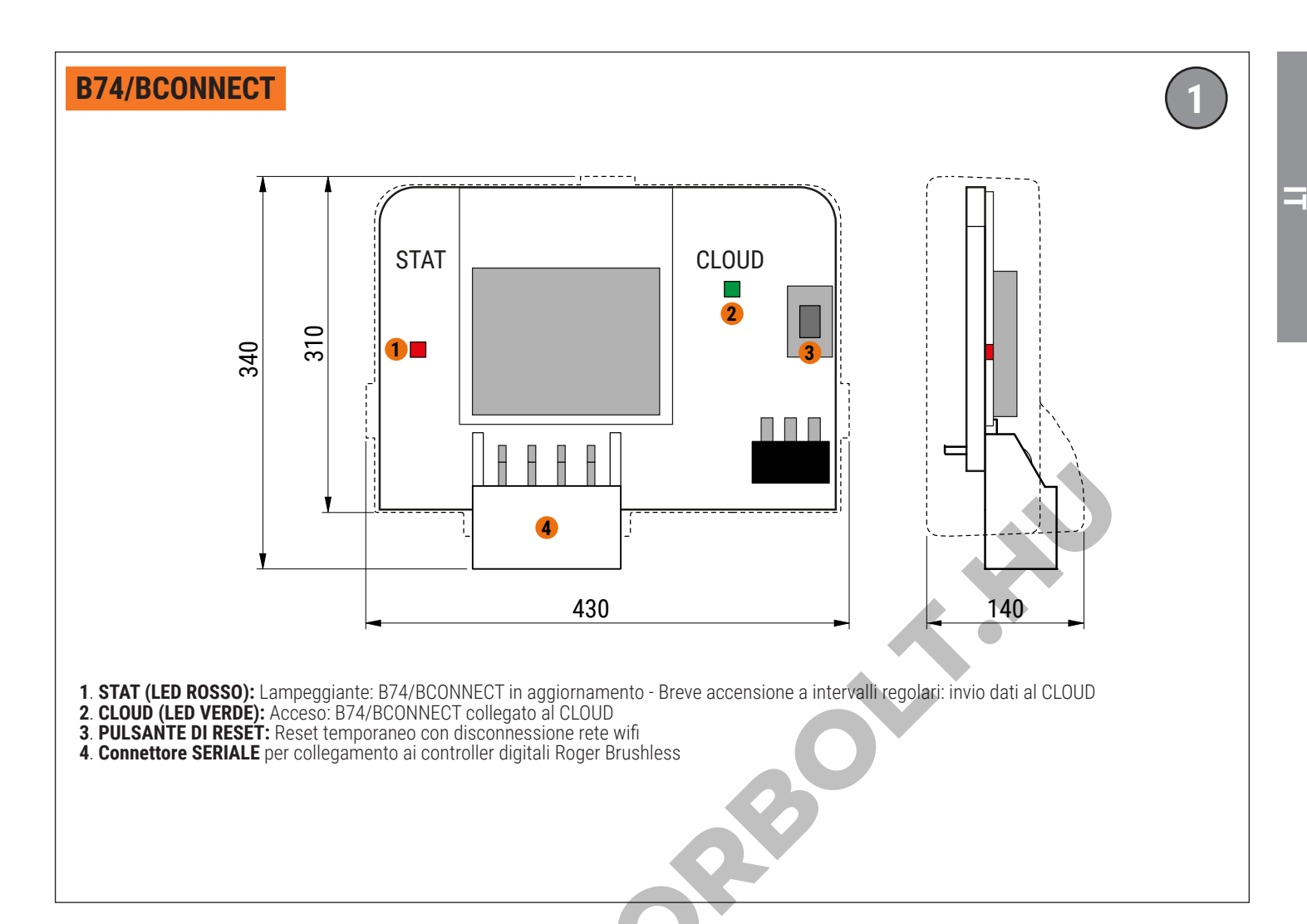

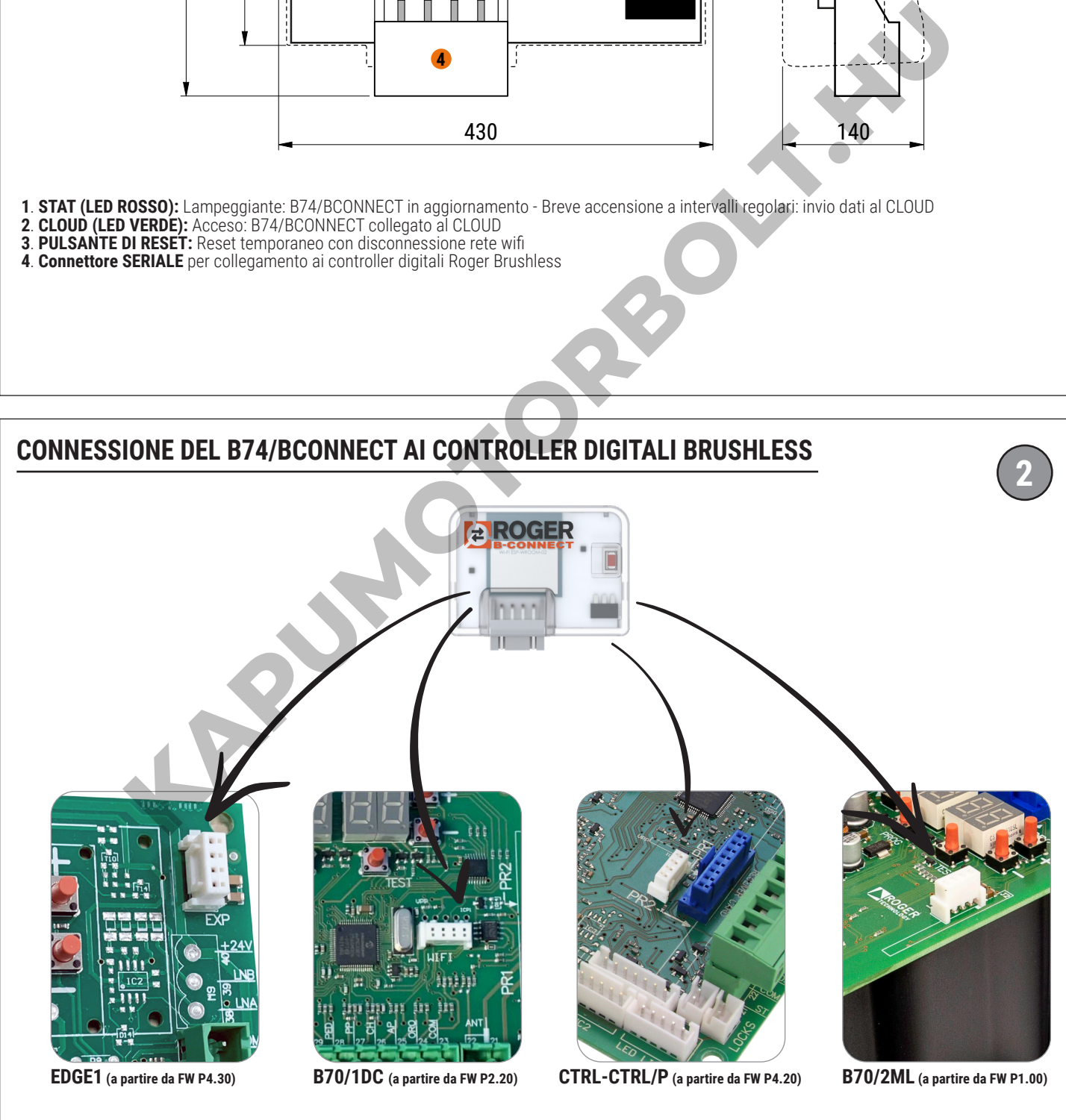

**ATTENZIONE**: accertarsi che la versione FW della centrale sia quella indicata o successiva, la sola presenza del connettore non significa che B74/BCONNECT sia gestito

# **CONNESSIONE DEL B74/BCONNECT CON SMARTPHONE iOS 3**

**2**

# Impostazioni **IPHONE Roger Technology** ID Apple, iCloud, iTunes e App Sto Suggerimenti ID Apple  $\ddot{\phantom{0}}$ Concludi la configurazione di iPhone  $\overline{\phantom{a}}$  $\mathbf{E}$  Uso in aereo  $\bigcap$ Wi-Fi  $\left| \frac{1}{2} \right|$

**IT**

**1**

Attivare la connessione **Wi-Fi** del tuo smartphone tramite le impostazioni

< Impostazioni Wi-Fi Wi-Fi  $\blacksquare$ RETI **ACCER SECK**  $\hat{a} \hat{\sigma}$  (i) ROGER-TECHNOLOGY- $\bullet \in (i)$ **BOOKS GUEST**  $\bullet \in \bigcap$ Altro...

**3**

< Impostazioni

Wi-Fi

**ACIDER SECK** 

**BOGER JURET** 

Altro...

RETI

Collegarsi alla rete ROGER-TECHNOLOGY-

Wi-Fi

 $\sqrt{ROGER-TECHNOLOGY}$  **a**  $\approx$  **a** 

n

 $\bullet \in (i)$ 

 $\bullet \in \mathcal{C}$ 

Notifica >

Trovare nella lista delle reti disponibili, la rete **ROGER-TECHNOLOGY-[MAC ADDRESS]**

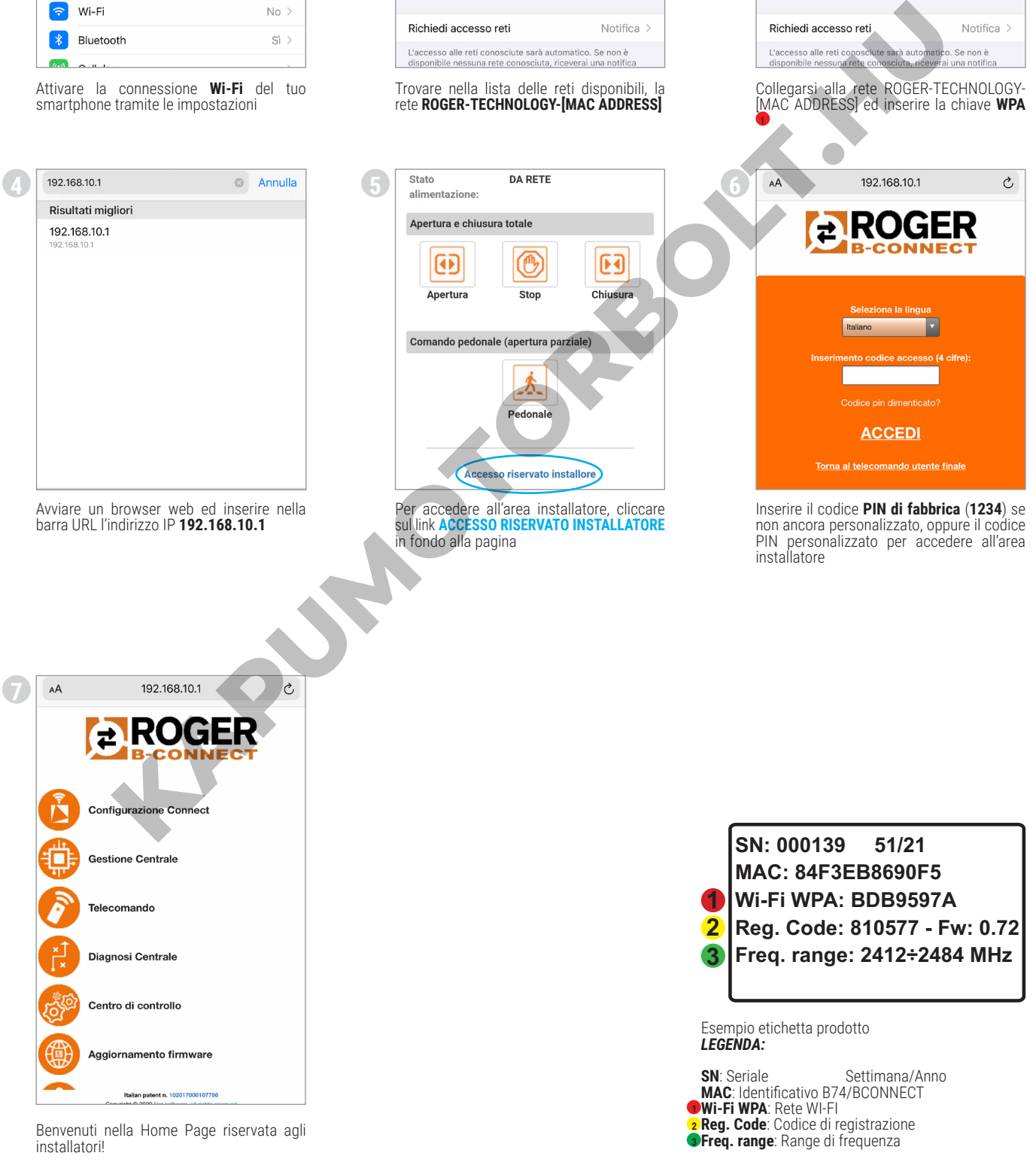

# **CONNESSIONE DEL B74/BCONNECT CON SMARTPHONE ANDROID 3**

**2**

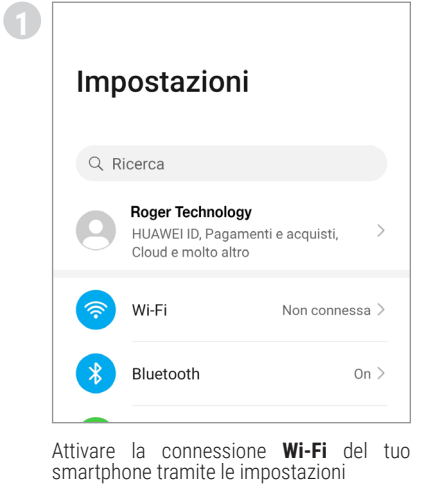

installatori!

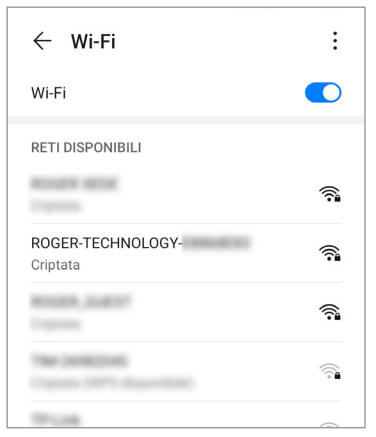

**3**

Wi-Fi  $\leftarrow$ 

**RETLDISPONIBILI** 

**BUILDER SETTE** 

**Council ROSER, JUST** 

**Countries** 

ROGER-TECHNOLOGY-

Connesso (nessun accesso Internet)

Wi-Fi

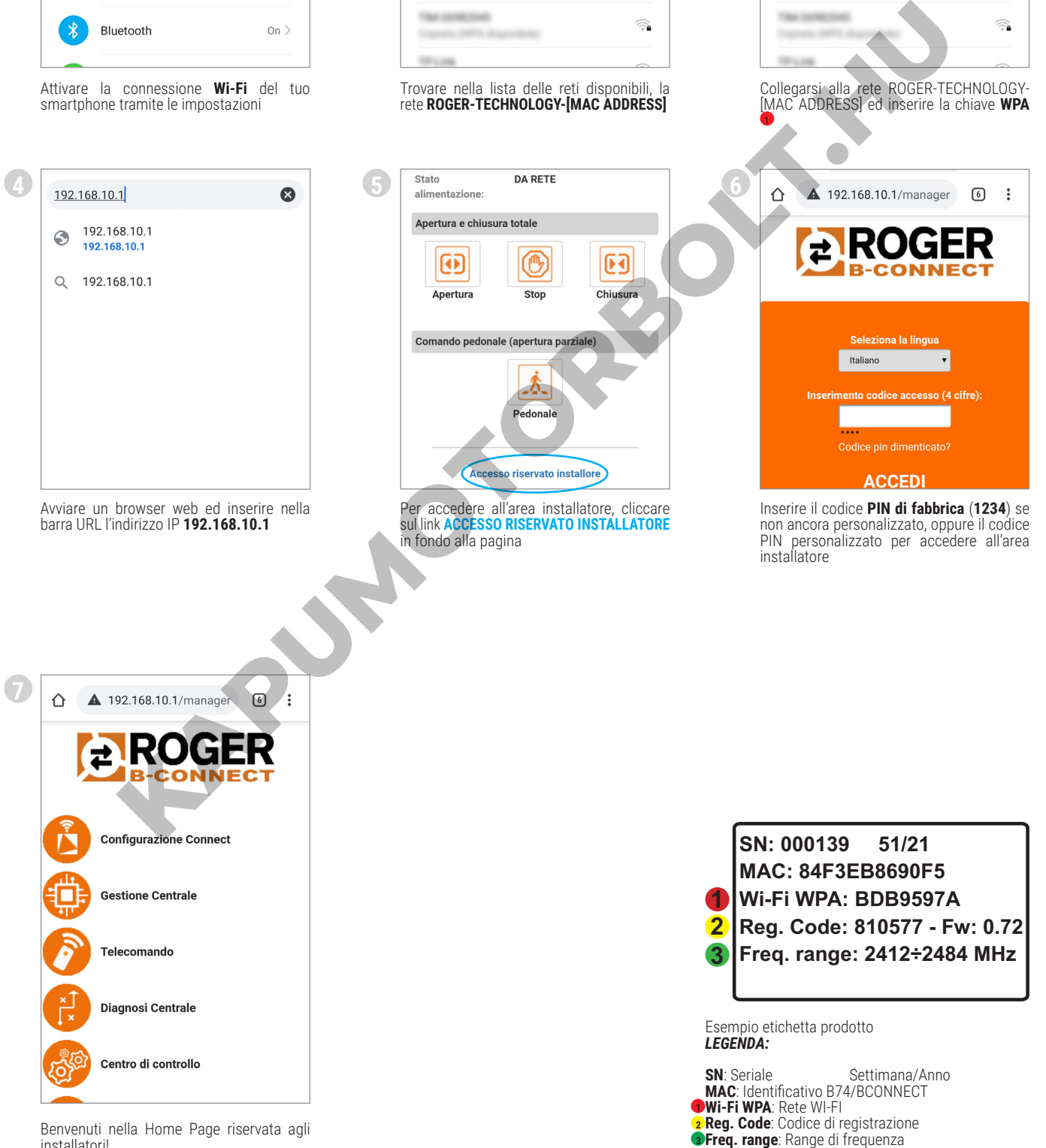

**IT**

 $\vdots$ 

 $\bigcirc$ 

ক্লী

 $\widehat{\mathbb{R}}$ 

ଛ

ି

# **CONNESSIONE DEL B74/BCONNECT CON PC/NOTEBOOK MICROSOFT 3**

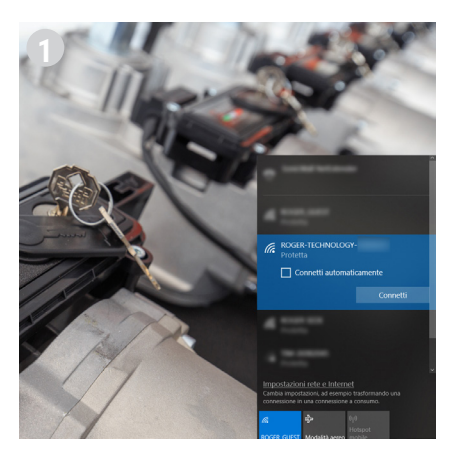

**IT**

Attivare la connessione **Wi-Fi** del tuo PC tramite le impostazioni

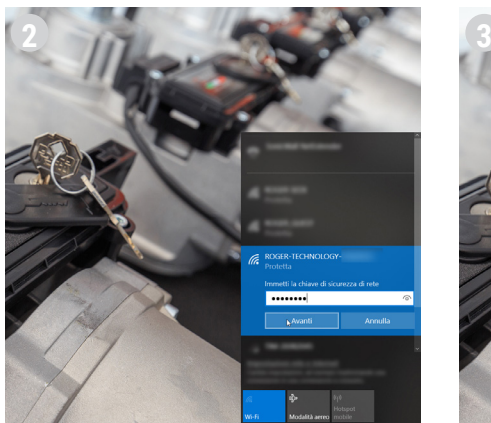

Trovare nella lista delle reti disponibili, la rete **ROGER-TECHNOLOGY-[MAC ADDRESS]**

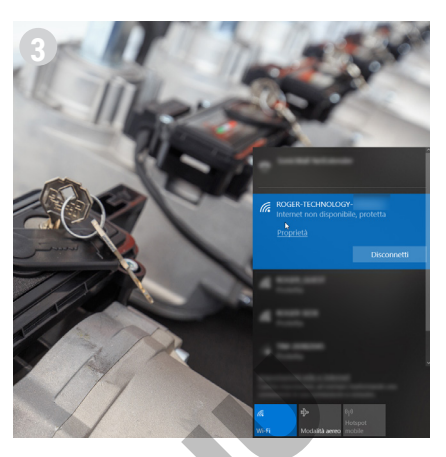

Collegarsi alla rete ROGER-TECHNOLOGY-[MAC ADDRESS] ed inserire la chiave **WPA 1**

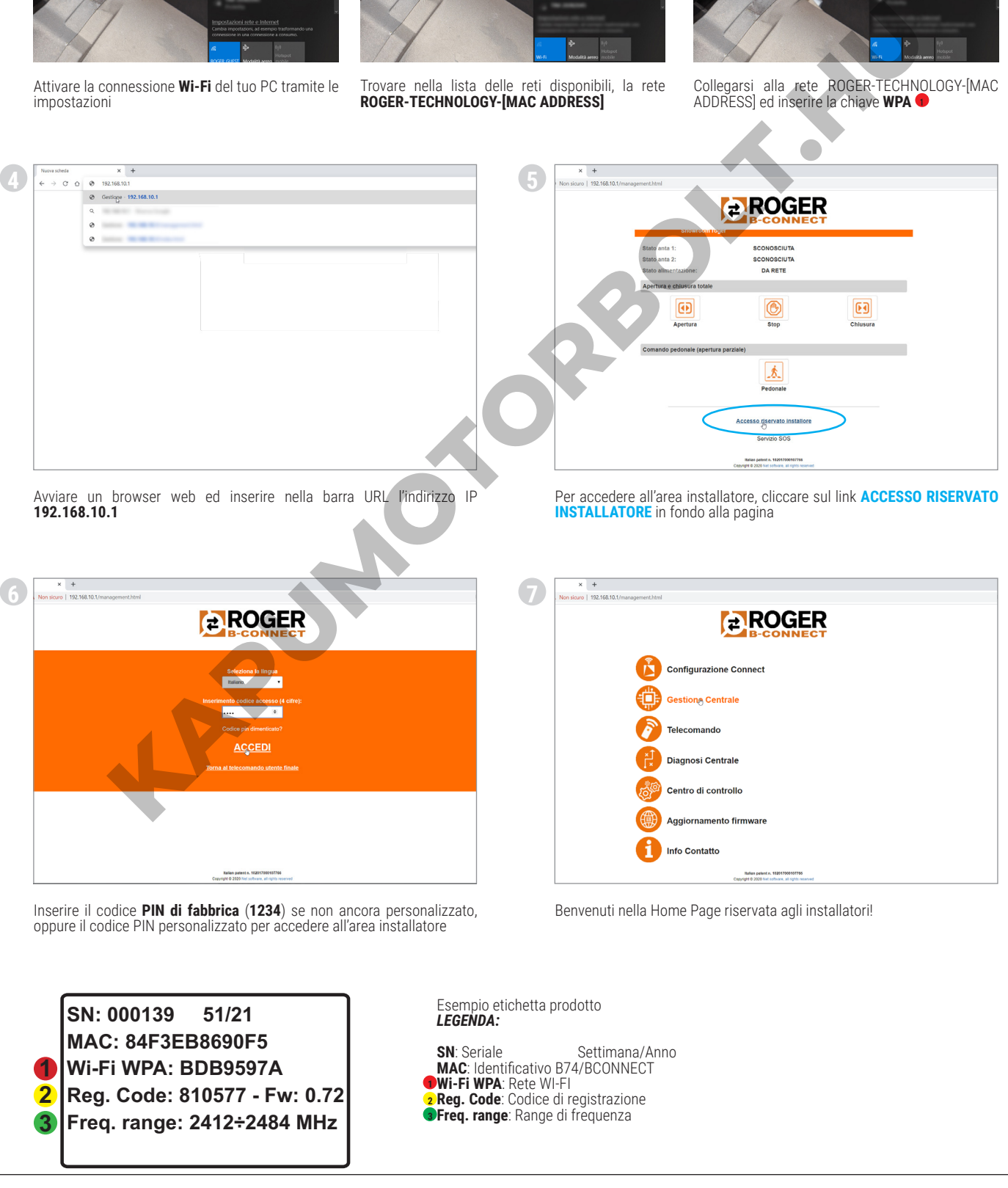

# **CONNESSIONE DEL B74/BCONNECT CON PC/NOTEBOOK APPLE 3**

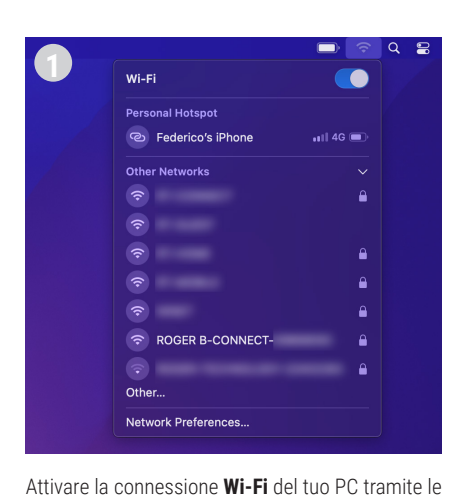

impostazioni

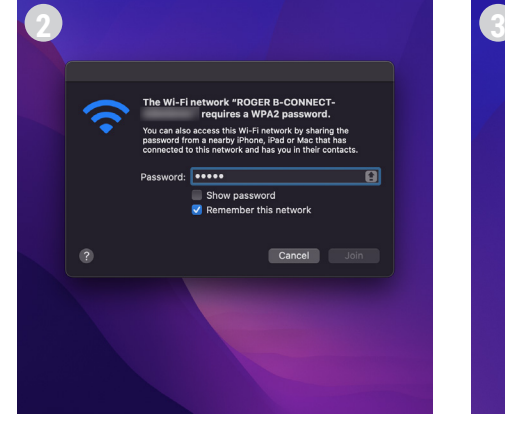

Trovare nella lista delle reti disponibili, la rete **ROGER-TECHNOLOGY-[MAC ADDRESS]**

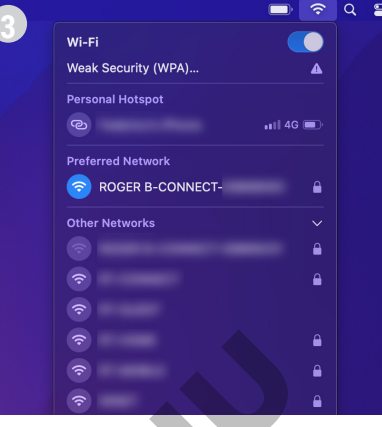

**IT**

Collegarsi alla rete ROGER-TECHNOLOGY-[MAC ADDRESS] ed inserire la chiave **WPA 1**

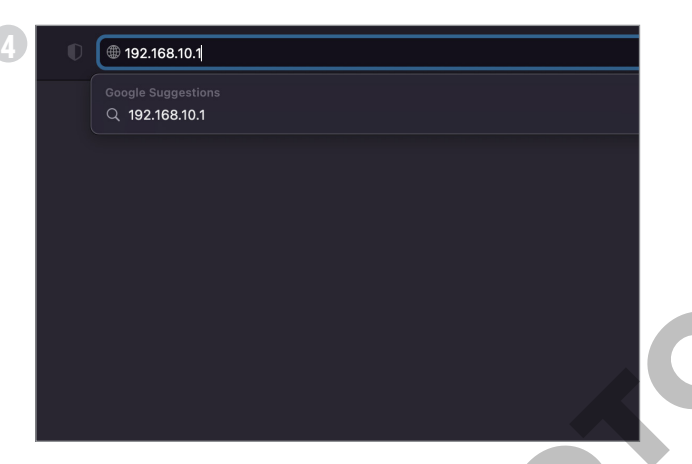

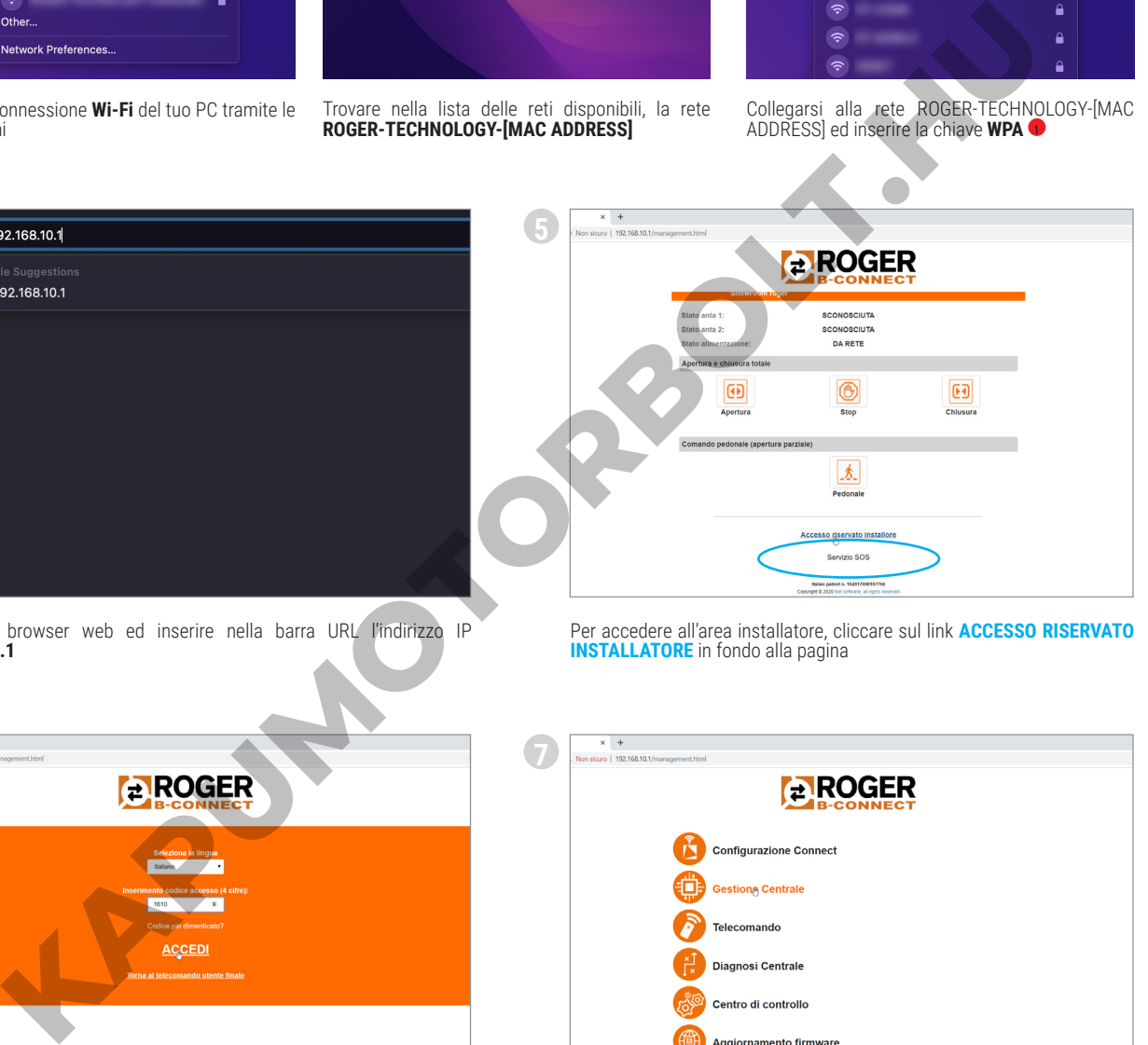

Avviare un browser web ed inserire nella barra URL l'indirizzo IP **192.168.10.1**

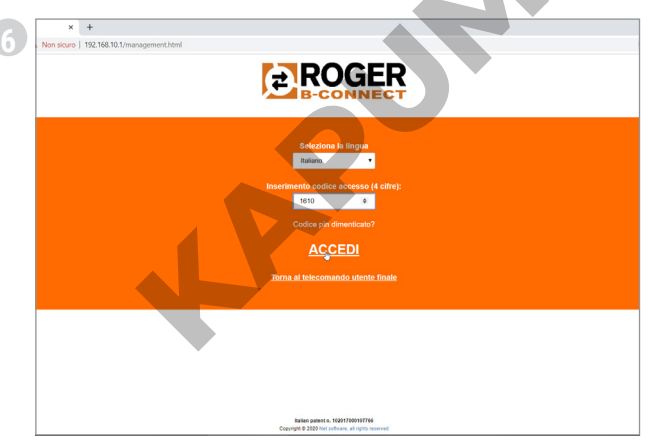

Inserire il codice **PIN di fabbrica** (**1234**) se non ancora personalizzato, oppure il codice PIN personalizzato per accedere all'area installatore

Per accedere all'area installatore, cliccare sul link **ACCESSO RISERVATO INSTALLATORE** in fondo alla pagina

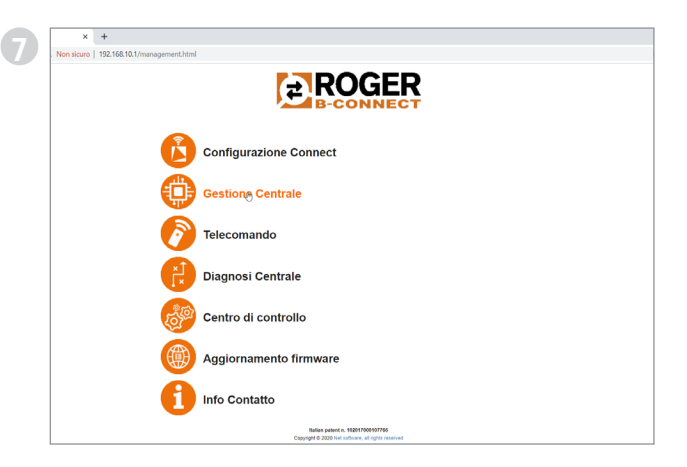

Benvenuti nella Home Page riservata agli installatori!

**SN: 000139 51/21 MAC: 84F3EB8690F5 Wi-Fi WPA: BDB9597A Reg. Code: 810577 - Fw: 0.72 3 Freq. range: 2412÷2484 MHz 1 2**

Esempio etichetta prodotto *LEGENDA:*

**SN**: Seriale Settimana/Anno **MAC**: Identificativo B74/BCONNECT **Wi-Fi WPA**: Rete WI-FI **1 Reg. Code**: Codice di registrazione **2 3 Freq. range**: Range di frequenza

# **CONNESSIONE DEL B74/BCONNECT CON RETI ESTERNE 4**

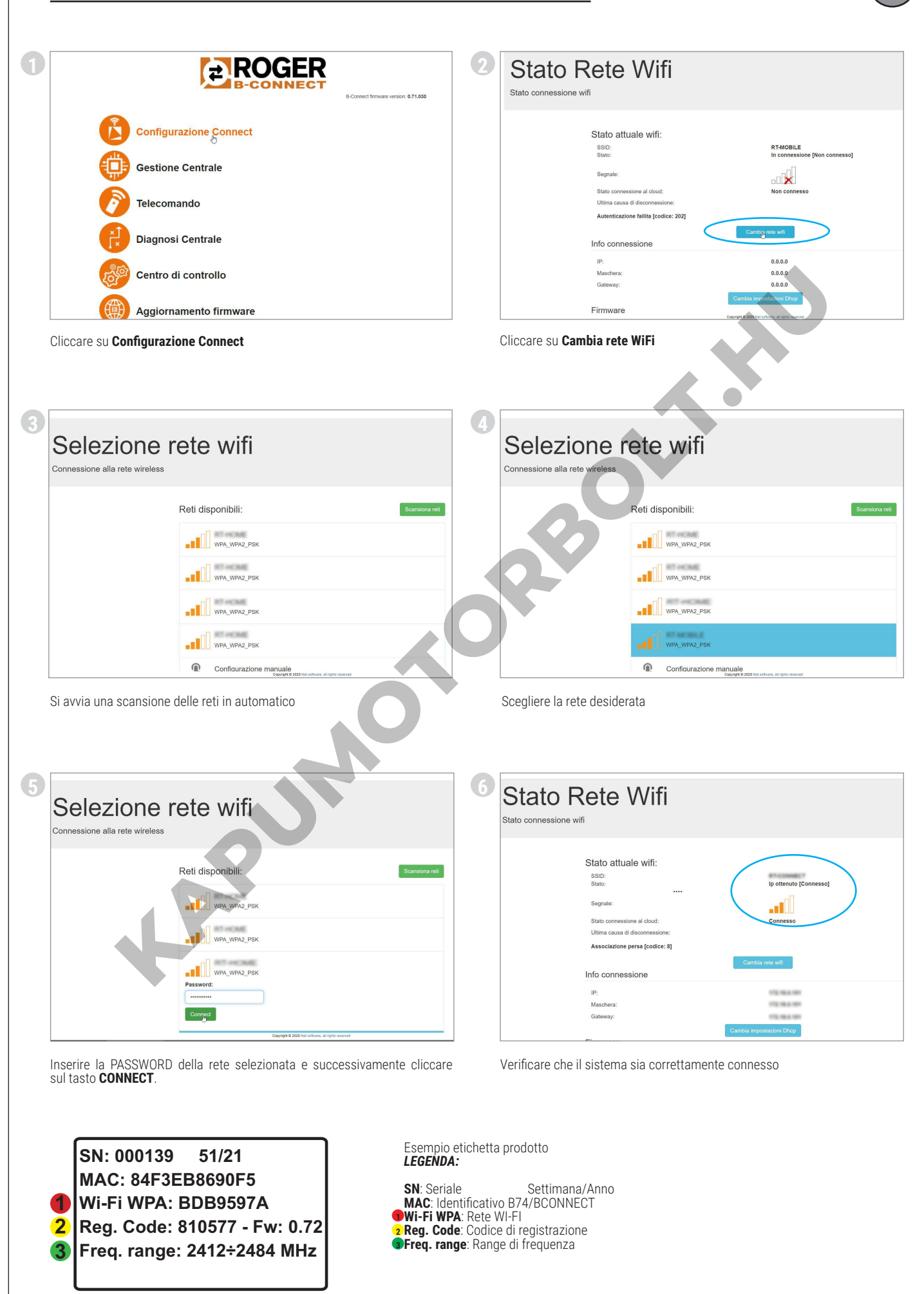

**IT**

# **AGGIORNAMENTO FIRMWARE DEL DISPOSITIVO B74/BCONNECT 5**

**Il dispositivo B74/BCONNECT deve essere collegato ad una rete esterna con accesso a internet Verificare la presenza del LED verde sul dispositivo**

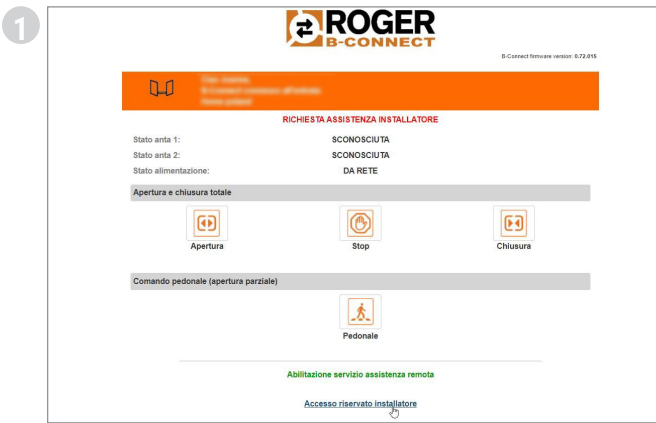

Cliccare su **ACCESSO RISERVATO INSTALLATORE**

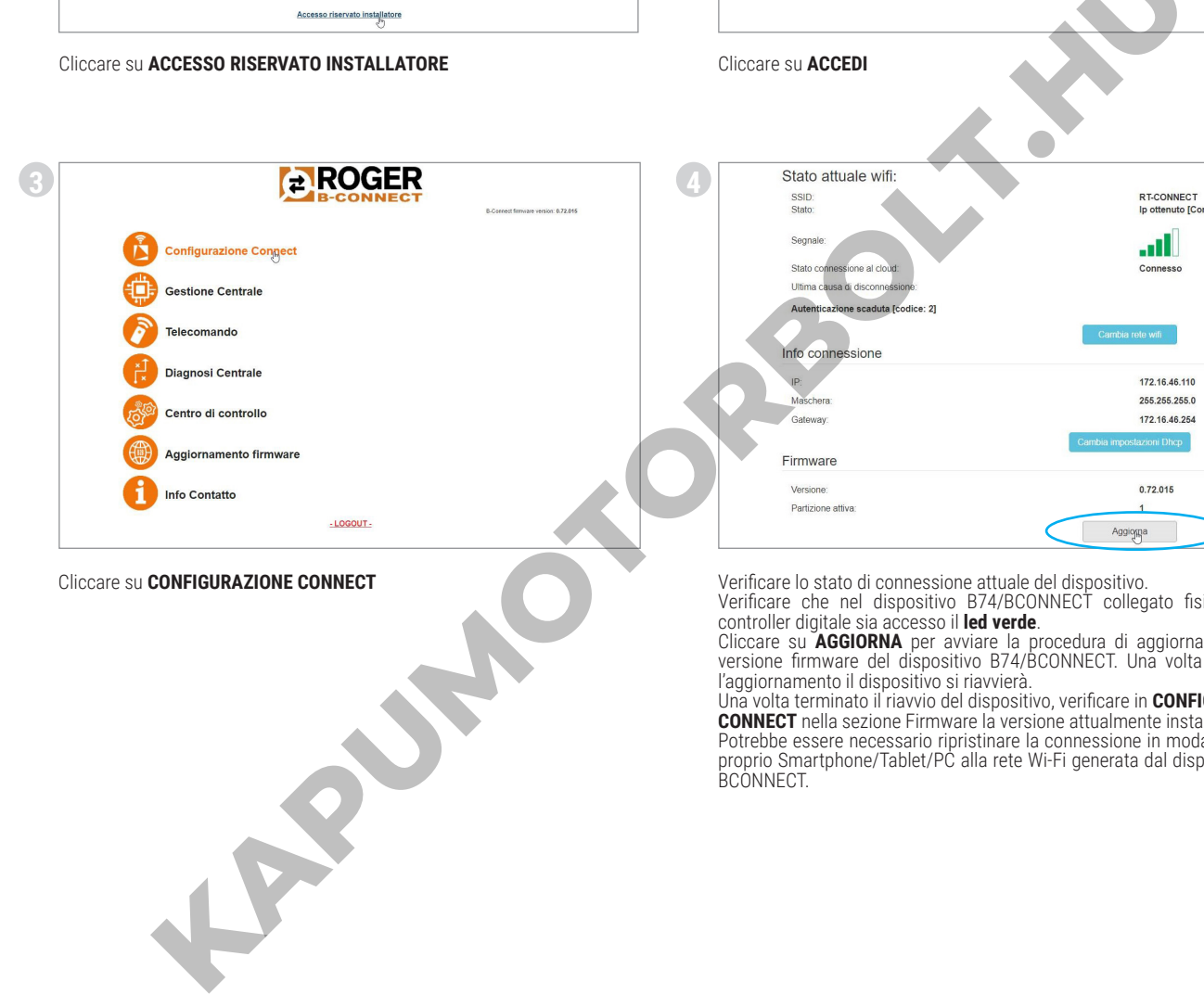

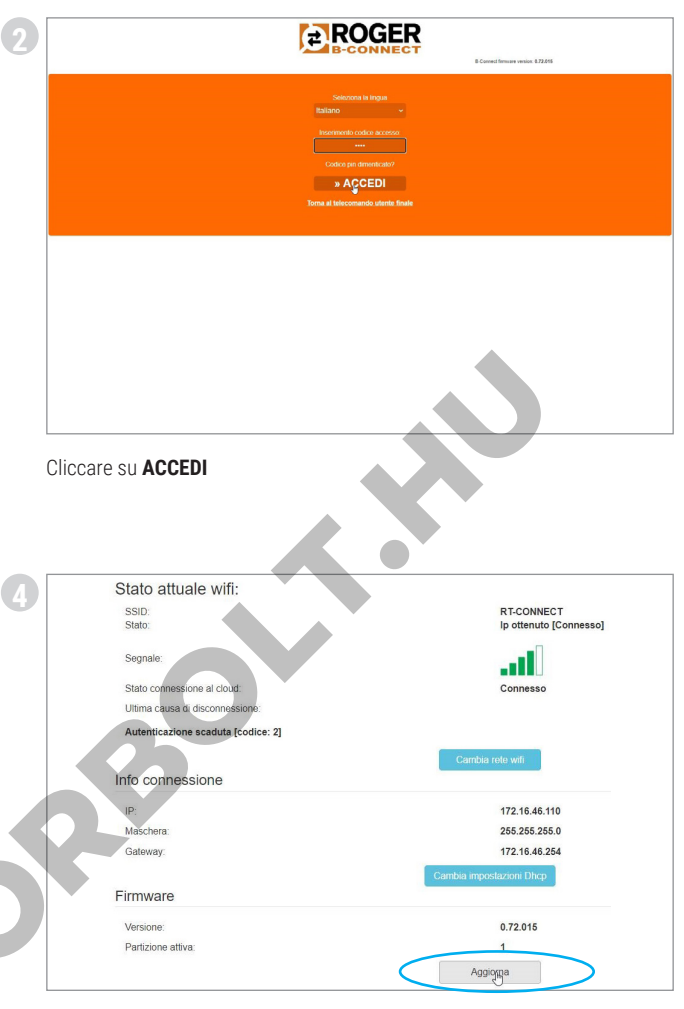

**IT**

Verificare lo stato di connessione attuale del dispositivo.

Verificare che nel dispositivo B74/BCONNECT collegato fisicamente al controller digitale sia accesso il **led verde**.

Cliccare su **AGGIORNA** per avviare la procedura di aggiornamento della versione firmware del dispositivo B74/BCONNECT. Una volta completato l'aggiornamento il dispositivo si riavvierà.

Una volta terminato il riavvio del dispositivo, verificare in **CONFIGURAZIONE CONNECT** nella sezione Firmware la versione attualmente installata. Potrebbe essere necessario ripristinare la connessione in modalità P2P del proprio Smartphone/Tablet/PC alla rete Wi-Fi generata dal dispositivo B74/ BCONNECT.

**SN: 000139 51/21 MAC: 84F3EB8690F5 Wi-Fi WPA: BDB9597A Reg. Code: 810577 - Fw: 0.72 3 Freq. range: 2412÷2484 MHz 1 2**

Esempio etichetta prodotto *LEGENDA:*

**SN**: Seriale Settimana/Anno **MAC**: Identificativo B74/BCONNECT **Wi-Fi WPA**: Rete WI-FI **1 Reg. Code**: Codice di registrazione **2 3 Freq. range**: Range di frequenza

### **1 AVVERTENZE**

**IT**

Il presente manuale di installazione è rivolto esclusivamente al personale qualificato. ROGER TECHNOLOGY declina qualsiasi responsabilità derivante da un uso improprio o diverso da quello per cui è destinato ed indicato nel presente manuale. Prima di iniziare l'installazione verificare l'integrità del prodotto: in caso di dubbi non utilizzare il prodotto e rivolgersi esclusivamente al personale professionalmente qualificato.

L'installatore durante la prima installazione deve modificare il PIN di accesso all'area installatore del dispositivo B74/BCONNECT (paragrafo 9). Inoltre, l'installatore è tenuto ad impostare una password di sicurezza (parametri P1-P2-P3-P4) nella scheda di controllo utilizzata.

Il tutto, allo scopo di prevenire cambi accidentali o volontari dei parametri dei controller digitali.

### **2 Caratteristiche tecniche**

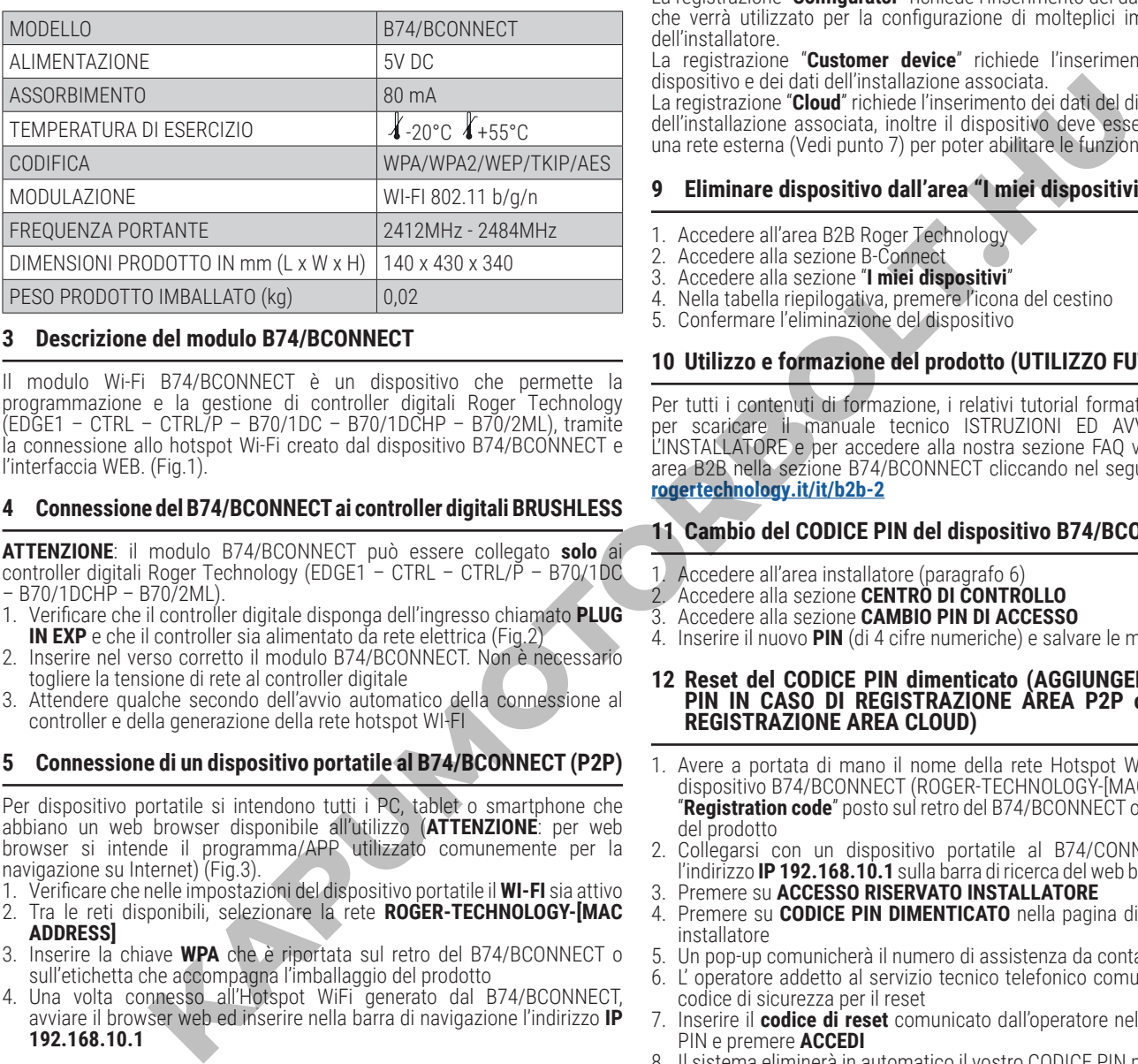

### **3 Descrizione del modulo B74/BCONNECT**

Il modulo Wi-Fi B74/BCONNECT è un dispositivo che permette la programmazione e la gestione di controller digitali Roger Technology (EDGE1 – CTRL – CTRL/P – B70/1DC – B70/1DCHP – B70/2ML), tramite la connessione allo hotspot Wi-Fi creato dal dispositivo B74/BCONNECT e l'interfaccia WEB. (Fig.1).

### **4 Connessione del B74/BCONNECT ai controller digitali BRUSHLESS**

**ATTENZIONE**: il modulo B74/BCONNECT può essere collegato **solo** ai controller digitali Roger Technology (EDGE1 – CTRL – CTRL/P – B70/1DC – B70/1DCHP – B70/2ML).

- 1. Verificare che il controller digitale disponga dell'ingresso chiamato **PLUG IN EXP** e che il controller sia alimentato da rete elettrica (Fig.2)
- 2. Inserire nel verso corretto il modulo B74/BCONNECT. Non è necessario togliere la tensione di rete al controller digitale
- 3. Attendere qualche secondo dell'avvio automatico della connessione al controller e della generazione della rete hotspot WI-FI

### **5 Connessione di un dispositivo portatile al B74/BCONNECT (P2P)**

Per dispositivo portatile si intendono tutti i PC, tablet o smartphone che abbiano un web browser disponibile all'utilizzo (**ATTENZIONE**: per web browser si intende il programma/APP utilizzato comunemente per la navigazione su Internet) (Fig.3).

- 1. Verificare che nelle impostazioni del dispositivo portatile il **WI-FI** sia attivo 2. Tra le reti disponibili, selezionare la rete **ROGER-TECHNOLOGY-[MAC**
- **ADDRESS]**
- 3. Inserire la chiave **WPA** che è riportata sul retro del B74/BCONNECT o sull'etichetta che accompagna l'imballaggio del prodotto
- 4. Una volta connesso all'Hotspot WiFi generato dal B74/BCONNECT, avviare il browser web ed inserire nella barra di navigazione l'indirizzo **IP 192.168.10.1**

### **6 Accesso all'area installatore del B74/BCONNECT**

- 1. Collegarsi in **modalità P2P** al dispositivo B74/BCONNECT
- 2. Cliccare su **ACCESSO RISERVATO INSTALLATORE**
- 3. Inserire codice PIN di accesso. Il **PIN di default è 1234**
- 4. Benvenuti nell'area installatore

**ATTENZIONE**: È obbligatorio modificare il PIN alla prima occasione. Per modificare il PIN seguire le istruzioni al paragrafo 9.

### **7 Connessione del B74/BCONNECT alle reti esterne**

- 1. Collegarsi in **modalità P2P** al dispositivo B74/BCONNECT
- 2. Accedere all'area installatore<br>3. Accedere a CONFIGURAZION
- Accedere a **CONFIGURAZIONE CONNECT**<br>Premere "**Cambio rete WiFi**"
- 
- 4. Premere "**Cambio rete WiFi**"<br>5. Selezionare rete WiFi desiderata ed inserire relativa password<br>6. Verificare l'avvenuta connessione e l'accensione del LED
- 6. Verificare l'avvenuta connessione e l'accensione del **LED** verde sul dispositivo B74/BCONNECT (Fig.5)

### **8 Registrare dispositivo nell'area B2B Roger Technology**

- 
- 1. Accedere all'area B2B Roger Technology<br>2. Accedere alla sezione B-Connect<br>3. Accedere alla sezione "**I miei dispositivi**" Accedere alla sezione B-Connect
- 3. Accedere alla sezione "**I miei dispositivi**"
- 4. Premere l'icona "**+ Aggiungi nuovo dispositivo**"
	- 5. Selezionare la tipologia di registrazione:
		- a. No device
		- b. Configurator c. Customer device
		- d. Cloud
- 6. Compilare i campi richiesti
- 7. Per salvare il nuovo dispositivo, premere "**Salva dispositivo**"

**NOTA:** La registrazione "No device" permette di registrare un'installazione anche se sprovvista di dispositivo B74/CONNECT.

La registrazione "**Configurator**" richiede l'inserimento dei dati del dispositivo che verrà utilizzato per la configurazione di molteplici impianti da parte dell'installatore.

La registrazione "**Customer device**" richiede l'inserimento dei dati del dispositivo e dei dati dell'installazione associata.

La registrazione "**Cloud**" richiede l'inserimento dei dati del dispositivo e i dati dell'installazione associata, inoltre il dispositivo deve essere connesso ad una rete esterna (Vedi punto 7) per poter abilitare le funzionalità Cloud.

### **9 Eliminare dispositivo dall'area "I miei dispositivi"**

- 1. Accedere all'area B2B Roger Technology
- 2. Accedere alla sezione B-Connect
- 
- 3. Accedere alla sezione "**I miei dispositivi**" 4. Nella tabella riepilogativa, premere l'icona del cestino<br>5. Confermare l'eliminazione del dispositivo
- 5. Confermare l'eliminazione del dispositivo

### **10 Utilizzo e formazione del prodotto (UTILIZZO FUTURO)**

Per tutti i contenuti di formazione, i relativi tutorial formativi del prodotto, per scaricare il manuale tecnico ISTRUZIONI ED AVVERTENZE PER L'INSTALLATORE e per accedere alla nostra sezione FAQ visitare la nostra area B2B nella sezione B74/BCONNECT cliccando nel seguente link: **www. rogertechnology.it/it/b2b-2**

### **11 Cambio del CODICE PIN del dispositivo B74/BCONNECT**

- 1. Accedere all'area installatore (paragrafo 6)
- 2. Accedere alla sezione **CENTRO DI CONTROLLO**
- 3. Accedere alla sezione **CAMBIO PIN DI ACCESSO**
- 4. Inserire il nuovo **PIN** (di 4 cifre numeriche) e salvare le modifiche

### **12 Reset del CODICE PIN dimenticato (AGGIUNGERE RECUPERO PIN IN CASO DI REGISTRAZIONE AREA P2P o IN CASO DI REGISTRAZIONE AREA CLOUD)**

- 1. Avere a portata di mano il nome della rete Hotspot WiFi generata dal dispositivo B74/BCONNECT (ROGER-TECHNOLOGY-[MAC ADDRESS]) e il "**Registration code**" posto sul retro del B74/BCONNECT o sull'imballaggio del prodotto
- 2. Collegarsi con un dispositivo portatile al B74/CONNECT e inserire l'indirizzo **IP 192.168.10.1** sulla barra di ricerca del web browser utilizzato
- 
- 3. Premere su **ACCESSO RISERVATO INSTALLATORE** 4. Premere su **CODICE PIN DIMENTICATO** nella pagina di LOGIN dell'area installatore
- 
- 5. Un pop-up comunicherà il numero di assistenza da contattare L' operatore addetto al servizio tecnico telefonico comunicherà il nuovo codice di sicurezza per il reset
- 7. Inserire il **codice di reset** comunicato dall'operatore nel campo CODICE PIN e premere **ACCEDI**
- 8. Il sistema eliminerà in automatico il vostro CODICE PIN personale e verrà ripristinato il **CODICE PIN di fabbrica (1234)**
- 9. Per impostare nuovamente il vostro codice PIN personalizzato seguire le istruzioni al paragrafo 9

### **13 Recupero del CODICE PIN e Password Wi-Fi tramite l'area B2B Roger Technology**

- 1. Accedere all'area B2B Roger Technology
- 2. Accedere alla sezione B-Connect<br>3. Accedere alla sezione "**I miei dispositivi**"
- 
- 4. Nella tabella riepilogativa, premere il dispositivo di cui si vuole recuperare il PIN
- 5. Premere il campo "**Visualizza password e PIN**"
- 6. Verrà inviata un **codice di sicurezza** all'indirizzo e-mail associato all'account dell'area B2B Roger Technology
- 7. Inserire il codice di sicurezza dove richiesto
- 8. Ora è possibili visualizzare i dati in chiaro

solamente nel caso in cui il dispositivo sia stato precedentemente registrato nell'area B-Connect all'intero dell'area B2B Roger Technology.

### **14 Funzione telecomando**

Una volta connessi al dispositivo B74/BCONNECT ed inserito l'indirizzo IP 192.168.10.1 all'interno di un web browser, la pagina che verrà visualizza sarà quella del "telecomando". Si può accedere alla funzione telecomando anche tramite la smart icon "Roger Connector" disponibile per il download su Apple Store (iOS) o sul Play Store (Android).

La funzione telecomando consente di poter aprire e chiudere l'automazione sia in modalità pedonale che passo carraio. Inoltre, consente di poter gestire e visualizzare lo stato dell'automazione per singola o doppia anta (in apertura, aperta, in chiusura, chiusa) e di verificare se l'automazione è alimentata dalla rete primaria domestica, da power box oppure dalla batteria di backup.

Tramite la funzione telecomando è possibile gestire anche altre funzioni connesse al controller digitale Roger Technology, ad esempio la luce di cortesia, se correttamente attivata e collegata dall'installatore con i relativi parametri del controller digitale (parametro 76 e 77).

In caso di anomalia di funzionamento dell'automazione è possibile inviare, tramite l'apposito link "RICHIESTA ASSISTENZA INSTALLATORE", un messaggio di posta elettronica contenente il report di funzionamento e anomalie all'installatore collegato all'automazione.

**ATTENZIONE**: affinché la richiesta di assistenza installatore possa andare a buon fine, è fondamentale che l'installatore in fase di programmazione inserisca i dati necessari all'interno della pagina DATI APPLICAZIONE. Per accedervi seguire i seguenti punti:

1. Connettersi in modalità P2P al dispositivo B74/BCONNECT<br>2. Accedere all'area installatore

- 2. Accedere all'**area installatore**
- 3. Premere "**Centro di Controllo**"
- 4. Premere "**Dati Applicazione**"
- Compilare i campi richiesti
- 6. Premere "**Salva**"

### **15 Procedura di RESET temporaneo del device B74/BCONNECT**

La procedura di RESET temporaneo consente di riavviare il dispositivo B74/ BCONNECT momentaneamente.

**ATTENZIONE**: l'operazione di RESET temporaneo disattiva l'hotspot Wi-Fi del dispositivo B74/BCONNECT, per poi riavviarlo in automatico.

Il vostro dispositivo portatile, connesso al B74/BCONNECT, perderà la comunicazione temporaneamente. Quest'ultima verrà ripristinata non appena l'hotspot Wi-Fi sarà nuovamente disponibile e aggiornare la pagina del proprio web browser.

Nel caso in cui la riconnessione non dovesse avvenire o l'aggiornamento della pagina dovesse fallire, rieseguire le istruzioni al paragrafo 5, per la connessione P2P.

### **16 Abilitazione movimento in emergenza**

Il movimento in emergenza consente all'automazione di potersi aprire e chiudere anche nel caso in cui sia attivo un errore agli ingressi sicurezze. L'abilitazione del movimento in emergenza è attivabile dall'installatore sia in modalità P2P sia in CLOUD e consente di attivare il movimento in emergenza residenziale o il movimento in emergenza condominiale.

Il movimento in emergenza, quando attivo, imposta la funzione uomopresente, riduce la velocità dell'automazione sia in apertura che in chiusura, aumenta la sensibilità di rilevazione degli ostacoli lungo la corsa dell'automazione e modifica il lampeggio per notificare lo stato di manovra in emergenza. Inoltre, lo stato di manovra di emergenza viene riportato anche dal display del controller digitale.

In caso di movimento in emergenza residenziale, il controller digitale visualizzerà il messaggio L-ES. Nel caso di movimento in emergenza condominiale, il controller digitale visualizzerà L-EM.

L'installatore può verificare, sia in P2P sia in CLOUD, l'abilitazione del movimento in emergenza direttamente dalla schermata principale dell'area installatore, nella quale verrà riportata "MOVIMENTO IN EMERGENZA". Inoltre, l'installatore riceverà una notifica via mail.

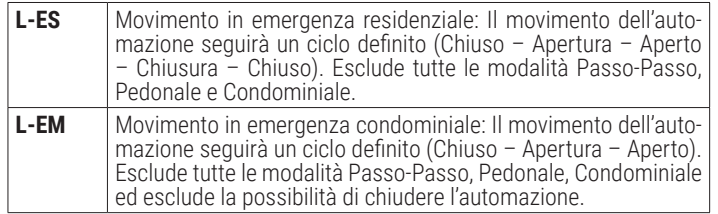

**ATTENZIONE**: Per attivare il movimento in emergenza da CLOUD è necessario ottenere l'accesso remoto tramite il servizio di assistenza remota (paragrafo 14)

### **17 Gestione del servizio abilitazione assistenza remota**

**ATTENZIONE**: Il servizio assistenza remota può essere utilizzato solo se il dispositivo B74/BCONNECT è attivo in modalità CLOUD.

Il servizio di assistenza remota, al verificarsi di un errore sicurezza, allarme motori o errori di comando, permette all'utente finale di dare accesso remoto al controller digitale all'installatore di riferimento dell'automazione.

Per abilitare l'accesso remoto all'installatore di riferimento dell'automazione, l'utente finale deve essere collegato al hotspot Wi-Fi del dispositivo B74/ BCONNECT. Tramite APP "Roger Connector" (o tramite la pagina web disponibile all'indirizzo 192.168.10.1) entrare nel telecomando digitale, premere "abilita servizio assistenza remota", selezionare per quanto tempo l'accesso remoto rimarrà attivo e confermare la scelta.

**IT**

Una volta confermata l'abilitazione del servizio assistenza remota, una mail di notifica verrà inviata all'utente finale e all'installatore di riferimento dell'installazione.

Inoltre, nell'area riservata Roger Technology (**www.rogertechnology.it/ it/b2b-2**), all'interno dell'area B-Connect, i dispositivi abilitati all'accesso remoto saranno indicati con una chiave verde.

Infine, il controller digitale mostrerà tramite il suo schermo il messaggio ASCC (Assistance Service Connect Control).

L'installatore, una volta attivato l'accesso remoto, potrà collegarsi al B74/ BCONNECT e quindi potrà accedere al controller digitale. L'accesso riabiliterà le funzioni di apprendimento corsa, modifica dei parametri del controller e funzione telecomando.

Una volta scaduto il tempo selezionato dall'utente finale per il servizio di assistenza remota, l'accesso remoto verrà terminato e una mail di notifica verrà inviata all'utente finale e all'installatore di riferimento dell'automazione. L'utente finale può terminare in qualsiasi momento l'accesso remoto al controller digitale, senza dover attendere la scadenza del periodo selezionato in fase di abilitazione del servizio di assistenza remota.

L'installatore potrà comunque accedere al controller digitale ma non potrà modificarne i parametri, utilizzare l'apprendimento della corsa o utilizzare il telecomando.

NOTA: L'installatore può verificare il tempo residuo di assistenza remota:

- 1. Accedere all'area B-Connect tramite area B2B Roger Technology
- 2. Selezionare il dispositivo B74/BCONNECT desiderato
- 3. Premere "**Accesso diretto al Cloud**"
- 4. Accedere all'area installatore<br>5. Premere "Centro di controllo
- 5. Premere "**Centro di controllo**"

6. Premere "**Gestione assistenza remota**"

**NOTA:** Nel caso in cui, l'installatore abbia attivato il movimento in emergenza (paragrafo 13), quest'ultimo non verrà annullato o terminato con lo scadere del periodo di assistenza remota selezionato dall'utente finale

### **18 Gestione password controller digitale da dispositivo B74/ BCONNECT**

L'installatore ha la possibilità di poter bloccare o sbloccare il controller digitale attraverso l'impostazione di una password. La password del controller digitale può essere impostata e rimossa tramite il dispositivo B74/ BCONNECT, sia in connessione P2P sia attraverso la connessione CLOUD.

- Per attivare la password del controller digitale:
- 1. Accedere all'area installatore
- 2. Accedere al menu "**Centro di Controllo**"
- 3. Accedere alla "**Gestione password controller**" Inserire nei campi P1-P2-P3-P4 la password numerica desiderata
- 5. Premere "**Salva password**"

**ATTENZIONE:** nel momento in cui la password è attiva, l'installatore viene avvisato nella pagina principale dell'area installatore del dispositivo dell'avvenuta attivazione. Dopo l'avvenuta attivazione, l'installatore ha la possibilità di visualizzare i parametri ma non può modificarne i valori. Per poter nuovamente modificare i valori dei parametri, l'installatore deve sbloccare la centrale con la password impostata. o Internactional and the transformation of the the control and the control and the control and the control and the control and the control and the control and the control and the particular control and the particular contr

Per sbloccare il controller digitale:

- 1. Accedere all'area installatore<br>2. Accedere al menu "**Centro di**
- 2. Accedere al menu "**Centro di Controllo**"
- 3. Accedere alla "**Gestione password controller**"
- 4. Inserire la password impostata nei parametri P1-P2-P3-P4
- 5. Cliccare su **SBLOCCA CENTRALE** e attendere che il pulsante diventi verde

### **19 Impostare notifica manutenzione periodica**

L'installatore può impostare una notifica per la manutenzione periodica dell'installazione utilizzando i parametri 86 e 87 del controller digitale. Questi parametri sono impostabili anche tramite il dispositivo B74/BCONNECT.

**ATTENZIONE:** i parametri 86 e 87 sono visibili ed utilizzabili previa impostazione della password del controller digitale.

L'installatore può consultare il tempo rimanente alla prossima manutenzione periodica dell'installazione, sia in modalità P2P che in modalità CLOUD.

- 1. Accedere al dispositivo B74/BCONNECT<br>2. Accedere all'area installatore
- 2. Accedere all'area installatore<br>3. Accedere al "**Centro di contro**
- 3. Accedere al "**Centro di controllo**"
- 4. Accedere alla "**Gestione manutenzione**"

Allo scadere del periodo impostato nei parametri 86 e 87, l'utente verrà avvisato tramite una modalità dedicata di lampeggio e si visualizzerà il messaggio "ASTT" sullo schermo del controlle digitale.

Inoltre, è possibile impostare l'invio di una e-mail come promemoria. L'invio della e-mail promemoria è possibile solamente se il dispositivo B74/ BCONNECT è configurato in modalità CLOUD.

Per accedere alle impostazioni per l'invio della e-mail promemoria:

1. Accedere alla area B2B Roger Technology

2. Accedere all'area B-Connect

**IT**

3. Accedere alla pagina "**I miei dispositivi**"

- 4. Accedere alla pagina "**Gestione dispositivi**"
- 5. Accedere alla pagina "**Customer priority**"

### **20 Aggiornamento del firmware dei controller digitali**

### **20.1 Aggiornamento via CLOUD**

Gli aggiornamenti firmware dei controller digitali possono essere eseguiti direttamente dal dispositivo B74/BCONNECT. Per aggiornare il firmware del controller digitale:

- 1. Accedere all'area B2B Roger Technology (**www.rogertechnology.it/it/b2b-2**)
- 2. Accedere all'area B-CONNECT<br>3. Accedere al nannello "**Aggiorr**
- 3. Accedere al pannello "**Aggiornamento firmware**"
- 4. Individuare il corretto aggiornamento firmware da scaricare e verificare la compatibilità dell'aggiornamento con il controller che si vuole aggiornare 5. Scaricare sul proprio dispositivo portatile il file per l'aggiornamento
- firmware. **ATTENZIONE**: verificare sempre che l'estensione del file che state caricando sia ".chx" 6. Accedere all'area "**I miei dispositivi**"
- 
- 7. Selezionare l'installazione di cui si vuole aggiornare il controller digitale 8. Premere su "**Accesso diretto al Cloud**". Questa azione aprirà una nuova finestra web browser
- 9. Accedere all'area installatore del dispositivo B74/BCONNECT selezionato.
- 10.Premere su **AGGIORNAMENTO FIRMWARE**. **ATTENZIONE:** Potrebbe essere già presente un file aggiornamento firmware caricato in passato. In questo caso, premere il tasto "**ELIMINA**" per rimuovere il file e confermare la scelta
- 11.Selezionare il file aggiornamento firmware precedentemente scaricato ed eseguire il trasferimento premendo il tasto "**INVIA**"
- 12.Una volta terminato il trasferimento, verranno mostrate in modo riepilogativo tutte le informazioni dell'aggiornamento che si sta per effettuare e della versione firmware attualmente installata sul controller digitale
- 13.Una volta verificate tutte le informazioni, premere "**Avvia Aggiornamento Firmware**". Dopo aver avviato l'aggiornamento firmware, il controller digitale non sarà disponibile all'uso
- 14.Al termine dell'aggiornamento, un messaggio confermerà l'avvenuto aggiornamento del firmware
- 15.In caso di messaggi di errore, ripetere la procedura dal punto 10
- 16.Il controller digitale effettuerà una procedura di riavvio. Durante la procedura di riavvio il controller digitale non sarà disponibile all'uso

Il dispositivo B74/BCONNECT, in modalità CLOUD, mostrerà un messaggio pop-up per l'invio di una mail di notifica all'utente finale, dell'avvenuto aggiornamento.

### **20.2 Aggiornamento via P2P**

Gli aggiornamenti firmware dei controller digitali possono essere eseguiti direttamente dal dispositivo B74/BCONNECT. Per aggiornare il firmware del controller digitale:

- 1. Accedere all'area B2B Roger Technology (**www.rogertechnology.it/it/b2b-2**)
- 2. Accedere all'area B-CONNECT<br>3. Accedere al pannello "Aggiori
- 3. Accedere al pannello "**Aggiornamento firmware**"
- 4. Individuare il corretto aggiornamento firmware da scaricare e verificare la compatibilità dell'aggiornamento con il controller che si vuole aggiornare
- 5. Scaricare sul proprio dispositivo portatile il file per l'aggiornamento firmware. **ATTENZIONE**: verificare sempre che l'estensione del file che state caricando sia "**.chx**"
- 6. Collegare il dispositivo B74/BCONNECT al controller digitale che si desidera aggiornare
- 7. Connettere il proprio dispositivo portatile in modalità P2P al B74/ BCONNECT
- 8. Accedere all'area installatore del dispositivo B74/BCONNECT<br>9. Premere su **AGGIORNAMENTO EIRMWARE ATTENZIONE**: Potr
- 9. Premere su **AGGIORNAMENTO FIRMWARE**. **ATTENZIONE:** Potrebbe essere già presente un file aggiornamento firmware caricato in passato. In questo caso, premere il tasto "**ELIMINA**" per rimuovere il file e confermare la scelta 10.Selezionare il file aggiornamento firmware precedentemente scaricato ed
- eseguire il trasferimento premendo il tasto "**INVIA**"
- 11.Una volta terminato il trasferimento, verranno mostrate in modo riepilogativo tutte le informazioni dell'aggiornamento che si sta per effettuare e della versione firmware attualmente installata sul controller digitale
- 12.Una volta verificate tutte le informazioni, premere "**Avvia Aggiornamento Firmware**". Dopo aver avviato l'aggiornamento firmware, il controller digitale non sarà disponibile all'uso
- 13.Al termine dell'aggiornamento, un messaggio confermerà l'avvenuto aggiornamento del firmware
- 14.Il controller digitale effettuerà una procedura di riavvio. Durante la procedura di riavvio il controller digitale non sarà disponibile all'uso

### **21 Aggiornamento del firmware del dispositivo B74/BCONNECT**

È possibile aggiornare la versione firmware del dispositivo B74/BCONNECT. NOTA: il dispositivo B74/BCONNECT, deve essere collegato ad una rete internet esterna per effettuare l'aggiornamento firmware. Un LED verde accesso indicherà l'effettiva connessione ad una rete esterna.

- 1. Accedere al dispositivo B74/BCONNECT in modalità P2P<br>2. Accedere all'area installatore<br>3. Premere su "**Configurazione Connect**"
- Accedere all'area installatore
- 3. Premere su "**Configurazione Connect**"
- 4. Nella sezione "**Firmware**" premere su "**Aggiorna**"
- Attendere la procedura di aggiornamento
- 6. Se l'aggiornamento è andato a buon fine, il dispositivo si riavvierà in automatico con la versione firmware più recente installata. In caso contrario, un messaggio pop-up vi notificherà del fallimento dell'aggiornamento

**ATTENZIONE:** l'operazione di aggiornamento disattiva l'hotspot Wi-Fi del dispositivo B74/BCONNECT, per poi riavviarlo in automatico.

Il vostro dispositivo portatile, connesso al B74/BCONNECT, perderà la comunicazione temporaneamente. Quest'ultima verrà ripristinata non appena l'hotspot Wi-Fi sarà nuovamente disponibile. Una volta ripristinata la connessione, aggiornare la pagina del proprio web browser.

Nel caso in cui la riconnessione non dovesse avvenire, ripetere la procedura di connessione P2P al B74/BCONNECT.

### **22 Segnalazione di anomalie**

- Password di rete non riconosciuta: si consiglia di inserire nuovamente la password di rete WI-FI (WPA-KEY).
- Inattività pagina: la pagina rimane aperta ed inutilizzata per diversi minuti. In questo caso cliccare sul logo B74/BCONNECT per aggiornare la pagina. Dopo un lasso di tempo prolungato, potrebbe essere richiesto nuovamente il codice PIN per accedere all'area installatore.
- Mancanza di comunicazione: il B74/BCONNECT perde la connessione al controller digitale. É necessario premere il tasto RESET sul dispositivo B74/BCONNECT oppure disconnettere e riconnettere fisicamente il modulo B74/BCONNECT al controller digitale.
- Time-Out caricamento pagina: potrebbe verificarsi un caricamento incompleto della pagina se questa dovesse essere caricata o aggiornata molteplici volte in un arco di tempo breve.
- In questi casi, eliminare la cronologia e la cache del dispositivo portatile in uso. Una volta effettuate queste due operazioni, accedere nuovamente al dispositivo B74/BCONNECT.

Per maggiori informazioni sulle possibili anomalie o errori visitare la sezione FAQ online dell'area B74/BCONNECT al seguente indirizzo: **www. rogertechnology.it/it/b2b-2**

### **23 Smaltimento**

Il prodotto deve essere disinstallato sempre da personale tecnico qualificato utilizzando le procedure idonee alla corretta rimozione del prodotto. Questo prodotto è costituito da vari tipi di materiali, alcuni possono essere riciclati altri devono essere smaltiti

attraverso sistemi di riciclaggio o smaltimento previsti dai regolamenti locali per questa categoria di prodotto. È vietato gettare questo prodotto nei rifiuti domestici. Eseguire la "raccolta separata" per lo smaltimento secondo i metodi previsti dai regolamenti locali; oppure riconsegnare il prodotto al venditore nel momento dell'acquisto di un nuovo prodotto equivalente. Proposition of the contract of the contract of the contract of the contract of the contract of the contract of the contract of the contract of the contract of the contract of the contract of the contract of the contract of

Regolamenti locali possono prevedere pesanti sanzioni in caso di smaltimento abusivo di questo prodotto. Attenzione! Alcune parti del prodotto possono contenere sostanze inquinanti o pericolose, se disperse potrebbero provocare effetti dannosi sull'ambiente e sulla salute umana.

### **24 Dichiarazione di Conformità**

Il sottoscritto, rappresentante il seguente costruttore: **Roger Technology - Via Botticelli 8, 31021 Mogliano V.to (TV)**

DICHIARA che l'apparecchiatura descritta in appresso: Descrizione: Modulo WI-FI B74/BCONNECT

Modello: B74/BCONNECT

È conforme alle disposizioni legislative che traspongono le seguenti direttive: – 2014/53/EU Direttiva RED;

- 2011/65/EU Direttiva RoHS;
- 2015/863/UE Direttiva RoHS 3
- E che sono state applicate tutte le norme e/o specifiche tecniche di seguito indicate:

EN 300 220-1 V3.1.1; EN 300 220-2 V3.2.1;

EN301 489-1 V2.2.3; EN 301 489-3 V2.1.1;

EN 62368-1:2020

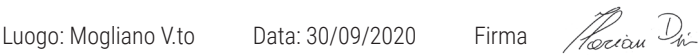

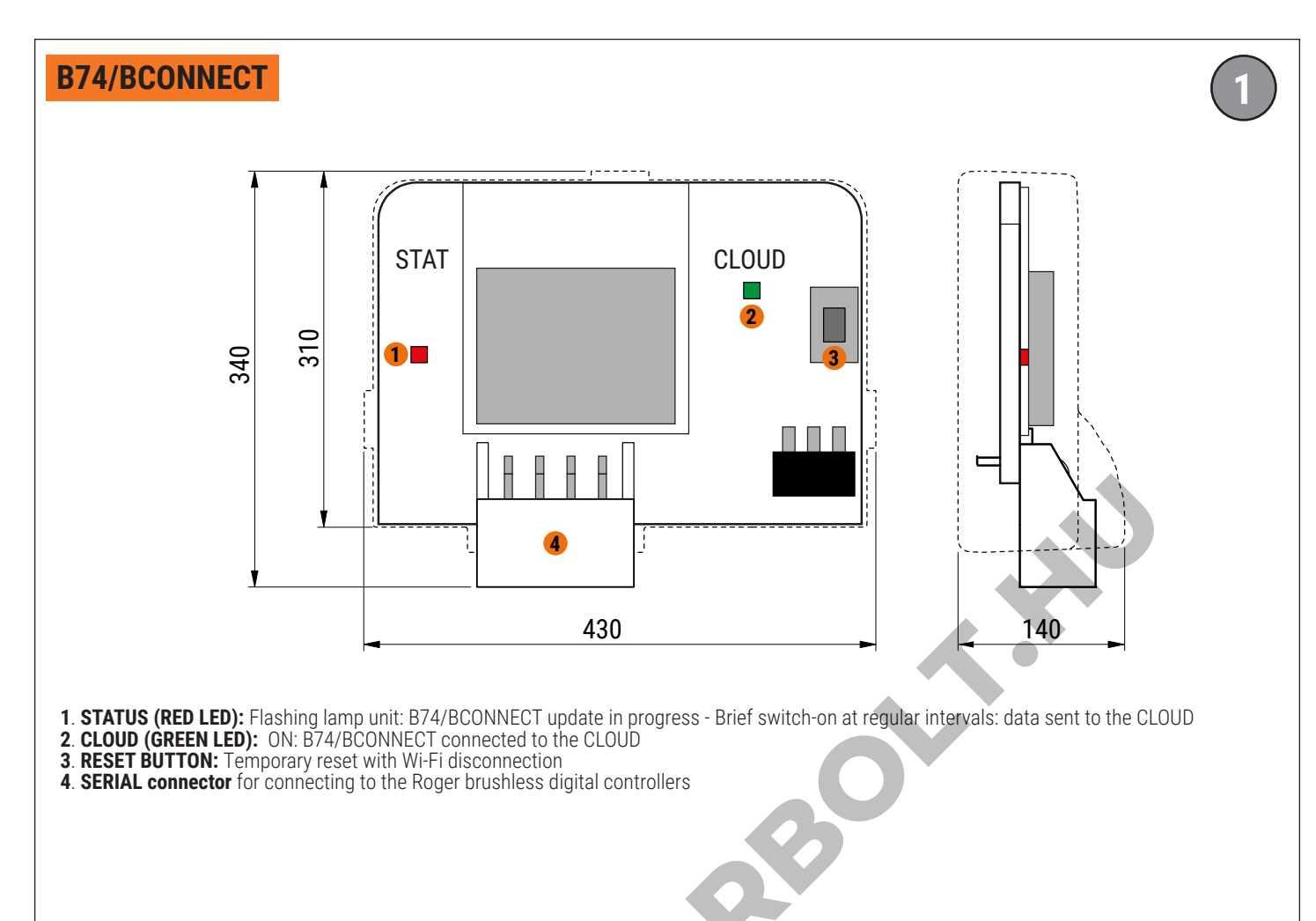

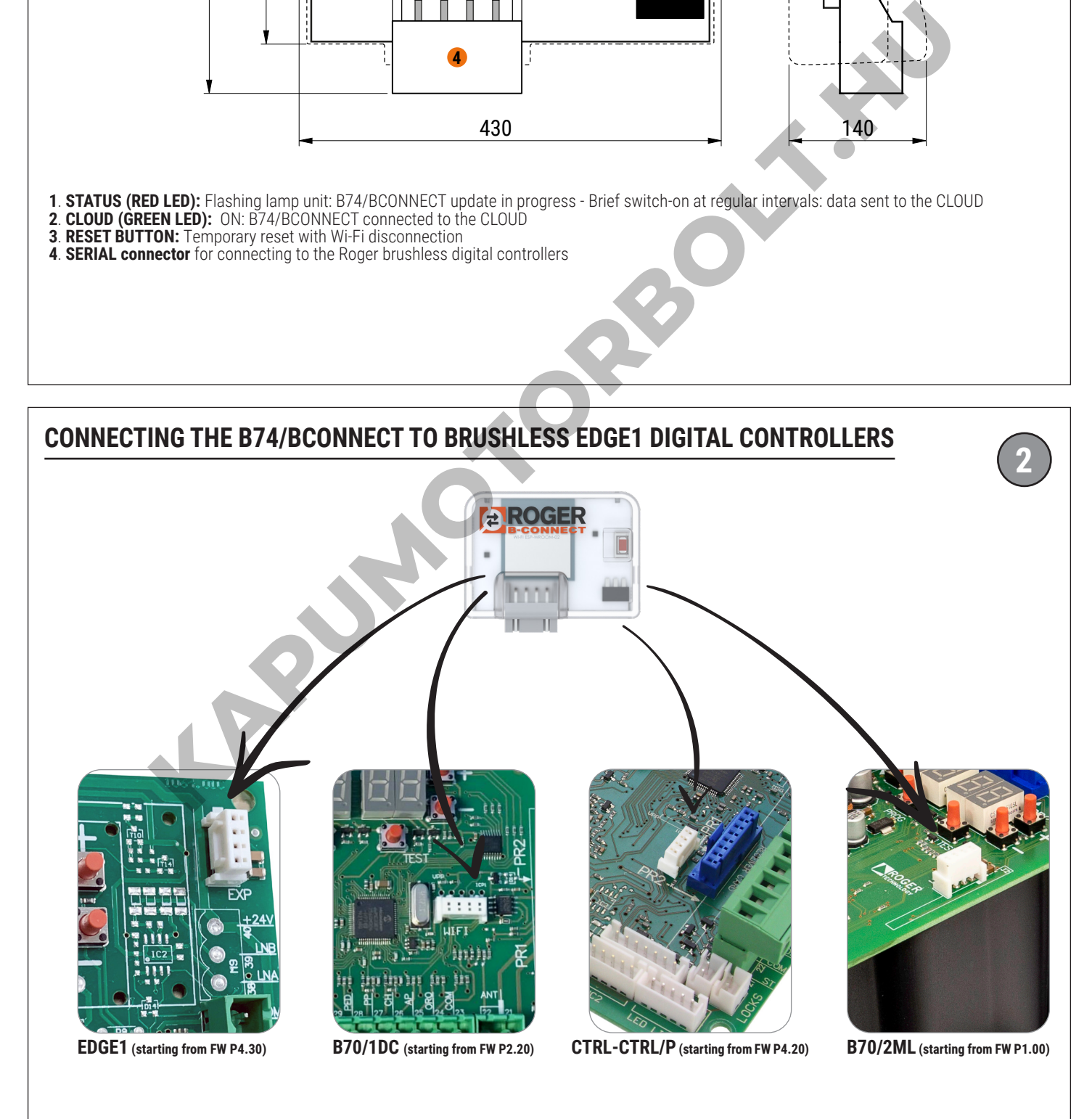

**ATTENTION**: make sure the FW version of the control unit is the one indicated (or a subsequent version); the mere presence of the connector does not mean that B74/BCONNECT is managed

**巴** 

# **CONNECTING THE B74/BCONNECT TO AN iOS SMARTPHONE 3**

**EN**

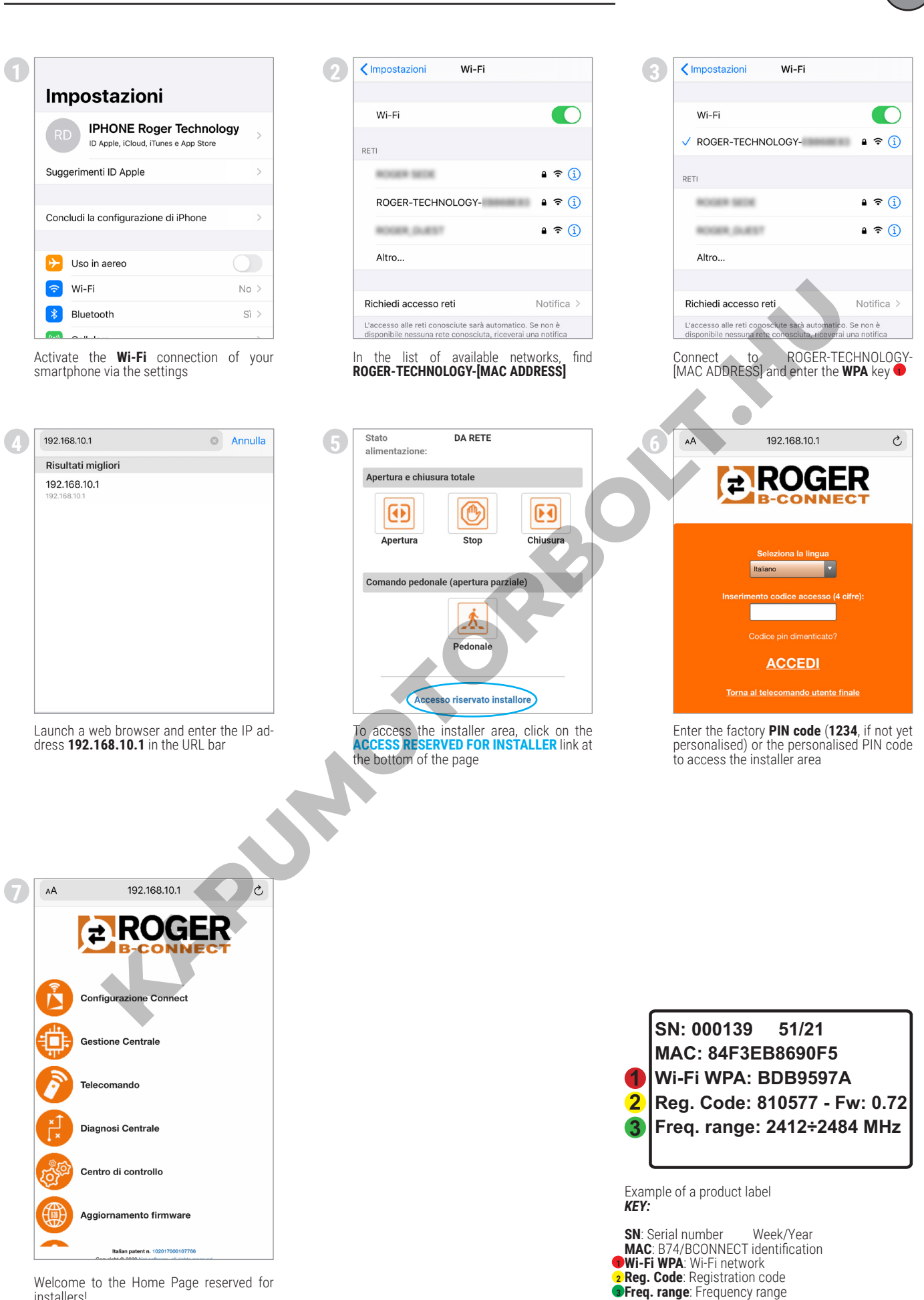

installers!

# **CONNECTING THE B74/BCONNECT TO AN ANDROID SMARTPHONE 3**

**2**

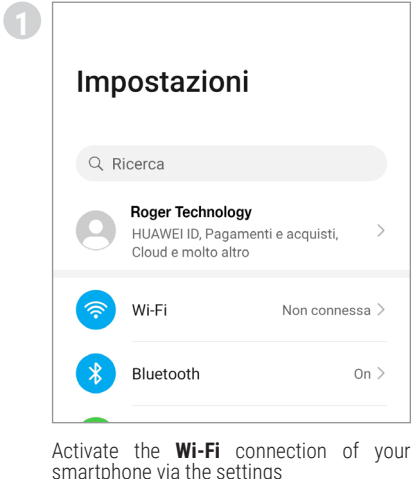

**4**

**7**

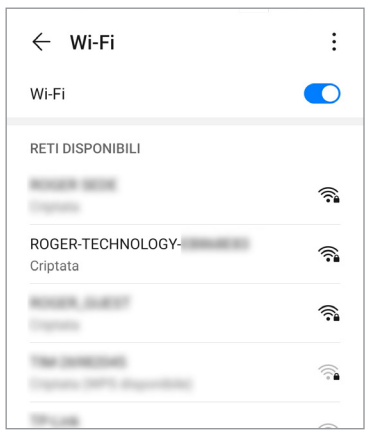

**3**

Wi-Fi  $\leftarrow$ 

RETLDISPONIBILL

ROGER-TECHNOLOGY-

Connesso (nessun accesso Internet)

Wi-Fi

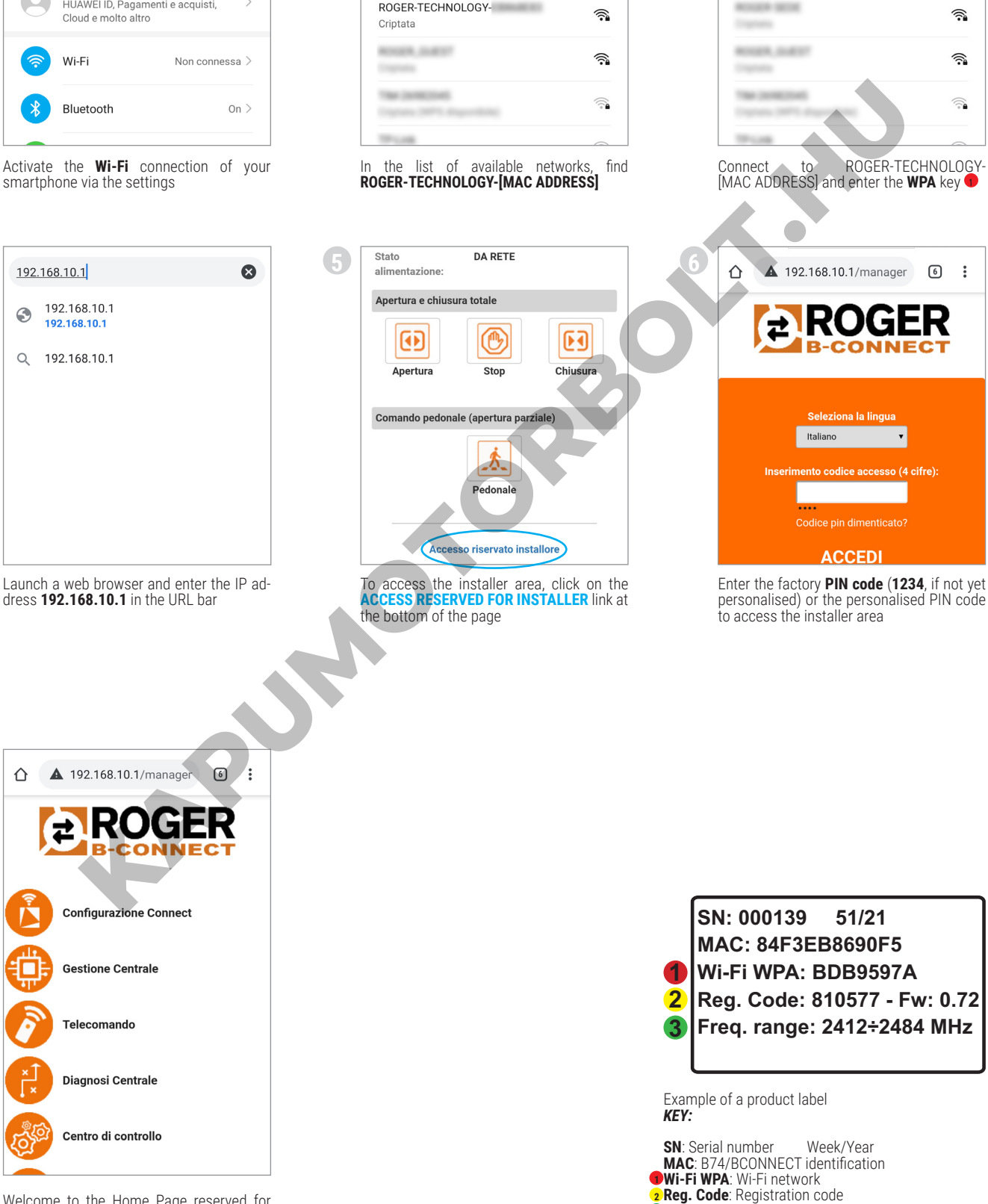

Welcome to the Home Page reserved for **installers!** 

 $\vdots$ 

 $\bigcirc$ 

ক্লী

**EN**

**<sup>3</sup> Freq. range**: Frequency range

# **CONNECTING THE B74/BCONNECT TO A MICROSOFT PC/NOTEBOOK 3**

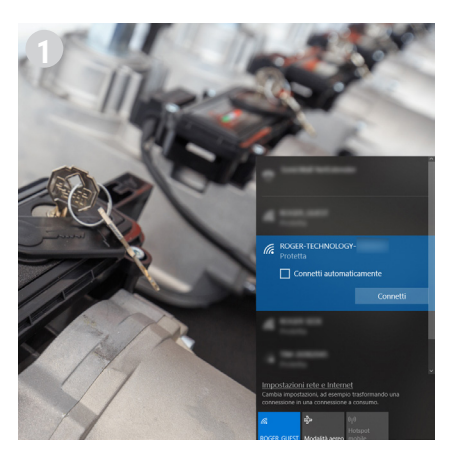

Activate the **Wi-Fi** connection of your smartphone via the settings

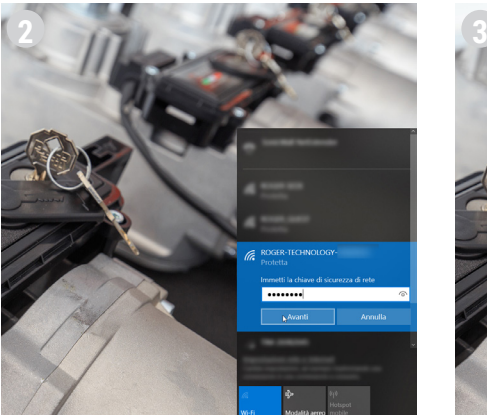

In the list of available networks, find **ROGER-TECHNOLOGY-[MAC ADDRESS]**

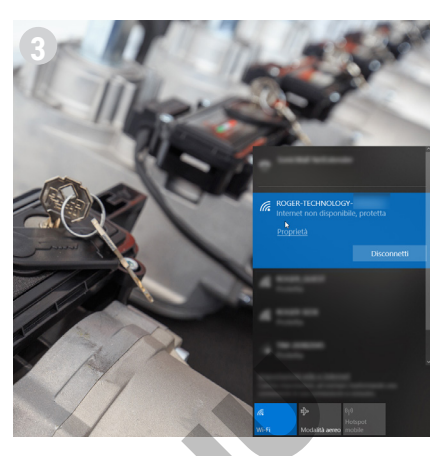

Connect to ROGER-TECHNOLOGY-[MAC ADDRESS] and enter the **WPA** key **<sup>1</sup>**

![](_page_15_Figure_7.jpeg)

![](_page_15_Picture_8.jpeg)

Enter the factory **PIN code** (**1234**, if not yet personalised) or the personalised PIN code to access the installer area

![](_page_15_Picture_10.jpeg)

Example of a product label *KEY:*

**SN**: Serial number Week/Year **MAC**: B74/BCONNECT identification **Wi-Fi WPA**: Wi-Fi network **1 Reg. Code**: Registration code **2 <sup>3</sup> Freq. range**: Frequency range

![](_page_15_Picture_13.jpeg)

Welcome to the Home Page reserved for installers!

# **CONNECTING THE B74/BCONNECT TO AN APPLE PC/NOTEBOOK 3**

![](_page_16_Picture_1.jpeg)

via the settings

**4**

![](_page_16_Figure_2.jpeg)

In the list of available networks, find **ROGER-TECHNOLOGY-[MAC ADDRESS]**

![](_page_16_Picture_176.jpeg)

Connect to ROGER-TECHNOLOGY-[MAC ADDRESS] and enter the **WPA** key**<sup>1</sup>**

![](_page_16_Picture_6.jpeg)

![](_page_16_Picture_7.jpeg)

Launch a web browser and enter the IP address **192.168.10.1** in the URL bar

![](_page_16_Picture_9.jpeg)

Enter the factory **PIN code** (**1234**, if not yet personalised) or the personalised PIN code to access the installer area

To access the installer area, click on the **ACCESS RESERVED FOR INSTALLER** link at the bottom of the page

![](_page_16_Picture_12.jpeg)

Welcome to the Home Page reserved for installers!

![](_page_16_Picture_14.jpeg)

Example of a product label *KEY:*

**SN**: Serial number Week/Year **MAC**: B74/BCONNECT identification **Wi-Fi WPA**: Wi-Fi network **1 Reg. Code**: Registration code **2 <sup>3</sup> Freq. range**: Frequency range

# **CONNECTING THE B74/BCONNECT TO EXTERNAL NETWORKS 4**

![](_page_17_Figure_1.jpeg)

# **UPDATING THE FIRMWARE OF THE B74/BCONNECT DEVICE 5**

**The B74/BCONNECT device must be connected to an external network with Internet access Check the green LED is lit up on the device**

![](_page_18_Picture_2.jpeg)

Click on **ACCESS RESERVED FOR INSTALLER**

**3**

Click on **CONNECT CONFIGURATION**

**2**  $\rightarrow$  ACCEDI **KAPUT CONFIGURATION<br>
Neuron Content Content Content Content Content Content Content Content Content Content Content Content Content Content Content Content Content Content Content Content Content Content Content Content C** Click on **ACCESS 4**

**EROGER** 

Check the current connection status of the device.

Check the **green LED** is lit up on the B74/BCONNECT device physically connected to the digital controller. Click on **UPDATE** to launch the update of the firmware version of the B74/

BCONNECT device. Once the update has been completed, the device will start up again.

When the device has restarted, check the Firmware section of **CONNECT CONFIGURATION** to see the version currently installed.

It might be necessary to reset the P2P connection of your smartphone/ tablet/PC with the Wi-Fi network generated by the B74/BCONNECT device.

**SN: 000139 51/21 MAC: 84F3EB8690F5 Wi-Fi WPA: BDB9597A Reg. Code: 810577 - Fw: 0.72 3 Freq. range: 2412÷2484 MHz 1 2**

Example of a product label *KEY:*

**SN**: Serial number Week/Year **MAC**: B74/BCONNECT identification **Wi-Fi WPA**: Wi-Fi network **1 Reg. Code**: Registration code **2 <sup>3</sup> Freq. range**: Frequency range

### **1 WARNINGS**

This installation manual is intended for qualified personnel only. ROGER TECHNOLOGY cannot be held responsible for any damage or injury due to improper use or any use other than the intended usage indicated in this manual. Before beginning the installation, make sure the product is in perfect condition. If in any doubt, do not use it; contact professionally qualified personnel only.

During the first installation, the installer must change the PIN that accesses the installer area of the B74/BCONNECT device (paragraph 9). In addition, the installer must set a security password (parameters P1-P2-P3-P4) on the control board used.

The aim of this is to prevent any accidental or deliberate alteration of the digital controller parameters.

### **2 Technical specifications**

![](_page_19_Picture_739.jpeg)

### **3 Description of the B74/BCONNECT module**

The B74/BCONNECT Wi-Fi module is a device for programming and managing Roger Technology digital controllers (EDGE1 – CTRL – CTRL/P – B70/1DC – B70/1DCHP – B70/2ML) by means of a connection to the Wi-Fi hotspot created by the B74/BCONNECT device and the web interface (Fig.1).

### **4 Connecting the B74/BCONNECT to BRUSHLESS digital controllers**

**ATTENTION:** the B74/BCONNECT module can only be connected to Roger Technology digital controllers (EDGE1 – CTRL – CTRL/P – B70/1DC – B70/1DCHP – B70/2ML).

- 1. Make sure the digital controller has a **PLUG IN EXP** input, and that it is electrically powered (Fig.2).
- 2. Insert the B74/BCONNECT module in the right direction. It is not necessary to disconnect the digital controller from the mains supply to do this.
- 3. Wait a few seconds after the automatic start-up of the connection to the controller and the generation of the Wi-Fi hotspot network.

### **5 Connecting a portable device to the B74/BCONNECT (P2P)**

"Portable device" means any PC, tablet or smartphone on which a web browser is available (**ATTENTION**: "web browser" means the program/app generally used to surf the Internet) (Fig.3).

- 1. Check the settings of the portable device to make sure the **Wi-Fi** is active 2. From the list of networks available, select **ROGER-TECHNOLOGY-[MAC ADDRESS]**
- 3. Enter the **WPA** key shown on the back of the B74/BCONNECT or on the label on the product packaging
- 4. After connecting to the Wi-Fi hotspot generated by the B74/BCONNECT, launch the web browser and enter the **IP address 192.168.10.1** in the navigation bar

### **6 Accessing the installer area of the B74/BCONNECT**

- 1. Connect to the B74/BCONNECT device in **P2P mode**
- 2. Click on **ACCESS RESERVED FOR INSTALLER**
- 3. Enter the access PIN. The **default PIN is 1234**
- 4. Welcome to the installer area

**WARNING**: it is compulsory to change the PIN as soon as possible. To do this, follow the instructions in paragraph 9.

### **7 Connecting the B74/BCONNECT to external networks**

- 1. Connect to the B74/BCONNECT device in **P2P mode**
- 2. Go to the installer area<br>3. Access **CONNECT CON**
- 3. Access **CONNECT CONFIGURATION**
- 4. Press "**Change Wi-Fi network**"
- Select the required Wi-Fi network and enter the relative password
- 6. Check the connection has effectively been made and that the green **LED** lights up on the B74/BCONNECT device (Fig.5)

### **8 Register the device in the Roger Technology B2B area**

- 1. Accessing the Roger Technology B2B area<br>2. Go to the B-Connect section
- 2. Go to the B-Connect section<br>3. Go to the "My devices" sect
- 3. Go to the "**My devices" section**"
- 4. Press the "**+ Add new device" icon**"
- Select the type of registration:
	- a. No device b. Configurator
	- c. Customer device
	- d. Cloud
- 6. Fill in the required fields
- 7. To save the new device, press "**Save device**"

**NOTE**: "No device" registration allows you to register an installation even without a B74/CONNECT device.

"**Configurator**" registration requires the insertion of the data of the device that will be used by the installer to configure several systems.

"**Customer device**" registration requires the insertion of the data of the device and the data of the associated installation.

"**Cloud**" registration requires the insertion of the data of the device and the data of the associated installation, and in addition the device must be connected to an external network (see point 7) in order to enable the Cloud functions.

### **9 Delete a device from the 'My Devices' area**

- 1. Go to the Roger Technology B2B area
- 2. Go to the B-Connect section
- 
- 3. Go to the "**My devices**" section 4. Press the waste bin icon in the summary table<br>5. Confirm the elimination of the device
- 5. Confirm the elimination of the device

### **10 Product use and training (FUTURE USE)**

For all the training content and the relative product tutorials, to download the technical manual INSTRUCTIONS AND WARNINGS FOR THE INSTALLER, and to access our FAQ section, go to our B2B area in the B74/BCONNECT section by clicking on the following link: **www.rogertechnology.it/it/b2b-2**

### **11 Changing the PIN of the B74/BCONNECT device**

- 1. Go to the installer area (see paragraph 6)<br>2. Go to the **CONTPOL CENTPE** section
- Go to the **CONTROL CENTRE** section
- 3. Go to the **CHANGING THE ACCESS PIN** section
- 4. Enter the new **PIN** (4 numbers) and save the changes

### **12 Resetting the forgotten PIN (ADD PIN RETRIEVAL IN THE CASE OF P2P AREA REGISTRATION OR CLOUD AREA REGISTRATION)**

- 1. You will need the name of the Wi-Fi hotspot generated by the B74/ BCONNECT device (ROGER-TECHNOLOGY-[MAC ADDRESS]), along with the "**Registration code**" on the back of the B74/BCONNECT or on the packaging
- 2. Connect to the B74/CONNECT with a portable device and enter the **IP address 192.168.10.1** in the search bar of the web browser
- 3. Press **ACCESS RESERVED FOR INSTALLER**
- 4. Press **PIN FORGOTTEN** on the LOGIN page of the installer area
- 5. A pop-up message will give you the help number to contact
- 6. The help desk operator will give you a new security code for the reset  $\overline{7}$  Friter this reset code in the PIN field then press ACCESS
- 7. Enter this **reset code** in the PIN field, then press **ACCESS**
- The system will automatically eliminate your personal PIN, resetting the **factory PIN (1234)**
- 9. To set your personalised PIN again, follow the instructions in paragraph 9

### **13 Retrieving the PIN and Wi-Fi password in the Roger Technology B2B area**

- 1. Go to the Roger Technology B2B area
- 
- 2. Go to the B-Connect section<br>3. Go to the "My devices" section
- 3. Go to the "**My devices**" section In the summary table, press on the device for which you need to retrieve the PIN
- 5. Press the "**View password and PIN**" field
- 6. A **security code** will be sent to the email address associated with the account of the Roger Technology B2B area
- 7. Enter the security code where requested
- 8. The data will now be visible

**ATTENTION:** the PIN and Wi-Fi password can only be retrieved if the device has already been registered in the B-Connect area of the Roger Technology B2B area.

### **14 Remote control function**

After connecting to the B74/BCONNECT device and entering the IP address

192.168.10.1 in a web browser, the "remote control" page will appear. The remote control function can also be accessed via the "Roger Connector" smart icon available for download on Apple Store (iOS) or Play Store (Android).

The remote control function allows you to open and close the automation in both pedestrian and driveway mode. In addition, you can view and manage the status of the automation for a single or double wing (opening, open, closing, closed) and check whether it is powered from the primary domestic network, the power box or the backup battery.

It is also used to manage other functions linked to the Roger Technology digital controller, such as the courtesy light (if this has been correctly activated and connected by the installer with the relative parameters of the digital controller - parameters 76 and 77).

In the event of an operating fault on the automation, you can send an email (using the "REQUEST FOR INSTALLER ASSISTANCE" link) containing the operating and fault report to the installer connected to the automation.

**ATTENTION**: for the installer assistance request to be effective, it is vital that the installer enters the necessary data on the APPLICATION DATA page at the time of programming. To access the page, proceed as follows:

1. Connect to the B74/BCONNECT device in P2P mode<br>2. Go to the **installer area** 

- 
- 2. Go to the **installer area**
- 3. Press "**Control centre**" 4. Press "**Application data**"
- 5. Fill in the required fields
- 6. Press "**Save**"

### **15 Temporary RESET of the B74/BCONNECT device**

The temporary RESET procedure allows the B74/BCONNECT device to be momentarily restarted.

**WARNING:** the temporary RESET deactivates the Wi-Fi hotspot of the B74/ BCONNECT device, then restarts it automatically.

Communication on the portable device connected to the B74/BCONNECT will be temporarily lost, but will be restored as soon as the Wi-Fi hotspot is available again. Once it has been restored, refresh the web browser page.

If the reconnection is not made or the page refresh fails, follow the instructions in paragraph 5 again for the P2P connection.

### **16 Enabling emergency movements**

An emergency movement allows the automation to open and close even when there is an active error on the safety inputs. The emergency movement can be enabled by the installer in both P2P and CLOUD mode, and in residential or condominium form.

When the emergency movement is active, it sets the "man present" function, reduces the automation speed (both opening and closure), increases the sensibility of detection of objects along the automation stroke, and modifies the flashing mode to indicate the emergency movement condition. In addition, the emergency movement condition is shown on the digital controller display.

In the case of residential emergency movement, the digital controller visualises the message LEES; with condominium emergency movement, the message is L-EM.

The installer can verify (both in P2P and in CLOUD) the enabling of emergency movement directly on the main page of the installer area, where the message "EMERGENCY MOVEMENT" will appear. The installer will also receive notification via email.

![](_page_20_Picture_713.jpeg)

**ATTENTION:** to activate emergency movement via the CLOUD, remote access must be obtained via the remote assistance service (see paragraph 14)

### **17 Managing the remote assistance enabling service**

**ATTENTION:** the remote assistance service can only be used if the Bes/ BCONNECT device is in CLOUD mode.

If a safety error, motor alarm or command error arises, the remote assistance service allows the user to enable remote access to the digital controller for the automation installer.

To do this however, the user must be connected to the Wi-Fi hotspot of the B74/BCONNECT device. Using the "Roger Connector" app (or the web page available at the address 192.168.10.1), enter the digital remote control and press "enable remote assistance service". Select the time period that remote access must remain active for, then confirm.

Once the enabling of the remote assistance service has been confirmed, a notification email will be sent to the user and the automation installer.

In addition, the devices enabled for remote access will be marked with a green key in the reserved Roger Technology area (**www.rogertechnology.it/** it/b2b-2), in the B-Connect area.

The digital controller display will visualise the message ASCC (Assistance Service Connect Control).

When remote access has been activated, the installer can connect to the B74/BCONNECT and access the digital controller. Remote access re-enables the stroke acquisition, controller parameter modification and remote control functions.

Once the remote assistance time limit defined by the user has expired, remote access will be terminated and a notification email will be sent to the user and the automation installer. The user can terminate remote access to the digital controller at any moment however, without having to wait for the time limit to expire.

The installer will still be able to access the digital controller, but will not be able to change its parameters or use the stroke acquisition function or the remote control.

NOTE: the installer can check the remaining remote assistance time by:

- 1. Accessing the B-Connect area via the Roger Technology B2B area<br>2. Selecting the required B74/BCONNECT device
- 2. Selecting the required B74/BCONNECT device<br>3. Pressing "Direct access to the Cloud" 3. Pressing "**Direct access to the Cloud**"
- 
- 4. Go to the installer area<br>5 Pressing "**Control cent**i 5. Pressing "**Control centre**"
- 6. Pressing "**Remote assistance management**"

**NOTE:** if the installer has activated emergency movement (see paragraph 13), this function will not be annulled or terminated when the remote assistance time defined by the user has expired

### **18 Managing the digital controller password via the B74/ BCONNECT device**

The installer can lock or unlock the digital controller by setting a password. This password can be set or eliminated via the B74/BCONNECT device in both P2P and CLOUD mode.

To activate the digital controller password:

- 1. Go to the installer area
- 2. Go to the "**Control centre**" menu
- Go to "**Controller password management**"
- 4. Enter the required numerical password in fields P1-P2-P3-P4
- 5. Press "**Save password**"

**ATTENTION:** when the password is active, the installer will be informed of the fact via the main page of the installer area of the device. Following activation, the installer can view the parameters but cannot change their values. In order to be able to alter the values, the installer must unlock the control centre using the password set.

To unlock the digital controller:

- 1. Go to the installer area<br>2. Go to the "**Control cent**
- 2. Go to the "**Control centre**" menu
- 3. Go to "**Controller password management**"
- 4. Enter the set password in parameters P1-P2-P3-P4<br>5. Press **UNLOCK CONTROL CENTRE** and wait for the
- Press **UNLOCK CONTROL CENTRE** and wait for the button to turn green

### **19 Setting a scheduled maintenance notification**

The installer can set a scheduled maintenance notification, using parameters 86 and 87 of the digital controller. These parameters can also be set via the B74/BCONNECT device.

**ATTENTION:** parameters 86 and 87 can only be viewed and used after setting the digital controller password.

The installer can see the time left until the next scheduled maintenance, in both P2P and CLOUD mode.

1. Access the B74/BCONNECT device

- Go to the installer area
- 3. Go to the "**Control centre**"
- 4. Go to "**Maintenance management**"

When the time set in parameters 86 and 87 expires, the user will be informed of the fact via a specific flashing mode and the message "ASTT" on the digital controller display.

It is also possible to set the sending of a reminder email, but only if the B74/ BCONNECT device is configured in CLOUD mode.

- To access the settings for the sending of the reminder email:<br>1. Go to the Roger Technology B2B area
- 1. Go to the Roger Technology B2B area<br>2. Go to the B-Connect area
- Go to the B-Connect area
- 3. Go to the "**My devices**" page
- 4. Go to the "**Device management**" page
- 5. Go to the "**Customer priority**" page

### **20 Updating the firmware of the digital controllers**

### **20.1 Updating via the CLOUD**

The digital controller firmware can be updated directly from the B74/ BCONNECT device. To do this:

1. Go to the Roger Technology B2B area (**www.rogertechnology.it/it/b2b-2**)

- 2. Go to the B-CONNECT area
- 3. Go to the "**Firmware update**" panel
- Identify the correct firmware update to be downloaded and check it is compatible with the controller you want to update
- 5. Download the firmware update file onto your portable device. **ATTENTION**: always make sure the extension of the file you are downloading is ".chx"
- 6. Go to the "**My devices**" page
- 7. Select the installation for which you want to update the digital controller<br>8. Press "Direct access to the Cloud" This will open a new web browser
- Press "**Direct access to the Cloud**". This will open a new web browser page
- 9. Go to the installer area of the B74/BCONNECT device selected
- 10.Press **FIRMWARE UPDATE**. **ATTENTION:** a firmware update file used in the past may still be present. If this is the case, remove the file by pressing "**DELETE**" and then confirming
- 11.Select the newly downloaded firmware update file and transfer it by pressing "**SEND**"
- 12.Once the transfer has been completed, a summary of all the information regarding the update you are about to make will be shown, along with the firmware version currently installed on the digital controller
- 13.After checking all the information, press "**Launch firmware update**"; the digital controller will not be available for use while the update is in progress
- 14.When the firmware update has been completed, a confirmation message will be sent
- 15.In the event of error messages, repeat the procedure from point 10
- 16.The digital controller will launch the restart procedure; it will not be available for use during this time

In CLOUD mode, the B74/BCONNECT device will display a pop-up message for sending a notification email to the user, confirming the successful completion of the update.

### **20.2 Updating via P2P**

**EN**

The digital controller firmware can be updated directly from the B74/ BCONNECT device. To do this:

- 1. Go to the Roger Technology B2B area (**www.rogertechnology.it/it/b2b-2**)
- 2. Go to the B-CONNECT area
- 3. Go to the "**Firmware update**" panel
- Identify the correct firmware update to be downloaded and check it is compatible with the controller you want to update
- 5. Download the firmware update file onto your portable device. **ATTENTION**: always make sure the extension of the file you are downloading is "**.chx**"
- 6. Connect the B74/BCONNECT device to the digital controller you want to update
- 7. Connect your portable device to the B74/BCONNECT in P2P mode
- 8. Go to the installer area of the B74/BCONNECT device
- 9. Press **FIRMWARE UPDATE**. **ATTENTION:** a firmware update file used in the past may still be present. If this is the case, remove the file by pressing "**DELETE**" and then confirming
- 10.Select the newly downloaded firmware update file and transfer it by pressing "**SEND**"
- 11.Once the transfer has been completed, a summary of all the information regarding the update you are about to make will be shown, along with the firmware version currently installed on the digital controller
- 12.After checking all the information, press "**Launch firmware update**"; the digital controller will not be available for use while the update is in progress
- 13.When the firmware update has been completed, a confirmation message will be sent
- 14.The digital controller will launch the restart procedure; it will not be available for use during this time

### **21 Updating the firmware of the B74/BCONNECT device**

The firmware version of the B74/BCONNECT device can be updated. NOTE: the B74/BCONNECT device must be connected to an external network in order to update the firmware. If the LED is green, this means there is a connection with an external network.

- 1. Access the B74/BCONNECT device in P2P mode
- 2. Go to the installer area<br>3. Press "**Connect configure**
- 3. Press "**Connect configuration**"
- 4. In the "**Firmware**" section, press "**Update**"
- 5. Wait for the update procedure to be completed
- If the update is successfully completed, the device will restart automatically with the most recent firmware version installed. Otherwise, a pop-up message informs the user that the update has failed

**ATTENTION:** the update procedure deactivates the Wi-Fi hotspot of the B74/ BCONNECT device, then restarts it automatically.

Communication on the portable device connected to the B74/BCONNECT will be temporarily lost, but will be restored as soon as the Wi-Fi hotspot is available again. Once it has been restored, refresh the web browser page. If the reconnection is not made, repeat the procedure for the P2P connection with the B74/BCONNECT.

### **22 Error alert**

- Network password not recognised: you are advised to enter the Wi-Fi network password (WPA-KEY) again.
- No activity on the page: the page remains open but unused for several minutes. In this case, press the B74/BCONNECT logo to refresh the page. After a long time, the user may be asked to enter the PIN again to access the installer area.
- No communication: the B74/BCONNECT loses the connection with the digital controller. Press the RESET button on the B74/BCONNECT device, or physically disconnect the B74/BCONNECT module from the digital controller and then reconnect it again.
- Time-out for loading the page: if the page is loaded or refreshed several times within a brief period, it might not be complete.
- If this happens, eliminate the chronology and clear the cache of the portable device being used, then access the B74/BCONNECT device again.

For more information about the possible anomalies or errors, go to the online FAQ section of the B74/BCONNECT area at : **www.rogertechnology.it/it/ b2b-2**

### **23 Disposal**

This product may only be uninstalled by qualified technical personnel, following suitable procedures for removing the product correctly and safely. This product consists of numerous different

materials. Some of these materials may be recycled, while others must be disposed of correctly at the specific recycling or waste management facilities indicated by local legislation applicable for this category of product. Do not dispose of this product as domestic refuse. Observe local legislation for differentiated refuse collection, or hand the product over to the vendor when purchasing an equivalent new product. Local legislation may envisage severe fines for the incorrect disposal of this product. Warning! Some parts of this product may contain substances that are harmful to the environment or dangerous and which may cause damage troler will not occur and her place to the control in the temperature in the control of the control of the control of the control of the control of the control of the control of the control of the control of the control of

### **24 Declaration CE of Conformity**

The undersigned, representing the following manufacturer: **Roger Technology - Via Botticelli 8, 31021 Mogliano V.to (TV)** DECLARES that the equipment described below:

to the environment or health risks if disposed of incorrectly.

Description: B74/BCONNECT WI-FI Module

Model: B74/BCONNECT

Is in conformity with the legislative provisions that transpose the following directives:

– 2014/53/EU Direttiva RED;

– 2011/65/EU Direttiva RoHS;

– 2015/863/UE - Direttiva RoHS 3

And has been designed and manufactured to meet all the following standards or technical specifications:

EN 300 220-1 V3.1.1; EN 300 220-2 V3.2.1; EN301 489-1 V2.2.3;

EN 301 489-3 V2.1.1;

EN 62368-1:2020

Place: Mogliano V.to Date: 30/09/2020 Signature

Hogion Di

![](_page_22_Figure_0.jpeg)

![](_page_22_Figure_1.jpeg)

**FIGYELEM**: győződjön meg róla, hogy a vezérlőegység FW verziója megfelel a feltüntetett verziónak (vagy annál újabb); a csatlakozó megléte nem jelenti azt, hogy a B74/BCONNECT

# **A B74/BCONNECT CSATLAKOZTATÁSA iOS RENDSZERT FUTTATÓ OKOSTELEFONHOZ**

![](_page_23_Picture_1.jpeg)

![](_page_23_Picture_183.jpeg)

Az elérhető hálózatok listáján keresse meg a következőt: **ROGER-TECHNOLOGY-[MAC CÍM]**

![](_page_23_Picture_4.jpeg)

A beállításokban aktiválja az okostelefon **Wi-Fi** kapcsolatát

![](_page_23_Figure_6.jpeg)

A telepítési területre történő belépéshez kattintson az **ACCESS RESERVED FOR INSTALLER (HOZZÁFÉRÉS A TELEPÍTÉST VÉGZŐ SZEMÉLY SZÁMÁRA)** linkre, amely az oldal alján található

A telepítési területre történő belépéshez adja meg a gyári **PIN-kódot** (**1234**, ha még nem módosította) vagy a személyre szabott PINkódot

![](_page_23_Picture_9.jpeg)

![](_page_23_Picture_10.jpeg)

Példa a termékcímkére *KULCS:*

**SN**: Sorozatszám hét/év **MAC**: A B74/BCONNECT azonosítása **1 Wi-Fi WPA**: Wi-Fi hálózat **2 Reg. Code**: Regisztrációs kód **3 Freq. range**: Frekvenciatartomány

### **A B74/BCONNECT CSATLAKOZTATÁSA ANDROID RENDSZERT FUTTATÓ OKOSTELEFONHOZ**

 $\overline{2}$ 

![](_page_24_Picture_214.jpeg)

A beállításokban aktiválja az okostelefon

**Wi-Fi** kapcsolatát

 $\vdots$  $\leftarrow$  Wi-Fi  $\overline{\phantom{0}}$ Wi-Fi RETI DISPONIBILI **ROSER BEST** 翕 ROGER-TECHNOLOGY-্রী Criptata **ROSER, JURIET** 翕

Az elérhető hálózatok listáján keresse meg a következőt: **ROGER-TECHNOLOGY-[MAC CÍM]**

![](_page_24_Picture_4.jpeg)

![](_page_24_Picture_5.jpeg)

![](_page_24_Picture_6.jpeg)

Üdvözöljük a telepítők számára létrehozott kezdőlapon!

![](_page_24_Picture_8.jpeg)

Példa a termékcímkére *KULCS:*

**SN**: Sorozatszám hét/év **MAC**: A B74/BCONNECT azonosítása **1 Wi-Fi WPA**: Wi-Fi hálózat **2 Reg. Code**: Regisztrációs kód **3 Freq. range**: Frekvenciatartomány

**U**

**HU**

# **A B74/BCONNECT CSATLAKOZTATÁSA MICROSOFT ASZTALI SZÁMÍTÓGÉPHEZ/LAPTOPHOZ**

![](_page_25_Picture_1.jpeg)

A beállításokban aktiválja az okostelefon **Wi-Fi** 

kapcsolatát

![](_page_25_Picture_2.jpeg)

Az elérhető hálózatok listáján keresse meg a következőt: **ROGER- TECHNOLOGY-[MAC CÍM]**

![](_page_25_Picture_4.jpeg)

Csatlakozzon a ROGER-TECHNOLOGY- [MAC CÍM] elemhez, és adja meg a **WPA**-kulcsot **1**

![](_page_25_Picture_6.jpeg)

**SN**: Sorozatszám hét/év **MAC**: A B74/BCONNECT azonosítása **1 Wi-Fi WPA**: Wi-Fi hálózat **2 Reg. Code**: Regisztrációs kód **3 Freq. range**: Frekvenciatartomány

![](_page_25_Picture_7.jpeg)

**1 2** **MAC: 84F3EB8690F5 Wi-Fi WPA: BDB9597A**

**Reg. Code: 810577 - Fw: 0.72 3 Freq. range: 2412÷2484 MHz**

![](_page_26_Picture_0.jpeg)

**SN: 000139 51/21 MAC: 84F3EB8690F5 Wi-Fi WPA: BDB9597A Reg. Code: 810577 - Fw: 0.72 3 Freq. range: 2412÷2484 MHz 1 2**

Példa a termékcímkére *KULCS:*

**SN**: Sorozatszám hét/év **MAC**: A B74/BCONNECT azonosítása **1 Wi-Fi WPA**: Wi-Fi hálózat **2 Reg. Code**: Regisztrációs kód **3 Freq. range**: Frekvenciatartomány

さん<br>この

![](_page_27_Picture_0.jpeg)

# **A B74/BCONNECT KÉSZÜLÉKEN FUTÓ FIRMWARE FRISSÍTÉSE**

**A B74/BCONNECT készüléket egy külső, internet-hozzáféréssel rendelkező hálózathoz kell csatlakoztatni Győződjön meg róla, hogy a készüléken világít a zöld LED**

![](_page_28_Picture_2.jpeg)

Kattintson az **ACCESS RESERVED FOR INSTALLER (HOZZÁFÉRÉS A TELEPÍTÉST VÉGZŐ SZEMÉLY SZÁMÁRA)** lehetőségre

![](_page_28_Picture_4.jpeg)

![](_page_28_Picture_5.jpeg)

![](_page_28_Picture_6.jpeg)

Ellenőrizze a készülék aktuális kapcsolódási állapotát.

Győződjön meg arról, hogy a digitális vezérlőhöz fizikailag csatlakoztatott B74/BCONNECT készüléken világít **a zöld LED**. A B74/ BCONNECT készüléken futó firmware verziójának frissítéséhez

kattintson az **UPDATE (FRISSÍTÉS)** lehetőségre. A frissítés befejezése után a készülék újraindul.

A készülék újraindítása után a **CONNECT CONFIGURATION (CSATLAKOZÁS KONFIGURÁLÁSA)** Firmware részében megnézheti az aktuális verziót.

Előfordulhat, hogy az okostelefon/tablet/asztali számítógép P2P-kapcsolatát a B74/BCONNECT készülék által generált Wi-Fi hálózat használatával újra kell indítani.

**SN: 000139 51/21 MAC: 84F3EB8690F5 Wi-Fi WPA: BDB9597A Reg. Code: 810577 - Fw: 0.72 3 Freq. range: 2412÷2484 MHz**

**1 2**

Példa a termékcímkére *KULCS:*

**SN**: Sorozatszám hét/év **MAC**: A B74/BCONNECT azonosítása **1 Wi-Fi WPA**: Wi-Fi hálózat **2 Reg. Code**: Regisztrációs kód **3 Freq. range**: Frekvenciatartomány

**U**

さん<br>この<br>この

### **1 FIGYELMEZTETÉSEK**

Ez a szerelési kézikönyv csak szakképzett személyzet számára készült. A ROGER

TECHNOLOGY nem vállal felelősséget semmilyen károsodásért vagy sérülésért, amelyet a nem megfelelő használat vagy az ebben a kézikönyvben meghatározott felhasználástól eltérő használat eredményezett. A telepítés megkezdése előtt győződjön meg arról, hogy a termék hibátlan állapotban van. Ha bármilyen kétsége van, ne használja a készüléket; vegye fel a kapcsolatot egy szakemberrel.

Az első telepítés során a telepítést végző személynek módosítania kell a B74/BCONNECT készülék telepítési területéhez történő hozzáféréshez szükséges PIN-kódot (9. bekezdés). A telepítést végző személynek a használt vezérlőtáblán egy biztonsági jelszót (P1-P2-P3-P4 paraméterek) is be kell állítania.

Ennek célja a digitális vezérlő paramétereinek véletlen vagy szándékos módosításának elkerülése.

### **2. Műszaki adatok**

![](_page_29_Picture_840.jpeg)

### **3 A B74/BCONNECT modul leírása**

A B74/BCONNECT Wi-Fi modul a Roger Technology digitális vezérlőinek (EDGE1 - CTRL - CTRL/P - B70/1DC - B70/1DCHP - B70/2ML) programozására és kezelésére szolgáló készülék, amely a B74/BCONNECT készülék által létrehozott Wi-Fi hotspothoz és a webes felülethez csatlakoztatható (1. ábra).

### **4 A B74/BCONNECT csatlakoztatása a KULCSOS digitális vezérlőkhöz**

**FIGYELEM**: a B74/BCONNECT modul csak a Roger Technology digitális vezérlőihez (EDGE1 - CTRL - CTRL/P - B70/1DC - B70/1DCHP - B70/2ML) csatlakoztatható.

- 1. Győződjön meg arról, hogy a digitális vezérlő rendelkezik **PLUG IN EXP** bemenettel, és biztosítsa az áramellátást (2. ábra).
- 2. Helyezze be a B74/BCONNECT modult a megfelelő módon. Ehhez nincs szükség a digitális vezérlő hálózatról történő leválasztására.
- 3. A vezérlővel létesített kapcsolat automatikus létrejötte és a Wi-Fi hotspot hálózat létrehozása után várjon néhány másodpercet.

### **5 Hordozható eszköz csatlakoztatása a B74/BCONNECT készülékhez (P2P)**

"Hordozható eszköz": olyan számítógép, táblagép vagy okostelefon, amelyen rendelkezésre áll valamelyik webböngésző (**FIGYELEM**: "Webböngésző": az interneten történő böngészésre használt program/alkalmazás) (3. ábra).

- 1. Ellenőrizze a hordozható eszköz beállításait, és győződjön meg arról, hogy a **Wi-Fi** be van kapcsolva
- 2. A rendelkezésre álló hálózatok listájából válassza ki a **ROGER-TECHNOLOGY-[MAC CÍM]** elemet
- 3. Adja meg a **WPA**-kulcsot, amely a B74/BCONNECT készülék hátoldalán vagy a termnék csomagolásán található
- 4. A B74/BCONNECT készülék által létrehozott Wi-Fi hotspothoz történő csatlakozás után indítsa el a webböngészőt, és írja be a **192.168.10.1 IP-címet**a navigációs sávba

### **6 A B74/BCONNECT telepítési területének elérése**

- 1. Csatlakozzon a B74/BCONNECT készülékhez **P2P módban**
- 2. Kattintson a **HOZZÁFÉRÉS A TELEPÍTÉST VÉGZŐ SZEMÉLY SZÁMÁRA** lehetőségre
- 3. Adja meg a hozzáféréshez szükséges PIN-kódot. Az **alapértelmezett PIN-kód 1234**
- 4. Üdvözöljük a telepítési területen

**FIGYELMEZTETÉS**: a PIN-kódot a lehető leghamarabb meg kell változtatni. Ehhez kövesse a 9. bekezdésben található utasításokat.

### **7 A B74/BCONNECT CSATLAKOZTATÁSA KÜLSŐ HÁLÓZATOKHOZ**

- 1. Csatlakozzon a B74/BCONNECT készülékhez **P2P módban**
- 2. Lépjen be a telepítési területre
- 3. Válassza ki a **CONNECT CONFIGURATION (CSATLAKOZÁS KONFIGURÁLÁSA)** lehetőséget
- 4. Kattintson a **"Change Wi-Fi network" (Wi-Fi hálózat módosítása)** elemre
- 5. Válassza ki a kívánt Wi-Fi hálózatot, és adja meg a megfelelő jelszót
- 6. Győződjön meg arról, hogy a kapcsolat létrejött; ezt a világító zöld **LED** jelzi. amely a B74/BCONNECT készüléken található (5. ábra)

### **8 A készülék regisztrációja a Roger Technology B2B-területén**

- 1. Lépjen be a Roger Technology B2B-területére<br>2. Keresse meg a B-Connect szekciót
- 2. Keresse meg a B-Connect szekciót
- 3. Lépjen be a **"My devices" (Saját készülékek) szekcióba**
- 4. Kattintson a "+ Add new device" (+ Új készülék hozzáadása) ikonra
- 5. Válassza ki a regisztráció típusát:
	- a. Készülék nélkül
	- b. Konfigurátor c. Ügyfélkészülék
	- d. Felhő
- 6. Töltse ki a szükséges mezőket

7. Az új készülék mentéséhez kattintson a **"Save device" (Készülék mentése)** lehetőségre

**MEGJEGYZÉS**: A "Készülék nélkül" típusú regisztráció lehetővé teszi egy eszköz telepítésének a B74/CONNECT készülék nélkül történő regisztrációját.

A **"Configurator" (Konfigurátor)** típusú regisztrációhoz a készülék adatainak beillesztésére van szükség,

amelyeket a telepítést végző több rendszer konfigurálásához használ.

A "Customer device" (Ügyfélkészülék) típusú regisztrációhoz a készülék adatainak és a kapcsolódó telepítés adatainak beillesztésére van szükség.

A "Cloud" (Felhő) típusú regisztrációhoz a készülék és a kapcsolódó telepítés adatainak megadására van szükség, és a felhőfunkciók használatának engedélyezéséhez a készüléket egy külső hálózathoz kell csatlakoztatni (7. pont).

### **9 A készülék eltávolítása a "My devices" (Saját készülékek) területről**

- 1. Lépjen be a Roger Technology B2B-területére
- 2. Keresse meg a B-Connect szekciót 3. Lépjen be a "My devices" (Saját készülékek) szekcióba
- 4. Kattintson az összefoglaló táblázatban található lomtár ikonra
- 5. Erősítse meg a készülék eltávolítását

### **10 A termék használata és képzés (KÉSŐBBI HASZNÁLATRA)**

A képzési tartalmakat, a kapcsolódó termékismertetőket, az ÚTMUTATÓ ÉS FIGYELMEZTETÉSEK A TELEPÍTÉST VÉGZŐ SZEMÉLY SZÁMÁRA című műszaki kézikönyvet, valamint a GYIK részleget a B2Bterületen, a B74/BCONNECT részben található linkre kattintva érheti el: **www.rogertechnology.it/it/b2b-2**

### **11 A B74/BCONNECT készülék PIN-kódjának módosítása**

- 1. Lépjen be a telepítési területre (6. bekezdés)
- 2. Keresse meg a **CONTROL CENTRE (VEZÉRLŐKÖZPONT)** szekciót
- 3. Válassza ki a **CHANGING THE ACCESS PIN (HOZZÁFÉRÉSHEZ SZÜKSÉGES PIN-KÓD MÓDOSÍTÁSA)** szekciót
- 4. Adja meg az új **PIN-kódot** (4 szám), és mentse el a módosításokat
- **<sup>12</sup> Az elfelejtett PIN-kód visszaállítása (A PIN-KÓD LEKÉRDEZÉSE A P2P TERÜLETEN VAGY A FELHŐ TERÜLETEN TÖRTÉNŐ REGISZTRÁCIÓ ESETÉN)**
- 1. Ehhez szüksége lesz a B74/ BCONNECT készülék által generált Wi-Fi hotspot nevére (ROGER-TECHNOLOGY-[MAC CÍM]) és a B74/BCONNECT készülék hátoldalán vagy a csomagoláson található **Regisztrációs kódra (Registration code)**
- 2. Csatlakoztassa a B74/CONNECT készüléket egy hordozható eszközhöz, és írja be a **192.168.10.1 IP-címet** a webböngésző keresősávjába
- **3.** Kattintson az **ACCESS RESERVED FOR INSTALLER** (**HOZZÁFÉRÉS A TELEPÍTÉST VÉGZŐ SZEMÉLY SZÁMÁRA)** lehetőségre
- 4. Válassza ki a telepítési terület LOGIN (BEJELENTKEZÉS) oldalán található **PIN FORGOTTEN (ELFELEJTETT PIN-KÓD)** elemet
- 5. Megjelenik egy felugró ablak, amelyben megtalálható a kapcsolatfelvételhez szükséges segélyhívó szám
- 6. Az információs szolgálat munkatársa megadja a visszaállításhoz szükséges biztonsági kódot
- 7. Írja be ezt a **visszaállítási kódot** a PIN-mezőbe, majd kattintson az **ACCESS (HOZZÁFÉRÉS)** lehetőségre
- 8. A rendszer automatikusan törli a személyes PIN-kódot, és visszaállítja **a gyári PIN-kódot (1234)**
- 9. A személyes PIN-kód ismételt beállításához kövesse a 9. bekezdésben található utasításokat

### **13 A PIN-kód és a Wi-Fi jelszó lekérdezése a Roger Technology B2B területén**

- Lépjen be a Roger Technology B2B-területére
- 2. Keresse meg a B-Connect szekciót
- 3. Lépjen be a **"My devices" (Saját készülékek)** szekcióba
- 4. Az összefoglaló táblázatban válassza ki azt a készüléket, amelynek a PIN-kódjára szüksége van
- 5. Kattintson a **"View password and PIN" (Jelszó és PIN-kód megjelenítése)** mezőre
- 6. Ekkor a rendszer elküldi a **biztonsági kódot** a Roger Technology B2B területén létrehozott fiókhoz tartozó e-mail címre
- 7. Adja meg a biztonsági kódot a megfelelő mezőben
- 8. Az adatok innentől kezdve megtekinthetők

**FIGYELEM:** a PIN-kód és a Wi-Fi jelszó lekérdezésére csak a Roger Technology B2B területének B-Connect szekciójában történő készülékregisztráció elvégzése után van lehetőség.

### **14 Távvezérlés funkció**

A B74/BCONNECT készülékhez történő csatlakozás után adja meg a

192.168.10.1 IP-címet a weebböngészőben; ezzel megnyílik a "távvezérlés" oldal. A távvezérlés funkció az Apple Store-ból (iOS) vagy a Play Áruházból(Android) letölthető "Roger Connector" intelligens ikonon keresztül is elérhető.

A távvezérlés funkció gyalogos és autós módban is lehetővé teszi az automatizálás nyitását és zárását. A felhasználó továbbá egy vagy két szárny esetében (nyitás, nyitás, zárás, zárás) is megtekintheti az automatizálás állapotát és kezelheti azt, valamint megnézheti, hogy az áramellátást az elsődleges háztartási hálózatról, a tápegység vagy a tartalék akkumulátor biztosítja.

A Roger Technology digitális vezérlőjéhez kapcsolódó egyéb funkciók, például a kinti világítás kezelésére is szolgál (amennyiben a telepítést végző személy ezt a funkciót megfelelően aktiválta, és összekapcsolta azt a digitális vezérlő vonatkozó paramétereivel - 76. és 77.). Az automatika meghibásodása esetén küldön hibabejelentő e-mailt (a "TELEPÍTÉSSEL KAPCSOLATOS SEGÍTSÉGNYÚJTÁS" link használatával) az automatikáért felelős telepítőnek. **FIGYELEM**: a segítségnyújtás hatákonysága érdekében a telepítést végzőnek a programozáskor az ALKALMAZÁSINFORMÁCIÓK lapon meg kell adnia a szükséges adatokat. Az oldal eléréséhez kövesse az alábbi utasításokat:

- 1. Csatlakozzon a B74/BCONNECT készülékhez P2P módban
- 2. Lépjen be a **telepítési területre (installer area)**
- 3. Kattintson a **"Control centre" (Vezérlőközpont)** elemre
- 4. Válassza ki az "**Application data" (Alkalmazásinformációk)** lehetőséget
- 5. Töltse ki a szükséges mezőket
- 6. Kattintson a "**Save" (Mentés**) gombra

### **15 A B74/BCONNECT készülék ideiglenes VISSZAÁLLÍTÁSA**

Az ideiglenes VISSZAÁLLÍTÁSI eljárás lehetővé teszi a B74/BCONNECT készülék azonnali újraindítását.

**FIGYELMEZTETÉS**: az ideiglenes ÚJRAINDÍTÁS kikapcsolja a B74/ BCONNECT készülék Wi-Fi hotspotját, majd automatikusan újraindítja azt.

A B74/BCONNECT készülékhez csatlakoztatott hordozható eszközön a kommunikáció átmenetileg megszűnik, a Wi-Fi hotspot ismételt elérése után azonban helyreáll. A helyreállítás után frissítse a böngészőoldalt.

Ha az újrakapcsolódás vagy az oldal frissítése nem sikerül, kövesse az 5. bekezdés P2Pkapcsolatra vonatkozó utasításait.

### **16 Vészhelyzeti mozgások engedélyezése**

A vészhelyzeti mozgás abban az esetben is lehetővé teszi az automatizálás nyitását és zárását, ha a biztonsági bemeneteken aktív hiba jelentkezik. A vészhelyzeti mozgást a telepítést végző személy P2P és FELHŐ módban, valamint lakóházi vagy társasházi formában is engedélyezheti.

A vészhelyzeti mozgás aktiválása után beállításra kerül az "emberi jelenlét" funkció, csökken az automatizálási sebesség (a nyitási és a zárási sebesség egyaránt), nő a tárgyak érzékelésének érzékenysége az automatizálási útvonal mentén, valamint módosul a vészhelyzeti mozgás állapotának jelzésére szolgáló villogó mód. Ezenkívül a digitális vezérlő kijelzőjén a vészhelyzeti mozgás állapot ikon lesz látható.

Lakóházi vészhelyzeti mozgás esetén a digitális vezérlő a LEES üzenetet jeleníti meg; társasházi vészhelyzeti mozgás esetén pedig a L-EM jelzés jelenik meg.

A telepítést végző személy közvetlenül a telepítési terület főoldalán ellenőrizheti (P2P módban és FELHŐ módban) a vészhelyzeti mozgás engedélyezését, ahol a "VÉSZHELYZETI MOZGÁS" üzenet is látható. A telepítést végző személy e-mailben is kap értesítést.

![](_page_30_Picture_740.jpeg)

**FIGYELEM**: a vészhelyzeti mozgásnak a FELHŐN keresztül történő aktiválásához távoli hozzáférésre van szükség, amelyet a távoli segítségnyújtási szolgáltatás biztosít (14. bekezdés)

### **17 A távoli segítségnyújtást engedélyező szolgáltatás kezelése**

**FIGYELEM**: a távoli segítségnyújtási szolgáltatás csak akkor használható, ha a Bes/

BCONNECT készülék FELHŐ módban van. Biztonsági hiba, motorriasztás vagy parancshiba esetén a távoli segítségnyújtási szolgáltatás lehetővé teszi a felhasználónak, hogy az automatizálási telepítő számára távoli hozzáférést

biztosítson a digitális vezérlőhöz. Ehhez azonban a felhasználónak csatlakoznia kell a B74/BCONNECT készülék Wi-Fi hotspotjához. Azon készülékek mellett, amelyeknél a távoli hozzáférés engedélyezésre került, a B-Connect terület megfelelő Roger Technology területén (**www.rogertechnology.it/ it/b2b-2**) egy zöld kulcs jelenik meg.

A digitális vezérlő kijelzőjén az ASCC (Assistance Service Connect Control) üzenet B74/BCONNECT készülék. A "Roger Connector" alkalmazás használatával (vagy a 192.168.10.1 címen elérhető weboldalon keresztül) lépjen be a digitális távvezérlőbe, és nyomja meg a "távoli segítségnyújtási szolgáltatás engedélyezése" gombot. Válassza ki azt az időtartamot, ameddig a távoli hozzáérés aktív marad, majd erősítse meg azt. A távoli segítségnyújtási szolgáltatás engedélyezésének megerősítését követően a felhasználó és az automatizálás telepítője e-mailben kap értesítést.

### lesz látható.

A távoli hozzáférés aktiválása után a telepítő csatlakozhat a B74/BCONNECT készülékhez, és hozzáférhet a digitális vezérlőhöz. A távoli hozzáférés ismét engedélyezi a lendületvételt, a vezérlő paramétereinek módosítását és a távvezérlési funkciók használatát.

A felhasználó által meghatározott távoli segítségnyújtási időkorlát lejárta után a távoli hozzáférés megszűnik, és a felhasználó és az automatizálásért felelős telepítő erről e-mailben kap értesítést. A felhasználó azonban bármikor megszüntetheti a digitális vezérlőhöz történő távoli hozzáférést, ehhez nem kell megvárnia az időkorlát lejártát.

A telepítést végző személy továbbra is hozzáférhet a digitális vezérlőhöz, de nem tudja módosítani annak paramétereit, és nincs lehetősége a lendületvétel és a távvezérlő funkció használatára.

MEGJEGYZÉS: a távoli segítségnyújtás lejárati időpontjának ellenőrzéséhez a telepítést végző személynek a következőket kell tennie:

- 1. Nyissa meg a B-Connect területet a Roger Technology B2B területén keresztül
- 2. Válassza ki a kívánt B74/BCONNECT készüléket
- 3. Kattintson a **"Direct access to the Cloud" (Közvetlen hozzáférés a Felhőhöz)** lehetőségre **U**
- 4. Lépjen be a telepítési területre
- 5. Kattintson a **"Control centre"** (**Vezérlőközpont**) elemre
- 6. Válassza ki a **"Remote assistance management"** (**Távoli segítségnyújtás kezelése)** lehetőséget

**MEGJEGYZÉS:** Ha a telepítést végző személy aktiválta a vészhelyzeti mozgást (13. bekezdés), a felhasználó által meghatározott távoli segítségnyújtási idő lejártakor a funkció nem kerül érvénytelenítésre vagy törlésre

### **18 A digitális vezérlő jelszavának kezelése a B74/ BCONNECT készüléken keresztül**

A telepítést végző személy a digitális vezérlőt jelszó megadásával zárolhatja vagy oldhatja fel. Ez a jelszó a B74/BCONNECT készüléken keresztül, P2P és FELHŐ módban is beállítható vagy törölhető.

- A digitális vezérlő jelszavának aktiválása:
- Lépjen be a telepítési területre
- 2. Nyissa meg a "Control centre" (Vezérlőközpont) menüt
- 3. Válassza ki a **"Controller password management" (Vezérlő jelszavának kezelése)** lehetőséget
- 4. Adja meg a szükséges numerikus jelszót a P1-P2-P3-P4 mezőkben
- 5. Kattintson a **"Save password" (Jelszó mentése)** gombra

**FIGYELEM:** ha a jelszó aktiválásra került, a telepítést végző személy a készülék telepítési területének főoldalán keresztül értesül erről a tényről. Az aktiválást követően a telepítést végző megtekintheti a paramétereket, de nem módosíthatja azok értékeit. A telepítést végző személynek az értékek módosításához a beállított jelszóval fel kell oldania a vezérlőközpontot. A digitális vezérlő feloldása:

- 1. Lépjen be a telepítési területre
- 2. Nyissa meg a **"Control centre" (Vezérlőközpont)** menüt
- 3. Válassza ki a **"Controller password management" (Vezérlő jelszavának kezelése)** lehetőséget 4. Adja meg a beállított jelszót a P1-P2-P3-P4 paramétereknél
- 5. Kattintson az **UNLOCK CONTROL CENTRE (VEZÉRLŐKÖZPONT FELOLDÁSA)** lehetőségre, majd várjon, amíg a gomb zöldre vált

### **19 Értesítés beállítása a tervezett karbantartásról**

A telepítést végző személy a digitális vezérlő 86. és 87. paramétereivel állíthatja be a tervezett karbantartásra emlékeztető értesítést. Ezek a paraméterek a B74/BCONNECT készüléken keresztül is beállíthatók.

**FIGYELEM:** a 86. és 87. paraméter csak a digitális vezérlő jelszavának beállítása után tekinthető meg és használható.

A telepítő a következő tervezett karbantartásig hátralévő időt P2P és FELHŐ módban is megtekintheti.

- 1. Hozzáférés a B74/BCONNECT készülékhez
- 2. Lépjen be a telepítési területre
- 3. Nyissa meg a "Control centre" (Vezérlőközpontot)
- 4. Válassza ki a **"Maintenance management" (Karbantartásirányítás)** lehetőséget

Amikor a 86. és 87. paraméterben beállított idő lejár, a felhasználót erről a digitális vezérlő kijelzőjén megjelenő villogó mód és az "ASTT" üzenet tájékoztatja.

Ha a B74/BCONNECT készülék FELHŐ módban került konfigurálásra, emlékeztető e-mail küldésének beállítására is van lehetőség.

Az emlékeztető e-mail küldésének beállítása:

- 1. Lépjen be a Roger Technology B2B-területére
- 2. Keresse meg a B-Connect területet
- 3. Nyissa meg a **"My devices" (Saját készülékek)** oldalt
- 4. Lépjen a **"Device management" (Készülékkezelés)** oldalra
- 5. Válassza ki a **"Customer priority" (Ügyfélprioritás)** oldalt

### **20 A digitális vezérlőkön futó firmware frissítése**

### **20.1 Frissítés a FELHŐN keresztül**

A digitális vezérlőn futó firmware közvetlenül a

B74/BCONNECT készülékről frissíthető. Ehhez kövesse az alábbi lépéseket:

1. Keresse fel a Roger Technology B2B területét (**www.rogertechnology.it/it/b2b-2**)

### 2. Keresse meg a B-Connect területet

- 3. Válassza ki a **"Firmware update" (Firmware frissítése)** panelt
- 4. Keresse meg a megfelelő letölthető firmware-frissítést, és győződjön meg arról, hogy az kompatibilis a frissíteni kívánt vezérlővel.
- 5. Töltse le a firmware-frissítési fájlt a hordozható eszközre. **FIGYELEM**: mindig győződjön meg arról, hogy a letöltött fájl kiterjesztése ".chx".
- 6. Nyissa meg a **"My devices" (Saját készülékek)** oldalt
- Válassza ki azt a telepítést, amelyhez a digitális vezérlőt frissíteni kívánja
- 8. Kattintson a **"Direct access to the Cloud" (Közvetlen hozzáférés a Felhőhöz)** lehetőségre. Ezzel megnyílik egy új böngészőoldal
- 9. Lépjen a kiválasztott B74/BCONNECT készülék telepítési területére
- 10. Kattintson a **FIRMWARE UPDATE (FIRMWARE FRISSÍTÉSE)** lehetőségre. **FIGYELEM:** a korábban használt firmware-frissítési fájl még mindig a rendszerben lehet. Ebben az esetben a fájl törléséhez kattintson a **"DELETE"** (**TÖRLÉS**) gombra, majd hagyja jóvá a törlést
- 11. Válassza ki az újonnan letöltött firmware-frissítési fájlt,
- és a **"SEND" (KÜLDÉS)** gomb megnyomásával továbbítsa azt
- 12. Az átvitel befejezése után megjelenike gy összefoglaló a frissítésre vonatkozó információkkal, és megtekinthető lesz a digitális vezérlőn futó aktuális firmware verziója.
- 13. Az információk ellenőrzése után kattintson a "Launch firmware update" (Firmware **frissítésének indítása)** lehetőségre; a frissítés ideje alatt a digitális vezérlő nem lesz használható
- 14. A firmware frissítésének befejezése után egy megerősítő üzenet jelenik meg
- 15. Amennyiben valamilyen hibaüzenet kerül megjelenítésre, a 10. ponttól kezdve ismételje meg az eljárást
- 16. A digitális vezérlő elindítja az újraindítási eljárást; és ez idő alatt nem lesz használható

A B74/BCONNECT készülék FELHŐ módban megjeleníti a felhasználónak küldött e-mail értesítés megnyitásához szükséges felugró üzenetet, amely megerősíti a frissítés sikeres befejezését.

### **20.2 Frissítés P2P-n keresztül**

A digitális vezérlőn futó firmware közvetlenül a

- B74/BCONNECT készülékről frissíthető. Ehhez kövesse az alábbi lépéseket:
- 1. Keresse fel a Roger Technology B2B területét (**www.rogertechnology.it/it/b2b-2**)
- 2. Keresse meg a B-Connect területet
- 3. Válassza ki a **"Firmware update" (Firmware frissítése)** panelt
- 4. Keresse meg a megfelelő letölthető firmware-frissítést, és győződjön meg arról, hogy az kompatibilis a frissíteni kívánt vezérlővel.
- 5. Töltse le a firmware-frissítési fájlt a hordozható eszközre. **FIGYELEM**: mindig győződjön meg arról, hogy a letöltött fájl kiterjesztése "**.chx**"
- 6. Csatlakoztassa a B74/BCONNECT készüléket a frissíteni kívánt digitális vezérlőhöz
- 7. P2P módban csatlakoztassa a hordozható eszközt a B74/BCONNECT készülékhez
- 8. Lépjen a B74/BCONNECT készülék telepítési területére
- 9. Kattintson a **FIRMWARE UPDATE (FIRMWARE FRISSÍTÉSE)** lehetőségre. **FIGYELEM:** a korábban használt firmware-frissítési fájl még mindig a rendszerben lehet. Ebben az esetben a fájl törléséhez kattintson a **"DELETE"** (**TÖRLÉS**) gombra, majd hagyja jóvá a törlést
- 10. Válassza ki az újonnan letöltött firmware-frissítési fájlt, és a **"SEND" (KÜLDÉS)** gomb megnyomásával továbbítsa azt
- 11. Az átvitel befejezése után megjelenik egy összefoglaló a frissítésre vonatkozó információkkal, és megtekinthető lesz a digitális vezérlőn futó aktuális firmware verziója.
- 12. Az információk ellenőrzése után kattintson a "Launch firmware update" (Firmware **frissítésének indítása)** lehetőségre; a frissítés ideje alatt a digitális vezérlő nem lesz használható
- 13. A firmware frissítésének befejezése után egy megerősítő üzenet jelenik meg
- 14. A digitális vezérlő elindítja az újraindítási eljárást; és ez idő alatt nem lesz használható

### **21 A B74/BCONNECT KÉSZÜLÉKEN FUTÓ FIRMWARE FRISSÍTÉSE**

### A B74/BCONNECT készülék firmware verziója frissíthető.

MEGJEGYZÉS: a firmware frissítéséhez a B74/BCONNECT készüléket egy külső hálózathoz kell csatlakoztatni. Ha a LED zölden világít, ez azt jelenti, hogy létrejött a kapcsolat egy külső hálózattal.

- 1. Nissa meg a B74/BCONNECT készüléket P2P módban
- 2. Lépjen be a telepítési területre
- 3. Kattintson a "Connect configuration" (**Csatlakozás konfigurálása**) lehetőségre
- 4. A "**Firmware**" szekcióban válassza ki az "Update" (**Frissítés**) opciót
- 5. Várja meg a frissítési eljárás befejezését
- 6. Ha a frissítés sikeresen befejeződött, a készülék a legfrissebb firmware-verzióval automatikusan újraindul. Ellenkező esetben a sikertelen frissítésről egy felugró üzenet tájékoztatja a felhasználót

**FIGYELEM:** a frissítési eljárás kikapcsolja a B74/ BCONNECT készülék Wi-Fi hotspotját, majd automatikusan újraindítia azt.

A B74/BCONNECT készülékhez csatlakoztatott hordozható eszközön a kommunikáció átmenetileg megszűnik, a Wi-Fi hotspot ismételt elérése után azonban helyreáll. A helyreállítás után frissítse a böngészőoldalt.

Ha az újracsatlakozás sikertelen, ismételje meg a P2P kapcsolat létrehozáshoz szükséges eljárást a B74/BCONNECT készülékkel.

- A hálózati jelszó nem ismerhető fel: azt javasoljuk, hogy adja meg újra a Wi-Fi hálózathoz tartozó jelszót (WPA-KULCS).
- Nincs aktivitás az oldalon: az oldal nyitva maradt, de percekig nem használták. Ebben az esetben az oldal frissítéséhez kattintson a B74/BCONNECT logóra. Hosszú idő elteltével a telepítési területhez történő hozzáféréshez a felhasználónak újra meg kell adnia a PINkódot.
- Nincs kommunikáció: a B74/BCONNECT készülék elveszítette a kapcsolatot a digitális vezérlővel. Nyomja meg a B74/BCONNECT készüléken található ÚJRAINDÍTÁS gombot, vagy fizikailag válassza le a B74/BCONNECT modult a digitális vezérlőről, majd csatlakoztassa azt újra.
- Időtúllépés az oldal betöltésekor: ha az oldal rövid időn belül többször betöltődik vagy frissül, előfordulhat, hogy a betöltés nem fejezhető be.
- Ebben az esetben szüntesse meg a kronologizálást, törölje a használt hordozható eszköz gyorsítótárát, majd lépjen be ismét a B74/BCONNECT készülékre.

A lehetséges rendellenességekkel vagy hibákkal kapcsolatos további információkért keresse fel a B74/BCONNECT terület online GYIK szekcióját, amelyet a következő linken érhet el: **www.rogertechnology.it/it/ b2b-2**

### **23 Ártalmatlanítás**

![](_page_31_Picture_53.jpeg)

A megfelelő és biztonságos eltávolítás érdekében ezt a terméket csak megfelelő képesítéssel rendelkező szakember távolíthatja el, akinek be kell tartania a vonatkozó eljárásokat. Ez a termék számos különféle összetevőt tartalmaz. Néhány anyag ezek közül újrahasznosítható, másokat viszont az adott termékkategóriára vonatkozó helyi jogszabályokban **EXAMPIE:** Straits One Prior and The United Straits of the United Straits of the United Straits of the United Straits of the United Straits of the United Straits of the United Straits of the United Straits of the United S

meghatározott újrahasznosító vagy hulladékkezelő létesítményekben kell ártalmatlanítani. A terméket ne dobja ki háztartási szemétbe. Vegye figyelembe a szelektív hulladékgyűjtésről a helyi törvényi szabályzás előírásait, vagy juttassa vissza a terméket a forgalmazónak, ha hasonló más terméket vásárol.

A helyi jogszabályok értelmében a termék helytelen ártalmatlanítása esetén súlyos bírságok szabhatók ki. Figyelem! A termék egyes részei környezetre ártalmas vagy veszélyes anyagokat tartalmazhatnak, amelyek károsíthatják a környezetet vagy veszélyeztethetik az egészséget, ha nem a megfelelő módon semmisítik meg a terméket.

**24 EK-megfelelőségi nyilatkozat**

Alulírott, az alábbi gyártó képviseletében: **Roger Technology - Via Botticelli 8, 31021 Mogliano V.to (TV)** KIJELENTI, hogy a következő berendezés:

Megnevezés: B74/BCONNECT WI-FI modul Típus:

B74/BCONNECT

Megfelel a következő irányelveket alkalmazó jogszabályi rendelkezéseknek:

– 2014/53/EU irányelv (RED)

– 2011/65/EU irányelv (RoHS)

– 2015/863/EU irányelv (RoHS 3)

A készüléket úgy tervezték és gyártották, hogy az megfeleljen a következő szabványoknak vagy műszaki jellemzőknek:

EN 300 220-1 V3.1.1; EN 300 220-2 V3.2.1; EN301 489-1 V2.2.3; EN 301 489-3 V2.1.1;

EN 62368-1:2020

Helyszín: Mogliano V.to Időpont: 2020/09/30 Aláírás

*Roxion* Di-

![](_page_32_Figure_0.jpeg)

![](_page_32_Figure_1.jpeg)

**ATENCIÓN:** asegúrese de que la versión FW de la centralita es la que se ha indicado o posterior, la mera presencia del conector no significa que se gestione el B74/BCONNECT

**ES**

# **CONEXIÓN DEL B74/BCONNECT CON SMARTPHONES iOS 3**

**2**

**5**

# Impostazioni **IPHONE Roger Technology** ID Apple, iCloud, iTunes e App Sto Suggerimenti ID Apple  $\lambda$ Concludi la configurazione di iPhone  $\overline{\phantom{a}}$  $\mathbf{E}$  Uso in aereo  $\bigcap$ Wi-Fi  $\left| \frac{1}{2} \right|$

**1**

**4**

Active la conexión **Wi-Fi** de su smartphone utilizando los ajustes

![](_page_33_Picture_3.jpeg)

Inicie sesión en un navegador web e introduzca la dirección IP **192.168.10.1** en la barra de URL

![](_page_33_Figure_5.jpeg)

< Impostazioni Wi-Fi Wi-Fi  $\blacksquare$ RETI **ACCER SECK**  $\hat{a} \hat{\sigma}$  (i) ROGER-TECHNOLOGY- $\theta \in (i)$ **BOOKS DURET**  $\bullet \in \bigcap$ Altro...

Busque la red **ROGER-TECHNOLOGY-[MAC ADDRESS]** en la lista de redes disponibles

![](_page_33_Picture_8.jpeg)

Para acceder a la sección del instalador, haga clic en el enlace **ACCESO RESERVA-DO DEL INSTALADOR**, situado en la parte inferior de la página

![](_page_33_Picture_10.jpeg)

**Reg. Code**: Código de registro **<sup>3</sup> Freq. range**: Rango de frecuencia **2**

# **CONEXIÓN DEL B74/BCONNECT CON SMARTPHONES ANDROID 3**

**2**

![](_page_34_Picture_1.jpeg)

Active la conexión **Wi-Fi** de su smartphone utilizando los ajustes

**4**

G)

![](_page_34_Picture_204.jpeg)

Busque la red **ROGER-TECHNOLOGY-[MAC ADDRESS]** en la lista de redes disponibles

inferior de la página

![](_page_34_Picture_5.jpeg)

![](_page_34_Picture_6.jpeg)

Bienvenido a la página de inicio para los instaladores!

**SN: 000139 51/21 MAC: 84F3EB8690F5 Wi-Fi WPA: BDB9597A Reg. Code: 810577 - Fw: 0.72 3 Freq. range: 2412÷2484 MHz 1 2**

Ejemplo de etiqueta de producto *LEYENDA:*

**SN**: N.º serie Semana/Año **MAC**: Identificador B74/BCONNECT **Wi-Fi WPA**: Red WI-FI **1 Reg. Code**: Código de registro **<sup>3</sup> Freq. range**: Rango de frecuencia **2**

# **CONEXIÓN DEL B74/BCONNECT CON PC/NOTEBOOK MICROSOFT 3**

![](_page_35_Picture_1.jpeg)

Active la conexión **Wi-Fi** de su smartphone utilizando los ajustes

![](_page_35_Picture_3.jpeg)

Busque la red **ROGER-TECHNOLOGY-[MAC ADDRESS]** en la lista de redes disponibles

![](_page_35_Picture_5.jpeg)

Conéctese a la red ROGER-TECHNOLOGY- [MAC ADDRESS] e introduzca la clave **WPA 1**

![](_page_35_Figure_7.jpeg)

# **CONEXIÓN DEL B74/BCONNECT CON PC/NOTEBOOK APPLE 3**

![](_page_36_Picture_1.jpeg)

Active la conexión **Wi-Fi** de su smartphone

utilizando los ajustes

![](_page_36_Picture_2.jpeg)

Busque la red **ROGER-TECHNOLOGY-[MAC ADDRESS]** en la lista de redes disponibles

![](_page_36_Picture_171.jpeg)

Conéctese a la red ROGER-TECHNOLOGY- [MAC ADDRESS] e introduzca la clave **WPA 1**

![](_page_36_Picture_6.jpeg)

**SN: 000139 51/21 MAC: 84F3EB8690F5 Wi-Fi WPA: BDB9597A Reg. Code: 810577 - Fw: 0.72 3 Freq. range: 2412÷2484 MHz 1 2**

Ejemplo de etiqueta de producto *LEYENDA:*

**SN**: N.º serie Semana/Año **MAC**: Identificador B74/BCONNECT **Wi-Fi WPA**: Red WI-FI **Reg. Code**: Código de registro **2 <sup>3</sup> Freq. range**: Rango de frecuencia **1**

# **CONEXIÓN DEL B74/BCONNECT CON REDES EXTERNAS 4**

![](_page_37_Picture_123.jpeg)

# **ACTUALIZACIÓN DEL FIRMWARE DEL DISPOSITIVO B74/BCONNECT 5**

**El dispositivo B74/BCONNECT debe estar conectado a una red externa con acceso a Internet Compruebe la presencia del LED verde en el dispositivo**

![](_page_38_Picture_2.jpeg)

Haga clic en **ACCESO RESERVADO DEL INSTALADOR**

**3**

Haga clic en **CONFIGURACIÓN CONNECT**

**ROGER 2**  $\rightarrow$  ACCEDI **KAPULSO DEL INSTALADOR<br>
FINGURACIÓN CONNECT<br>
Neuronatoria<br>
Hungard Carrier Connect<br>
Repubblic del Connection de la Connection de la Connection de la Connection de la Connection de la Connection de la Connection de la Conn** Haga clic en **ACCEDER 4** Compruebe el estado actual de la conexión del dispositivo. Compruebe que el **LED verde** del dispositivo B74/BCONNECT conectado físicamente al controlador digital está encendido.

Haga clic en **ACTUALIZAR** para iniciar el procedimiento de actualización de la versión del firmware del dispositivo B74/BCONNECT. Al terminar la actualización, el dispositivo se reiniciará.

Después de reiniciar el dispositivo, compruebe en **CONFIGURACIÓN CONNECT**, en la sección de Firmware, la versión que está instalada actualmente. Puede que haya que restablecer la conexión P2P de su Smartphone/Tablet/ PC a la red Wi-Fi generada por el dispositivo B74/BCONNECT.

**SN: 000139 51/21 MAC: 84F3EB8690F5 Wi-Fi WPA: BDB9597A Reg. Code: 810577 - Fw: 0.72 3 Freq. range: 2412÷2484 MHz**

**1 2**

Ejemplo de etiqueta de producto *LEYENDA:*

**SN**: N.º serie Semana/Año **MAC**: Identificador B74/BCONNECT **Wi-Fi WPA**: Red WI-FI **1 Reg. Code**: Código de registro **2 <sup>3</sup> Freq. range**: Rango de frecuencia

### **1 ADVERTENCIAS**

Este manual de instalación está dirigido exclusivamente a personal cualificado. ROGER TECHNOLOGY declina cualquier responsabilidad resultante de un uso inoportuno o distinto al que se ha destinado e indicado en el presente manual. Antes de empezar la instalación, compruebe que el producto se encuentra en perfectas condiciones: en caso de duda, no utilice el producto y consulte solo a personal profesionalmente cualificado.

El instalador durante la primera instalación debe cambiar el PIN de acceso de la sección del instalador del dispositivo B74/BCONNECT (apartado 9). Además, el instalador debe establecer una contraseña de seguridad (parámetros P1-P2-P3-P4) en la tarjeta de control que utiliza.

Todo ello sirve para evitar cambios accidentales o deliberados de los parámetros del controlador digital.

### **2 Características técnicas**

![](_page_39_Picture_730.jpeg)

### **3 Descripción del módulo B74/BCONNECT**

El módulo Wi-Fi B74/BCONNECT es un dispositivo que permite la programación y la gestión de los controladores digitales Roger Technology (EDGE1 - CTRL - CTRL/P - B70/1DC - B70/1DCHP - B70/2ML), mediante la conexión al hotspot Wi-Fi creado por el dispositivo B74/BCONNECT y la interfaz WEB. (Fig.1).

**4 Conexión del B74/BCONNECT a los controladores digitales BRUSHLESS**

**ATENCIÓN**: el módulo B74/BCONNECT solo puede conectarse a controladores digitales Roger Technology (EDGE1 - CTRL - CTRL/P - B70/1DC - B70/1DCHP - B70/2ML)<br>1. Compruebe si el controlador d

- Compruebe si el controlador digital dispone de la entrada denominada **PLUG IN EXP** y si el controlador está alimentado por la red eléctrica (Fig.2) 2. Coloque el módulo B74/BCONNECT en la dirección correcta. No es
- necesario desconectar la tensión de red del controlador digital 3. Espere unos segundos a que se active automáticamente la conexión con el controlador y la generación de la red hotspot WI-FI

### **5 Conexión de un dispositivo portátil a la B74/BCONNECT (P2P)**

Un dispositivo portátil es cualquier PC, tablet o smartphone que tenga un navegador web (**ATENCIÓN**: por navegador web se entiende el programa/ APP que suele utilizarse para navegar por Internet) (Fig.3).

- 1. Compruebe si el **WI-FI** está activo en los ajustes del dispositivo portátil
- 2. De las redes disponibles, seleccione la red **ROGER-TECHNOLOGY-[MAC ADDRESS]**
- 3. Introduzca la clave WPA que se encuentra en la parte posterior del B74/ BCONNECT o en la etiqueta que acompaña al embalaje del producto
- 4. Una vez conectado al Hotspot WiFi generado por el B74/BCONNECT, abra su navegador web e introduzca la dirección **IP 192.168.10.1** en la barra de navegación

### **6 Acceso a la sección del instalador del B74/BCONNECT**

- 1. Conéctese en **modo P2P** con el dispositivo B74/BCONNECT
- 2. Haga clic en **ACCESO RESERVADO DEL INSTALADOR**
- 3. Introduzca el código PIN de acceso. El **PIN por defecto es 1234**
- 4. Bienvenidos a la sección del instalador

**ATENCIÓN**: Es obligatorio cambiar el PIN a la primera oportunidad. Para cambiar el PIN, siga las instrucciones del apartado 9.

### **7 Conexión del B74/BCONNECT a redes externas**

- 1. Conéctese en **modo P2P** con el dispositivo B74/BCONNECT
- 2. Acceda a la sección reservada al instalador<br>3. Acceda a CONFIGURACIÓN CONNECT
- Acceda a **CONFIGURACIÓN CONNECT**<br>Pulse "Cambiar la red WiFi"
- 
- 4. Pulse "**Cambiar la red WiFi**" 5. Seleccione la red WiFi que prefiera e introduzca la contraseña
- 6. Compruebe si la conexión es correcta y si el **LED** verde del dispositivo B74/BCONNECT se enciende (Fig.5)

### **8 Registre el dispositivo en la sección B2B Roger Technology**

- 1. Acceda a la sección B2B Roger Technology
- 2. Acceda a la sección B-Connect<br>3. Acceda a la sección "**Mis dispo**
- 3. Acceda a la sección "**Mis dispositivos**"
- 4. Pulse el icono "**+ Añadir nuevo dispositivo**"
- 5. Seleccione el tipo de registro:
	- a. No device
	- b. Configurator c. Customer device
	- d. Cloud
- 6. Rellene los campos obligatorios
- 7. Para guardar el nuevo dispositivo, pulse "**Guardar dispositivo**"

**NOTA:** El registro "No device" permite registrar una instalación aunque no se tenga un dispositivo B74/CONNECT.

El registro "**Configurator**" requiere la introducción de los datos del dispositivo que se utilizarán para la configuración de varios sistemas por parte del instalador.

El registro "**Customer device**" requiere la introducción de los datos del dispositivo y los datos de la instalación asociada.

El registro "**Cloud**" requiere la introducción de los datos del dispositivo y de los datos de la instalación asociada, y el dispositivo debe estar conectado a una red externa (véase el punto 7) para permitir la funcionalidad en la nube (Cloud).

### **9 Elimine el dispositivo de la sección "Mis dispositivos"**

- 1. Acceda a la sección B2B Roger Technology
- 2. Acceda a la sección B-Connect
- 
- 3. Acceda a la sección "**Mis dispositivos**" 4. En el cuadro sinótico, pulse el icono de la cesta
- 5. Confirme la eliminación del dispositivo

### **10 Uso del producto y formación (USO FUTURO)**

Para todos los contenidos de formación, tutoriales de formación sobre el producto, para descargar el manual técnico INSTRUCCIONES Y ADVERTENCIAS PARA EL INSTALADOR y para acceder a nuestra sección de preguntas frecuentes, visite nuestra área B2B en la sección B74/BCONNECT haciendo clic en el siguiente enlace: **www.rogertechnology.it/it/b2b-2**

### **11 Cambio del CÓDIGO PIN del dispositivo B74/BCONNECT**

- 1. Acceda a la sección reservada del instalador (apartado 6)
- 2. Acceda a la sección **CENTRO DE CONTROL**
- 3. Acceda a la sección **CAMBIO DE PIN DE ACCESO**
- 4. Introduzca el nuevo **PIN** (número de 4 dígitos) y guarde los cambios

# **<sup>12</sup> Reset del CÓDIGO PIN olvidado (AÑADA RECUPERACIÓN DEL PIN EN CASO DE REGISTRO SECCIÓN P2P o EN CASO DE REGISTRO SECCIÓN CLOUD)**

- 1. Tenga a mano el nombre de la red Hotspot WiFi generada por el dispositivo B74/BCONNECT (ROGER-TECHNOLOGY-[MAC ADDRESS]) y el "**Registration code**" situado en la parte posterior del B74/BCONNECT o en el embalaje del producto
- 2. Conéctese con un dispositivo móvil al B74/CONNECT e introduzca la dirección **IP 192.168.10.1** en la barra de búsqueda de su navegador web
- 3. Haga clic en **ACCESO RESERVADO DEL INSTALADOR**
- 4. Pulse sobre **CÓDIGO PIN OLVIDADO** en la página de LOGIN de la sección del instalador
- 5. Una ventana emergente le informará del número de asistencia al que debe dirigirse
- 6. El operador del servicio telefónico comunicará el nuevo código de seguridad para hacer el reset
- 7. IIntroduzca el **código de reset** facilitado por el operador en el campo CÓDIGO PIN y pulse **ENTER**
- 8. El sistema borrará automáticamente su CÓDIGO PIN personal y se restablecerá el **CÓDIGO PIN de fábrica (1234)**
- 9. Para cambiar de nuevo el PIN personalizado, siga las instrucciones del apartado 9

### **13 Recuperación del CÓDIGO PIN y de la contraseña Wi-Fi en la sección B2B Roger Technology**

- 1. Acceda a la sección B2B Roger Technology
- 2. Acceda a la sección B-Connect<br>3. Acceda a la sección "Mis dispo
- 3. Acceda a la sección "**Mis dispositivos**"
- 4. En la tabla sinóptica, pulse el dispositivo cuyo PIN desea recuperar
- 5. Pulse el campo "**Mostrar contraseña y PIN**"
- 6. Se enviará un **código de seguridad** a la dirección de correo electrónico asociada a la cuenta B2B Roger Technology
- 7. Introduzca el código de seguridad cuando se le solicite<br>8. Ahora se pueden ver los datos en claro
- Ahora se pueden ver los datos en claro

 $\mathbf{S}$ 

el dispositivo se registró previamente en la sección B-Connect dentro de la sección B2B Roger Technology

### **14 Función de control remoto**

Una vez conectado al dispositivo B74/BCONNECT e introducida la dirección IP 192.168.10.1 en un navegador web, la página que se mostrará será la de "control remoto". También se puede acceder a la función de control remoto mediante el icono inteligente "Roger Connector", que puede descargarse en Apple Store (iOS) o Play Store (Android).

La función de control remoto permite abrir y cerrar el automatismo tanto en modo peatonal como en modo de entrada de vehículos. Además, permite gestionar y visualizar el estado del automatismo para una o dos hojas (apertura, abierta, cierre, cerrada) y comprobar si el automatismo está alimentado por la red doméstica principal, el armario eléctrico o la batería de reserva. Utilizando la función de control remoto, también se pueden controlar otras funciones conectadas al programador digital Roger Technology, por ejemplo, la luz de cortesía, si está activada y conectada correctamente por el instalador con los parámetros pertinentes del programador digital (parámetros 76 y 77).

En caso de mal funcionamiento del automatismo, se puede enviar un correo electrónico con el informe de funcionamiento y mal funcionamiento al instalador conectado al automatismo, utilizando el enlace especial "SOLICITUD DE ASISTENCIA DEL INSTALADOR".

**ATENCIÓN**: Para que la solicitud de asistencia al instalador tenga éxito, es esencial que el instalador introduzca los datos necesarios en la página DATOS DE LA APLICACIÓN durante la programación. Para acceder a ella, siga estos pasos:

1. Conéctese en modo P2P con el dispositivo B74/BCONNECT<br>2. Acceda a la sección reservada al instalador

- 2. Acceda a la sección **reservada al instalador**
- 3. Pulse "Centro de control"<br>4. Pulse "Datos de la aplicación"
- 
- 5. Rellene los campos obligatorios
- 6. Para guardar el nuevo dispositivo, pulse "**Guardar**"

### **15 Procedimiento de RESET provisional del dispositivo B74/ BCONNECT**

El procedimiento de RESET provisional permite reiniciar momentáneamente el dispositivo B74/BCONNECT.

**ATENCIÓN**: la operación de RESET provisional desactiva el hotspot Wi-Fi del dispositivo B74/BCONNECT y luego lo reinicia automáticamente.

Su dispositivo móvil, conectado a la B74/BCONNECT, perderá temporalmente la comunicación. Esta última se restablecerá en cuanto el hotspot Wi-Fi vuelva a estar disponible y actualice la página de su navegador web.

Si la reconexión falla o la actualización de la página falla, vuelva a ejecutar las instrucciones de la sección 5, para la conexión P2P.

### **16 Habilitar el movimiento de emergencia**

El movimiento de emergencia permite que el automatismo se abra y se cierre aunque haya un error en las entradas de seguridad. La habilitación del movimiento de emergencia puede ser activada por el instalador en modo P2P o CLOUD y permite el movimiento de emergencia de tipo residencial o de tipo comunidad de vecinos.

El funcionamiento de emergencia, cuando está activo, configura la función "hombre presente", reduce la velocidad del automatismo tanto durante la apertura que durante el cierre, aumenta la sensibilidad de detección de obstáculos a lo largo de la carrera del automatismo y modifica el parpadeo para notificar el estado de funcionamiento de emergencia. Además, el estado de las maniobras de emergencia también se muestra en la pantalla del controlador digital. Innepediate the particular methods and the control in the section of a state of the control in the section of the section of the section of the section of the section of the section of the section of the section of the sec

En caso de movimiento de emergencia de tipo residencial, el controlador digital mostrará el mensaje L-ES. En caso de un movimiento de emergencia de tipo comunidad de vecinos, el controlador digital mostrará L-EM.

El instalador puede comprobar, ya sea en P2P o en CLOUD, si el movimiento de emergencia está habilitado directamente desde la pantalla principal de la sección del instalador, que indicará "MOVIMIENTO DE EMERGENCIA". Además, el instalador recibirá una comunicación por correo electrónico.

![](_page_40_Picture_662.jpeg)

**ATENCIÓN**: Para activar el movimiento de emergencia desde CLOUD, debe obtenerse el acceso remoto mediante el servicio de asistencia remota (apartado 14)

### **17 Gestión del servicio de habilitación de asistencia remota**

**ATENCIÓN**: El servicio de asistencia remota solo puede utilizarse si el dispositivo B74/BCONNECT está activo en modo CLOUD.

El servicio de asistencia remota, cuando se produce un error de seguridad, una alarma de motor o un error de control, permite que usuario final deje que el instalador del automatismo acceda de forma remota al controlador digital.

Para permitir el acceso remoto al instalador de referencia del automatismo, el usuario final debe estar conectado al hotspot Wi-Fi del dispositivo B74/ BCONNECT. Mediante la APP "Roger Connector" (o mediante la página web que se encuentra en 192.168.10.1) entre en el mando a distancia digital, pulse "habilitar servicio de asistencia remota", seleccione el tiempo que permanecerá activo el acceso remoto y confirme su opción.

Una vez confirmada la habilitación del servicio de asistencia remota, se enviará un correo electrónico de notificación al usuario final y al instalador de la instalación.

Además, en la sección reservada Roger Technology (**www.rogertechnology. it/it/b2b-2**), dentro de la sección B-Connect, los dispositivos habilitados para el acceso remoto se indicarán con una llave verde

Por último, el controlador digital mostrará en su pantalla el mensaje ASCC (Assistance Service Connect Control).

Una vez activado el acceso remoto, el instalador podrá conectarse al B74/ BCONNECT y acceder al controlador digital. Al iniciar la sesión, se volverán a activar las funciones de aprendizaje de la carrera, cambio de parámetros del controlador y función del control remoto.

Una vez que termine el tiempo seleccionado por el usuario final para el servicio de asistencia remota, el acceso remoto terminará y se enviará un correo electrónico de notificación al usuario final y al instalador del automatismo. El usuario final puede interrumpir el acceso remoto al controlador digital en cualquier momento, sin tener que esperar a que termine el periodo seleccionado al habilitar el servicio de asistencia remota .

El instalador podrá seguir accediendo al controlador digital, pero no podrá cambiar sus parámetros, utilizar el aprendizaje de la carrera o usar el mando a distancia.

NOTA: El instalador puede comprobar el tiempo residual de asistencia remota:

- 1. Acceder a la sección B-Connect por la sección B2B Roger Technology<br>2. Seleccione el dispositivo B74/BCONNECT que prefiera
- 2. Seleccione el dispositivo B74/BCONNECT que prefiera<br>3. Pulse "Acceso directo a Cloud"
- 3. Pulse "**Acceso directo a Cloud**"
- 4. Acceda a la sección reservada al instalador 5. Pulse "**Centro de control**"
- 6. Pulse "**Gestión de la asistencia remota**"

**NOTA:** Si el instalador ha activado el movimiento de emergencia (apartado 13), éste no se anulará ni terminará al acabarse el periodo de asistencia remota seleccionado por el usuario final

### **18 Gestión de la contraseña del controlador digital desde el dispositivo B74/BCONNECT**

**ES**

El instalador tiene la opción de bloquear o desbloquear el controlador digital estableciendo una contraseña. La contraseña del controlador digital se puede establecer y eliminar mediante el dispositivo B74/BCONNECT, ya sea en conexión P2P o mediante la conexión CLOUD.

- Para activar la contraseña del controlador digital:
- 1. Acceda a la sección reservada al instalador<br>2. Acceda al menú "**Centro de control**"
- 2. Acceda al menú "**Centro de control**"
- 3. Acceda a la "**Gestión de contraseñas del controlador**"

4. Introduzca la contraseña numérica deseada en los campos P1-P2-P3-P4<br>5 Dulse "**Guardar contraseña**" 5. Pulse "**Guardar contraseña**"

**ATENCIÓN:** cuando la contraseña está activa, el instalador recibe una notificación en la página principal de la sección de instalación del dispositivo de que se ha activado la contraseña. Después de la activación, el instalador puede ver los parámetros pero no puede cambiar sus valores. Para cambiar los valores de los parámetros, el instalador debe desbloquear la central con la contraseña establecida.

Para desbloquear el controlador digital:

- 1. Acceda a la sección reservada al instalador<br>2. Acceda al menú "**Centro de control**"
- 2. Acceda al menú "**Centro de control**"
- 3. Acceda a la "**Gestión de contraseñas del controlador**"
- 
- 4. Introduzca la contraseña establecida en los parámetros P1-P2-P3-P4<br>5. Haga clic en **DESBLOOUEAR CENTRAL** y espere a que el botón se vuelva ve Haga clic en **DESBLOQUEAR CENTRAL** y espere a que el botón se vuelva verde

### **19 Configure la notificación de mantenimiento periódico**

El instalador puede establecer una notificación para el mantenimiento periódico de la instalación utilizando los parámetros 86 y 87 del controlador digital. Estos parámetros también pueden ajustarse mediante el dispositivo B74/BCONNECT.

**ATENCIÓN:** los parámetros 86 y 87 son visibles y utilizables después de configurar la contraseña del controlador digital.

El instalador puede consultar el tiempo restante hasta el próximo mantenimiento periódico de la instalación, ya sea en modo P2P o CLOUD.

- Acceda al dispositivo B74/BCONNECT
- 2. Acceda a la sección reservada al instalador
- 3. Acceda al menú "**Centro de control**"

### 4. Acceda a la "**Gestión del mantenimiento**"

Cuando el periodo establecido en los parámetros 86 y 87 expira, el usuario será alertado por un modo intermitente dedicado y el mensaje 'ASTT' se mostrará en la pantalla del controlador digital.

Además, se puede configurar el envío de un correo electrónico como recordatorio. El envío del correo electrónico recordatorio solo puede hacerse si el dispositivo B74/BCONNECT está configurado en modo CLOUD.

Para acceder a la configuración del envío del correo electrónico recordatorio: 1. Acceda a la sección B2B Roger Technology

- 2. Acceda a la sección B-Connect
- 3. Acceda a la página "**Mis dispositivos**"
- 4. Acceda a la página "**Gestión de dispositivos**"
- 5. Acceda a la página de "**Customer priority**"

### **20 Actualización del firmware de los controladores digitales**

### **20.1 Actualización vía CLOUD**

La actualización del firmware de los controladores digitales puede realizarse directamente desde el dispositivo B74/BCONNECT. Para actualizar el firmware del controlador digital:

- 1. Acceda a la sección B2B Roger Technology (**www.rogertechnology.it/it/b2b-2**)
- 2. Acceda a la sección B-CONNECT
- 3. Acceda al panel de "**Actualización de firmware**"
- 4. Localice y descargue la actualización de firmware correcta y compruebe la compatibilidad de la actualización con el controlador que desea actualizar
- 5. Descargue el archivo de actualización del firmware en su dispositivo portátil. **ATENCIÓN**: compruebe siempre que la extensión del archivo que sube es ".chx"
- 6. Acceda a la sección "**Mis dispositivos**"
- Seleccione la instalación cuyo controlador digital desea actualizar
- 8. Pulse "**Acceso directo a Cloud**". Esta acción abrirá una nueva ventana del navegador web
- 9. Acceda a la sección del instalador del dispositivo B74/BCONNECT seleccionado 10.Pulse **ACTUALIZACIÓN DE FIRMWARE**. **ATENCIÓN**: Es posible que ya haya un archivo de actualización del firmware cargado en el pasado. En este caso, pulse el botón "**BORRAR**" para eliminar el archivo y confirmar su opción)
- 11.Seleccione el archivo de actualización de firmware previamente descargado y realice el traslado pulsando la tecla "**ENVIAR**"
- 12.Una vez finalizado el traslado, se mostrará de forma resumida toda la información sobre la actualización que se está realizando y la versión de firmware instalada actualmente en el controlador digital
- 13.Tras verificar toda la información, pulse "**Iniciar la actualización del firmware**". Después de iniciar la actualización del firmware, no podrá usarse el controlador digital
- 14.Cuando se haya terminado la actualización, un mensaje confirmará que el firmware se ha actualizado
- 15.En caso de mensajes de error, repita el procedimiento desde el paso 10
- 16.El controlador digital realizará un procedimiento de reinicio. Durante el procedimiento de reinicio, no podrá usarse el controlador digital

El dispositivo B74/BCONNECT, en modo CLOUD, mostrará un mensaje emergente para enviar un correo electrónico notificando al usuario final acerca de la actualización.

### **20.2 Actualización mediante P2P**

La actualización del firmware de los controladores digitales puede realizarse directamente desde el dispositivo B74/BCONNECT. Para actualizar el firmware del controlador digital:

- 1. Acceda a la sección B2B Roger Technology (**www.rogertechnology.it/it/b2b-2**)
- 2. Acceda a la sección B-CONNECT
- 3. Acceda al panel de "**Actualización de Firmware**"
- 4. Localice y descargue la actualización de firmware correcta y compruebe la compatibilidad de la actualización con el controlador que desea actualizar
- 5. Descargue el archivo de actualización del firmware en su dispositivo portátil. **ATENCIÓN**: compruebe siempre que la extensión del archivo que sube es "**.chx**"
- 6. Conecte el dispositivo B74/BCONNECT al controlador digital que desea actualizar
- 7. Conéctese con su dispositivo portátil en modo P2P al B74/BCONNECT<br>8. Acceda a la sección del instalador del dispositivo B74/BCONNECT
- 8. Acceda a la sección del instalador del dispositivo B74/BCONNECT<br>9. Pulse **ACTUALIZACIÓN DE FIRMWARE ATENCIÓN**: Es posible que y
- Pulse **ACTUALIZACIÓN DE FIRMWARE**. **ATENCIÓN**: Es posible que ya haya un archivo de actualización del firmware cargado en el pasado. En este caso, pulse el botón "**BORRAR**" para eliminar el archivo y confirmar su opción
- 10.Seleccione el archivo de actualización de firmware previamente descargado y realice el traslado pulsando la tecla "**ENVIAR**"
- 11.Una vez finalizado el traslado, se mostrará de forma resumida toda la información sobre la actualización que se está realizando y la versión de firmware instalada actualmente en el controlador digital
- 12.Tras verificar toda la información, pulse "**Iniciar la actualización del firmware**". Después de iniciar la actualización del firmware, no podrá usarse el controlador digital
- 13.Cuando se haya terminado la actualización, un mensaje confirmará que el firmware se ha actualizado
- 14.El controlador digital realizará un procedimiento de reinicio. Durante el procedimiento de reinicio, no podrá usarse el controlador digital

### **21 Actualización del firmware del dispositivo B74/BCONNECT**

Es posible actualizar la versión del firmware del dispositivo B74/BCONNECT. NOTA: El dispositivo B74/BCONNECT debe estar conectado a una red externa con acceso a Internet para actualizar el firmware. Un LED verde encendido indicará la conexión real a una red externa.

- 1. Conéctese en modo P2P con el dispositivo B74/BCONNECT
- 2. Acceda a la sección reservada al instalador<br>3. Haga clic en "**Configuración Connect**"
	- 3. Haga clic en "**Configuración Connect**"
	- 4. En la sección "**Firmware**", haga clic en "**Actualizar**"
	- 5. Espere a que se ejecute el procedimiento de actualización
	- Si la actualización se ha hecho bien, el dispositivo se reiniciará automáticamente con la última versión de firmware instalada. En caso contrario, un mensaje emergente le notificará el fracaso de la actualización

**ATENCIÓN:** la operación de actualización desactiva el hotspot Wi-Fi del dispositivo B74/BCONNECT y luego lo reinicia automáticamente.

Su dispositivo móvil, conectado a la B74/BCONNECT, perderá temporalmente la comunicación. Esta última se restablecerá en cuanto vuelva a estar disponible el hotspot Wi-Fi. Una vez restablecida la conexión, actualice la página en su navegador.

Si la falla reconexión, repita el procedimiento de conexión P2P al B74/BCONNECT.

### **22 Señalización de anomalías**

- No se reconoce la contraseña de la red: es aconsejable volver a introducir la contraseña de red WI-FI (WPA-KEY).
- Inactividad de la página: la página permanece abierta y sin poder usarse durante varios minutos. En este caso, haga clic en el logotipo B74/ BCONNECT para actualizar la página. Después de mucho rato, puede que se le vuelva a solicitar el código PIN para acceder a la sección del instalador.
- Falta de comunicación: el B74/BCONNECT pierde la conexión con el controlador digital. Hay que pulsar el botón RESET en el dispositivo B74/ BCONNECT o desconectar físicamente el módulo B74/BCONNECT y volver a conectarlo al controlador digital.
- Tiempo de carga de la página: La carga incompleta de la página puede ocurrir si la página se carga o actualiza varias veces en un corto espacio de tiempo.
- En estos casos, borre el historial y la memoria caché del dispositivo móvil que esté utilizando. Una vez realizadas estas dos operaciones, vuelva a conectarse al dispositivo B74/BCONNECT.

Para obtener más información sobre posibles anomalías o errores, visite la sección de preguntas frecuentes online de la sección B74/BCONNECT en la dirección siguiente: **www.rogertechnology.it/it/b2b-2**

### **23 Smaltimento**

![](_page_41_Picture_62.jpeg)

El producto siempre ha de ser desinstalado por parte de personal técnico cualificado adoptando los procedimientos oportunos para desinstalar correctamente el producto. Este producto consta de varios tipos de materiales, algunos pueden reciclarse y otros han

de eliminarse a través de los sistemas de reciclaje o eliminación contemplados por los reglamentos locales para esta categoría de producto. Queda prohibido echar este producto en los residuos domésticos. Efectúe la "recogida separada" para eliminarlo según los métodos contemplados por los reglamentos locales; o entregue el producto al establecimiento de venta cuando se compre un nuevo producto equivalente. Los reglamentos locales pueden contemplar sanciones importantes en caso de eliminar incorrectamente este producto. ¡Atención! algunas piezas del producto pueden contener sustancias contaminantes o peligrosas, si se dispersan podrían provocar efectos perjudiciales para el medio ambiente y la salud de las personas. Society and the **Constrainer of the constrainer of the constrainer of the constrainer of the constrainer of the constrainer of the constrainer of the constrainer of the constrainer of the constrainer of the constrainer of** 

### **24 Declaración de Conformidad**

### El abajo firmante representa al fabricante siguiente: **Roger Technology - Via Botticelli 8, 31021 Mogliano V.to (TV)**

DECLARA que el equipo descrito a continuación: Descripción: Módulo WI-FI B74/BCONNECT

Modelo: B74/BCONNECT

Es conforme a las disposiciones legislativas que transponen las directivas siguientes: – 2014/53/EU Direttiva RED;

- 2011/65/EU Direttiva RoHS;
- 2015/863/UE Direttiva RoHS 3

Y que se han aplicado todas las normas y las especificaciones técnicas que se indican a continuación:

EN 300 220-1 V3.1.1; EN 300 220-2 V3.2.1;

EN301 489-1 V2.2.3; EN 301 489-3 V2.1.1;

EN 62368-1:2020

Lugar: Mogliano V.to Fecha: 30/09/2020 Firma *Region* 

 $\Omega$ 

![](_page_42_Figure_0.jpeg)

![](_page_42_Figure_1.jpeg)

**OSTROŻNIE:** upewnić się, że centrala w wersji FW jest taka, jak wskazana lub nowsza, samo występowanie złącza nie oznacza, że urządzenie B74/BCONNECT jest zarządzane

# **POŁĄCZENIE B74/BCONNECT ZE SMARTFONEM iOS 3**

![](_page_43_Figure_1.jpeg)

**PL**

# **POŁĄCZENIE B74/BCONNECT ZE SMARTFONEM ANDROID 3**

![](_page_44_Picture_198.jpeg)

Witamy na Stronie Głównej zarezerwowanej dla instalatorów!

ROGER-TECHNOLOGY-ক্লী Connesso (nessun accesso Internet) *BELIEVE SETTE* ক্ **Transity ROSER, GUEST** 翕 **Signals** ି. Połączyć się z siecią ROGER-TECHNOLOGY-[MAC ADDRESS] i wprowadzić klucz **WPA 1 6** Codice pin dimenticato? Wpisać **fabryczny kod PIN (1234)**, jeśli nie został jeszcze zmieniony lub własny kod PIN, aby przejść do strefy instalatora **SN: 000139 51/21 MAC: 84F3EB8690F5 Wi-Fi WPA: BDB9597A 1 2 Reg. Code: 810577 - Fw: 0.72 3 Freq. range: 2412÷2484 MHz**

**3**

 $\leftarrow$ Wi-Fi

Wi-Fi

RETLDISPONIBILL

 $\vdots$  $\bullet$ 

Przykład etykiety produktu *LEGENDA:*

**SN**: Seria Tydzień/Rok **MAC**: Identyfikator B74/BCONNECT **Wi-Fi WPA**: Sieć WI-FI **Reg. Code**: Kod rejestracji **2 <sup>3</sup> Freq. range**: Zakres częstotliwości **1**

# **POŁĄCZENIE B74/BCONNECT Z PC/NOTEBOOK MICROSOFT 3**

![](_page_45_Picture_1.jpeg)

poprzez ustawienia

![](_page_45_Picture_2.jpeg)

Odnaleźć na liście dostępnych sieci sieć **ROGER-TECHNOLOGY-[MAC ADDRESS]**

![](_page_45_Picture_4.jpeg)

Połączyć się z siecią ROGER-TECHNOLOGY- [MAC ADDRESS] i wprowadzić klucz **WPA 1**

![](_page_45_Picture_6.jpeg)

Uruchomić przeglądarkę internetową i w pasku URL wpisać adres IP **192.168.10.1**

![](_page_45_Picture_8.jpeg)

Wpisać **fabryczny kod PIN (1234)**, jeśli nie został jeszcze zmieniony lub własny kod PIN, aby przejść do strefy instalatora

Aby przejść do strefy instalatora, kliknąć link **DOSTĘP ZAREZERWOWANY DLA INSTALATORA** w dole strony

![](_page_45_Picture_165.jpeg)

Witamy na Stronie Głównej zarezerwowanej dla instalatorów!

![](_page_45_Picture_13.jpeg)

Przykład etykiety produktu *LEGENDA:*

**SN**: Seria Tydzień/Rok **MAC**: Identyfikator B74/BCONNECT **Wi-Fi WPA**: Sieć WI-FI **Reg. Code**: Kod rejestracji **2 <sup>3</sup> Freq. range**: Zakres częstotliwości **1**

**PL**

![](_page_46_Figure_0.jpeg)

**MAC: 84F3EB8690F5 Wi-Fi WPA: BDB9597A Reg. Code: 810577 - Fw: 0.72 3 Freq. range: 2412÷2484 MHz 1 2**

*LEGENDA:*

**SN**: Seria Tydzień/Rok **MAC**: Identyfikator B74/BCONNECT **Wi-Fi WPA**: Sieć WI-FI **1 Reg. Code**: Kod rejestracji **2 <sup>3</sup> Freq. range**: Zakres częstotliwości

# **POŁĄCZENIE B74/BCONNECT Z SIECIAMI ZEWNĘTRZNYMI 4**

![](_page_47_Picture_1.jpeg)

**PL**

# **AKTUALIZACJA FIRMWARE URZĄDZENIA B74/BCONNECT 5**

**Urządzenie B74/BCONNECT musi być połączone z siecią zewnętrzną z dostępem do Internetu Sprawdzić występowanie zielonej diody LED na urządzeniu**

![](_page_48_Picture_2.jpeg)

**2** » ACCEDI **EP ZASTRZEČONY DLA INSTALATORA**<br>
Companies Company<br>
Reserved Companies Company<br>
Reserved Company Company Company<br>
Reserved Company Company Company Company Company Company Company Company Company Company Company Company Co Kliknąć **WEJDŹ 4**

**EROGER** 

Kliknąć **DOSTĘP ZASTRZEŻONY DLA INSTALATORA**

![](_page_48_Figure_5.jpeg)

Sprawdzić aktualny stan połączenia urządzenia.

Sprawdzić, czy na urządzeniu B74/BCONNECT podłączonym fizycznie do sterownika cyfrowego świeci się zielona **dioda led**.

Kliknąć **AKTUALIZUJ**, aby uruchomić procedurę aktualizacji wersji firmware urządzenia B74/BCONNECT. Po zakończeniu aktualizacji urządzenie uruchomi się ponownie.

Po ponownym uruchomieniu urządzenia sprawdzić w **KONFIGURACJI CONNECT** w sekcji Firmware aktualnie zainstalowaną wersję. Niezbędne może być przywrócenie połączenia w trybie P2P własnego smartfona/tabletu/PC z siecią Wi-Fi wygenerowanego przez urządzenie B74/BCONNECT.

**SN: 000139 51/21 MAC: 84F3EB8690F5 Wi-Fi WPA: BDB9597A Reg. Code: 810577 - Fw: 0.72 3 Freq. range: 2412÷2484 MHz 1 2**

Przykład etykiety produktu *LEGENDA:*

**SN**: Seria Tydzień/Rok **MAC**: Identyfikator B74/BCONNECT **Wi-Fi WPA**: Sieć WI-FI **1 Reg. Code**: Kod rejestracji **2 <sup>3</sup> Freq. range**: Zakres częstotliwości

### **1 UWAGI**

Ta instrukcja instalacji jest przeznaczona wyłączne dla specjalistów. ROGER TECHNOLOGY uchyla się od wszelkiej odpowiedzialności za nieprawidłową eksploatację lub wykorzystanie inne, niż zamierzone i podane w tej instrukcji. Przed rozpoczęciem instalacji sprawdzić, czy urządzenie nie jest uszkodzone: w razie wątpliwości nie używać produktu i zwrócić się wyłącznie do wykwalifikowanego personelu.

Podczas pierwszej instalacji instalator musi zmienić PIN dostępu do strefy instalatora urządzenia B74/BCONNECT (paragraf 9). Ponadto instalator powinien ustawić hasło bezpieczeństwa (parametry P1-P2-P3-P4) na używanej karcie sterowania.

Ma to na celu zapobieganie przypadkowej lub celowej zmianie parametrów sterowników cyfrowych.

### **2 Charakterystyki techniczne**

![](_page_49_Picture_747.jpeg)

### **3 Opis modułu B74/BCONNECT**

Moduł Wi-Fi B74/BCONNECT to urządzenie pozwalające na programowanie i zarządzanie sterownikami cyfrowymi Roger Technology (EDGE1 – CTRL – CTRL/P – B70/1DC – B70/1DCHP – B70/2ML), poprzez połączenie z hotspotem Wi-Fi utworzonym przez urządzenie B74/BCONNECT i interfejs WEB (Rys. 1).

**4 Połączenie B74/BCONNECT ze sterownikami cyfrowymi BRUSHLESS**

**OSTROŻNIE**: moduł B74/BCONNECT może być podłączony wyłącznie do sterowników cyfrowych Roger Technology (EDGE1 – CTRL – CTRL/P – B70/1DC – B70/1DCHP – B70/2ML).

- 1. Sprawdzić, czy sterownik cyfrowy posiada wejście **PLUG IN EXP** i czy jest zasilany z sieci elektrycznej (Rys. 2)
- 2. Włożyć prawidłowo moduł B74/BCONNECT. Odłączanie napięcia sieciowego od sterownika cyfrowego nie jest konieczne
- Poczekać kilka sekund na automatyczne uruchomienie połączenia ze sterownikiem i utworzenie sieci hotspot WI-FI

### **5 Połączenie urządzenia przenośnego z B74/BCONNECT (P2P)**

Za urządzenia przenośne uznaje się wszystkie PC, tablety lub smartfony z przeglądarką internetową dostępną do użytku (**UWAGA**: za przeglądarkę internetową uznaje się program/APP używany powszechnie do przeglądania stron internetowych) (Rys. 3).

- 1. Sprawdzić, czy w ustawieniach urządzenia przenośnego włączono **WI-FI**
- 2. Spośród dostępnych sieci wybrać sieć **ROGER-TECHNOLOGY-[MAC ADDRESS]**
- 3. Wprowadzić klucz **WPA** umieszczony z tyłu urządzenia B74/BCONNECT lub na etykiecie na opakowaniu produktu
- 4. Po połączeniu z hotspotem Wi-Fi utworzonym przez B74/BCONNECT uruchomić przeglądarkę i w pasku adresu wpisać **IP 192.168.10.1**

### **6 Dostęp do obszaru instalatora B74/BCONNECT**

- 1. Połączyć się w **trybie P2P** z urządzeniem B74/BCONNECT
- 2. Kliknąć **DOSTĘP ZASTRZEŻONY DLA INSTALATORA**
- 3. Wpisać kod PIN dostępu. **Domyślny PIN to 1234**
- 4. Witamy w strefie instalatora

**PL**

**OSTROŻNIE**: Jak najszybciej należy zmienić PIN. Aby zmienić PIN, postępować według instrukcji z paragrafu 9.

### **7 Połączenie B74/BCONNECT z sieciami zewnętrznymi**

- 1. Połączyć się w **trybie P2P** z urządzeniem B74/BCONNECT
- 2. Przejść do strefy instalatora<br>3. Przejść do **KONFIGURACJI**
- 3. Przejść do **KONFIGURACJI CONNECT**
- 
- 4. Nacisnąć "**Zmiana sieci Wi-Fi**"<br>5. Wybrać sieć Wi-Fi i wpisać odpowiednie hasło<br>6. Sprawdzić połaczenie i właczenie zielonei dioc
- 6. Sprawdzić połączenie i włączenie zielonej diody **LED** na urządzeniu B74/ BCONNECT (Rys. 5)

### **8 Zarejestrować urządzenie w obszarze B2B Roger Technology**

- 1. Przejść do obszaru B2B Roger Technology
- 2. Przejść do sekcji B-Connect<br>3. Przejść do sekcji "**Moje urza**
- 3. Przejść do sekcji "**Moje urządzenia**"
- 4. Nacisnąć ikonę "**+ Dodaj nowe urządzenie**"
	- 5. Wybrać typ rejestracji:
		- a. No device
		- b. Configurator
		- c. Customer device d. Cloud
	- 6. Uzupełnić wymagane pola
	- 7. Aby zapisać nowe urządzenie, nacisnąć "**Zapisz urządzenie**"

**UWAGA:** Rejestracja "No device" umożliwia zarejestrowanie instalacji, nawet jeśli nie jest wyposażona w urządzenie B74/CONNECT.

Rejestracja "**Configurator**" wymaga wprowadzenia danych urządzenia, które będzie używane do konfigurowania wielu systemów przez instalatora.

Rejestracja "**Customer device**" wymaga wprowadzenia danych urządzenia i danych przypisanej instalacji.

Rejestracja "**Cloud**" wymaga wprowadzenia danych urządzenia i danych przypisanej instalacji, a także urządzenie musi być połączone z siecią zewnętrzną (patrz punkt 7.), aby móc aktywować funkcję Cloud.

### **9 Usunąć urządzenie z obszaru "Moje urządzenia"**

- 1. Przejść do obszaru B2B Roger Technology
- 2. Przejść do sekcji B-Connect<br>3. Przejść do sekcji "**Moje urza**
- Przejść do sekcji "**Moje urządzenia**"
- 4. W tabeli podsumowującej nacisnąć ikonę kosza
- 5. Zatwierdzić usunięcie urządzenia

### **10 Użytkowanie i informacje na temat produktu (PRZYSZŁE WYKORZYSTANIE)**

Aby uzyskać dostęp do wszystkich treści szkoleniowych i samouczków dotyczących produktów, pobrać podręcznik techniczny INSTRUKCJE I OSTRZEŻENIA DLA INSTALATORA i uzyskać dostęp do sekcji FAQ, odwiedzić obszar B2B w sekcji B74/BCONNECT, klikając poniższy link: **www. rogertechnology.it/it/b2b-2**

### **11 Zmiana KODU PIN urządzenia B74/BCONNECT**

- 1. Przejść do strefy instalatora (paragraf 6.)
- 2. Przejść do sekcji **CENTRUM STEROWANIA**
- 3. Przejść do sekcji **ZMIANA PINU DOSTĘPU**
- 4. Wpisać nowy **PIN** (4 cyfry) i zapisać zmiany

### **12 Reset zapomnianego KODU PIN (DODAĆ ODZYSKANIE PINU W PRZYPADKU REJESTRACJI OBSZARU P2P lub W PRZYPADKU REJESTRACJI OBSZARU CLOUD)**

- 1. Przygotować nazwę sieci Hotspot Wi-Fi utworzonej przez urządzenie B74/ BCONNECT (ROGER-TECHNOLOGY-[MAC ADDRESS]) ]) oraz "**Registration code**" umieszczony z tyłu B74/BCONNECT lub na opakowaniu produktu
- 2. Połączyć urządzenie przenośne z B74/CONNECT i wpisać adres **IP 192.168.10.1** w pasku wyszukiwania używanej przeglądarki internetowej
- 3. Nacisnąć na **DOSTĘP ZASTRZEŻONY DLA INSTALATORA**
- 4. Nacisnąć na **PRZYPOMNIJ KOD PIN** na stronie LOGIN strefy instalatora<br>5. W wyskakującym oknie pojawi się numer telefonu kontaktowego do
- 5. W wyskakującym oknie pojawi się numer telefonu kontaktowego do działu pomocy technicznej
- 6. Operator telefoniczny poda nowy kod bezpieczeństwa w celu resetu<br>7. Wpisać kod resetu podany przez operatora w polu KOD PIN i nacis
- 7. Wpisać **kod resetu** podany przez operatora w polu KOD PIN i nacisnąć **WEJDŹ**
- 8. System automatycznie usunie osobisty KOD PIN i przywróci **fabryczny PIN (1234)**
- 9. Aby ponownie ustawić własny PIN, postępować według instrukcji z paragrafu 9

### **13 Odzyskiwanie KODU PIN i hasła Wi-Fi za pośrednictwem obszaru B2B Roger Technology**

- 1. Przejść do obszaru B2B Roger Technology
- 2. Przejść do sekcji B-Connect
- 
- 3. Przejść do sekcji "**Moje urządzenia"**<br>4. W tabeli podsumowującej wybrać urządzenie, którego PIN ma zostać odzyskany
- 5. Nacisnąć na pole "**Pokaż hasło i PIN**"
- 6. Na adres e-mail przypisany do konta obszaru B2B Roger Technology zostanie wysłany **kod bezpieczeństwa**
- 7. Wpisać kod bezpieczeństwa w odpowiednim miejscu
- 8. Teraz można wyświetlić dane

**OSTROŻNIE:** KOD PIN i hasło Wi-Fi można odzyskać wyłącznie, jeśli urządzenie zostało wcześniej zarejestrowane na obszarze B-Connect w B2B Roger Technology.

### **14 Funkcja zdalnego sterowania**

Po połączeniu z urządzeniem B74/BCONNECT i wpisaniu adresu IP 192.168.10.1 w przeglądarce internetowej wyświetli się strona zdalnego sterowania. Do funkcji zdalnego sterowania można przejść także poprzez smart icon "Roger Connector" dostępną do pobrania na Apple Store (iOS) lub Play Store (Android).

Funkcja zdalnego sterowania umożliwia otwieranie i zamykanie napędu, zarówno w trybie pieszym, jak i przejazdu. Ponadto pozwala na zarządzanie i podgląd stanu napędu dla pojedynczego lub podwójnego skrzydła (otwieranie, otwarte, zamykanie, zamknięte) oraz sprawdzanie, czy napęd jest zasilany z głównej sieci domowej, ze skrzynki zasilającej czy z akumulatora zapasowego.

Za pomocą funkcji zdalnego sterowania możliwe jest również zarządzanie innymi funkcjami podłączonymi do cyfrowego sterownika Roger Technology, takimi jak oświetlenie, jeśli zostało prawidłowo aktywowane i połączone przez instalatora z odpowiednimi parametrami cyfrowego sterownika (parametr 76 i 77).

W przypadku awarii napędu istnieje możliwość wysłania, poprzez odpowiedni link "PROŚBA O POMOC INSTALATORA", wiadomości e-mail zawierającej raport działania i usterek do instalatora przypisanego do napędu.

**OSTROŻNIE**: aby prośba o pomoc instalatora powiodła się, konieczne jest, aby instalator podczas fazy programowania wprowadził niezbędne dane na stronie DANE APLIKACJI. Aby tam przejść, należy:

1. Połączyć się w trybie P2P z urządzeniem B74/BCONNECT<br>2. Przejść do **strefy instalatora** 

- 2. Przejść do **strefy instalatora**
- 3. Nacisnąć "**Centrum sterowania**"<br>4. Nacisnać "Dane aplikacii"
- 4. Nacisnąć "**Dane aplikacji**"<br>5. Uzupełnić wymagane pola
- 5. Uzupełnić wymagane pola
- 6. Nacisnąć "**Zapisz**"

### **15 Procedura czasowego RESETU urządzenia B74/BCONNECT**

Procedura czasowego RESETU pozwala na natychmiastowe ponowne uruchomienie urządzenia B74/BCONNECT.

**OSTROŻNIE**: operacja czasowego RESETU wyłącza hotspot Wi-Fi urządzenia B74/BCONNECT, a następnie uruchamia go automatycznie.

Urządzenie przenośne połączone z B74/BCONNECT czasowo straci komunikację. Komunikacja zostanie przywrócona, kiedy hotspot Wi-Fi będzie ponownie dostępny i odświeży się strona przeglądarki internetowej. Jeśli ponowne połączenie nie nastąpi lub odświeżenie strony nie powiedzie się, w celu połączenia P2P wykonać czynności opisane w paragrafie 5.

### **16 Aktywacja ruchu w trybie awaryjnym**

Ruch w trybie awaryjnym umożliwia otwarcie i zamknięcie także w przypadku, gdy aktywny jest błąd na wejściach zabezpieczeń. Umożliwienie ruchu awaryjnego może być aktywowane przez instalatora, zarówno w trybie P2P, jak i CLOUD i umożliwia aktywację ruchu w sytuacji awaryjnej domowej lub osiedlowej.

Ruch awaryjny, gdy jest aktywny, ustawia funkcję czuwaka, zmniejsza prędkość napędu, zarówno przy otwieraniu, jak i zamykaniu, zwiększa czułość wykrywania przeszkód wzdłuż zakresu ruchu napędu oraz modyfikuje miganie, aby powiadomić o stanie manewru w sytuacji awaryjnej. Ponadto stan manewru w trybie awaryjnym jest sygnalizowany na wyświetlaczu sterownika cyfrowego. Steek to installation pryntschere of the properties of the properties of the steek of the steek of the steek of the steek of the steel of the steel of the steel of the steel of the steel of the steel of the steel of the st

W przypadku ruchu awaryjnego domowego sterownik cyfrowy wyświetla komunikat L-ES. W przypadku ruchu awaryjnego osiedlowego sterownik cyfrowy wyświetla L-EM.

Instalator może zweryfikować, zarówno w trybie P2P, jak i CLOUD, aktywację ruchu awaryjnego bezpośrednio na ekranie głównym w strefie instalatora, w której wyświetla się komunikat "RUCH AWARYJNY". Ponadto instalator otrzyma powiadomienie w wiadomości e-mail.

![](_page_50_Picture_704.jpeg)

**OSTROŻNIE**: Aby aktywować ruch w trybie awaryjnym z CLOUD, należy uzyskać zdalny dostęp poprzez usługę zdalnej pomocy (paragraf 14.)

### **17 Zarządzanie usługą zdalnej pomocy**

**OSTROŻNIE**: Z usługi zdalnej pomocy można korzystać wyłącznie, jeśli urządzenie B74/BCONNECT jest włączone w trybie CLOUD.

Usługa zdalnej pomocy, po wystąpieniu błędu bezpiecznika, alarmu silników lub układu sterowania, umożliwia użytkownikowi końcowemu przyznanie zdalnego dostępu do sterownika cyfrowego instalatorowi napędu.

Aby aktywować zdalny dostęp instalatora napędu, użytkownik końcowy musi być połączony z hotspotem Wi-Fi urządzenia B74/BCONNECT. Poprzez APP "Roger Connector" (lub stronę dostępną pod adresem 192.168.10.1) przejść do cyfrowego zdalnego sterowania, nacisnąć "aktywuj usługę zdalnej pomocy", wybrać czas trwania zdalnego dostępu i zatwierdzić wybór.

Po zatwierdzeniu aktywacji usługi zdalnej pomocy do użytkownika końcowego i instalatora napędu zostanie wysłany e-mail powiadamiający.<br>Ponadto w zastrzeżonym obszarze Roger Technology (www.

zastrzeżonym obszarze Roger Technology (www. **rogertechnology.it/it/b2b-2**), w B-Connect, zielonym kluczem zostaną oznaczone urządzenia uprawnione do zdalnego dostępu.

Na ekranie sterownika cyfrowego wyświetli się komunikat ASCC (Assistance Service Connect Control).

Po aktywowaniu zdalnego dostępu instalator może połączyć się z B74/ BCONNECT i uzyskać dostęp do sterownika cyfrowego. Dostęp ponownie aktywuje funkcję programowania ruchu, modyfikację parametrów sterownika i funkcję zdalnego sterowania.

Po upływie czasu wybranego przez użytkownika końcowego dla usługi pomocy zdalnej dostęp zdalny zostanie zakończony, a do użytkownika końcowego i instalatora napędu zostanie wysłana wiadomość e-mail z powiadomieniem. Użytkownik końcowy może w dowolnym momencie zakończyć zdalny dostęp do sterownika cyfrowego, bez konieczności oczekiwania na upływ czasu wybranego podczas włączania usługi pomocy zdalnej.

Instalator nadal będzie mógł uzyskać dostęp do sterownika cyfrowego, ale nie będzie mógł zmieniać jego parametrów, korzystać z funkcji programowania ruchu ani korzystać ze zdalnego sterowania.

UWAGA: Instalator może weryfikować czas pomocy zdalnej:

- 1. Przejść do obszaru B-Connect poprzez B2B Roger Technology
- 2. Wybrać żądane urządzenie B74/BCONNECT<br>3. Nacisnać **"Bezpośredni dosten do Cloud**"
- 3. Nacisnąć "**Bezpośredni dostęp do Cloud**"
- 4. Przejść do strefy instalatora
- 5. Nacisnąć "**Centrum sterowania**"
- 6. Nacisnąć "**Zarządzanie zdalną pomocą**"

**UWAGA:** W przypadku, gdy instalator aktywował ruch awaryjny (paragraf 13.), nie zostanie on anulowany ani zakończony wraz z upływem czasu pomocy zdalnej wybranego przez użytkownika końcowego

### **18 Zarządzanie hasłem sterownika cyfrowego z urządzenia B74/ BCONNECT**

Instalator ma możliwość zablokowania lub odblokowania sterownika cyfrowego poprzez ustawienie hasła. Hasło sterownika cyfrowego można ustawiać lub usuwać za pomocą urządzenia B74/BCONNECT, zarówno w trybie P2P, jak i w trybie CLOUD.

Aby aktywować hasło sterownika cyfrowego:

- 1. Przejść do strefy instalatora<br>2. Przejść do menu "**Centrum s**
- 2. Przejść do menu "**Centrum sterowania**"<br>3. Przejść do **"Zarzadzanie hasłem sterov**
- 3. Przejść do "**Zarządzanie hasłem sterownika**"
- 4. W polach P1-P2-P3-P4 wpisać hasło liczbowe
- 5. Nacisnąć "**Zapisz hasło**"

**OSTROŻNIE:** po aktywowaniu hasła instalator zostanie o tym powiadomiony na stronie głównej strefy instalatora urządzenia. Po aktywacji instalator może wyświetlić parametry, ale nie może zmieniać ich wartości. Aby ponownie zmienić wartości parametrów, instalator musi odblokować centralę poprzez wprowadzenie ustawionego hasła.

- Aby odblokować sterownik cyfrowy:
- 1. Przejść do strefy instalatora
- 2. Przejść do menu "**Centrum sterowania**"<br>3. Przejść do "**Zarządzanie hasłem sterow**
- 3. Przejść do "**Zarządzanie hasłem sterownika**"
- 4. Wprowadzić hasło ustawione w parametrach P1-P2-P3-P4
- 5. Kliknąć **ODBLOKUJ CENTRALĘ** i poczekać aż przycisk zmieni kolor na zielony

### **19 Ustawić powiadomienie o konserwacji okresowej**

Instalator może ustawić powiadomienie o konserwacji okresowej, używając parametrów 86 i 87 sterownika cyfrowego. Te parametry można ustawiać także za pomocą urządzenia B74/BCONNECT.

**OSTROŻNIE:** parametry 86 i 87 są widoczne i można z nich korzystać przed ustawieniem hasła sterownika cyfrowego.

Instalator może kontrolować czas pozostały do kolejnej konserwacji okresowej, zarówno w trybie P2P, jak i w trybie CLOUD.

- 1. Przejść do urządzenia B74/BCONNECT
- 
- 2. Przejść do strefy instalatora<br>3. Przejść do "**Centrum sterow** Przejść do "**Centrum sterowania**"
- 4. Przejść do "**Zarządzanie konserwacją**"

Po upłynięciu czasu ustawionego w parametrach 86 i 87 użytkownik zostanie powiadomiony poprzez odpowiedni tryb migania diody oraz komunikat "ASTT" na ekranie sterownika cyfrowego.

Ponadto można ustawić wysyłanie przypominającej wiadomości e-mail. Wysłanie przypominającej wiadomości e-mail jest możliwe wyłącznie, jeśli urządzenie B74/BCONNECT jest skonfigurowane w trybie CLOUD.

Aby przejść do ustawień wysyłania przypominającej wiadomości e-mail:

- 1. Przejść do obszaru B2B Roger Technology
- 2. Przejść do obszaru B-Connect
- 3. Przejść do strony "**Moje urządzenia**"
- 4. Przejść do strony "Zarządzanie urządzeniami"
- 5. Przejść do strony "**Customer priority**"

### **20 Aktualizacja firmware sterowników cyfrowych**

### **20.1 Aktualizacja poprzez CLOUD**

Aktualizacja firmware sterowników cyfrowych może być zrealizowana bezpośrednio przez urządzenie B74/BCONNECT. Aby aktualizować firmware sterownika cyfrowego:

- 1. Przejść do obszaru B2B Roger Technology (**www.rogertechnology.it/it/b2b-2**)
- 2. Przejść do obszaru B-CONNECT
- 3. Przejść do panelu "**Aktualizacja firmware**"
- 4. Znaleźć odpowiednią aktualizację firmware do pobrania i sprawdzić zgodność aktualizacji z aktualizowanym sterownikiem
- 5. Pobrać na swoje urządzenie przenośne plik aktualizacji firmware. **OSTROŻNIE**: zawsze sprawdzać, czy rozszerzenie pobieranego pliku to ".chx"
- 6. Przejść do obszaru "**Moje urządzenia**"
- 7. Wybrać instalację, której sterownik cyfrowy ma być aktualizowany<br>8. Nacisnać **Bezpośredni dostep do Cloud**". To działanie spow
- 8. Nacisnąć "**Bezpośredni dostęp do Cloud**". To działanie spowoduje otwarcie nowego okna przeglądarki
- Przejść do obszaru instalatora wybranego urządzenia B74/BCONNECT.
- 10.Nacisnąć na **AKTUALIZACJA FIRMWARE**. **OSTROŻNIE**: Być może w przeszłości plik aktualizacji firmware był już pobierany. W takim przypadku nacisnąć przycisk "USUŃ", aby usunąć plik i zatwierdzić wybór.
- 11.Wybrać wcześniej pobrany plik aktualizacji firmware i przesłać go, naciskając przycisk "**ENTER**"
- 12.Po zakończeniu przesyłania w podsumowaniu zostaną wyświetlone wszystkie informacje o planowanej do przeprowadzenia aktualizacji oraz wersji firmware aktualnie zainstalowanej w sterowniku cyfrowym
- 13.Po zweryfikowaniu wszystkich informacji nacisnąć "**Uruchom aktualizację Firmware**". Po uruchomieniu aktualizacji firmware sterownik cyfrowy nie będzie dostępny do użytkowania
- 14.Zakończenie aktualizacji firmware zostanie potwierdzone odpowiednim komunikatem
- 15.W przypadku komunikatów o błędzie powtórzyć procedurę od punktu 10
- 16. Sterownik cyfrowy wykona procedurę ponownego uruchamiania. Podczas procedury ponownego uruchamiania sterownik cyfrowy nie będzie dostępny do użytkowania

Urządzenie B74/BCONNECT, w trybie CLOUD, pokaże komunikat pop-up o wysłaniu wiadomości e-mail do użytkownika końcowego o przeprowadzonej aktualizacji.

### **20.2 Aktualizacja przez P2P**

Aktualizacja firmware sterowników cyfrowych może być zrealizowana bezpośrednio przez urządzenie B74/BCONNECT. Aby aktualizować firmware sterownika cyfrowego:

- 1. Przejść do obszaru B2B Roger Technology (**www.rogertechnology.it/it/b2b-2**) Przejść do obszaru B-COŇNECT
- 3. Przejść do panelu "**Aktualizacja firmware**"
- 4. Znaleźć odpowiednią aktualizację firmware do pobrania i sprawdzić zgodność aktualizacji z aktualizowanym sterownikiem
- 5. Pobrać na swoje urządzenie przenośne plik aktualizacji firmware. **OSTROŻNIE**: zawsze sprawdzać, czy rozszerzenie pobieranego pliku to "**.chx**"
- 6. Podłączyć urządzenie B74/BCONNECT do aktualizowanego sterownika cyfrowego
- 7. Połączyć własne urządzenie przenośne w trybie P2P z B74/BCONNECT
- 8. Przejść do strefy instalatora urządzenia B74/BCONNECT
- 9. Nacisnąć na **AKTUALIZACJA FIRMWARE**. **OSTROŻNIE**: Być może w przeszłości plik aktualizacji firmware był już pobierany. W takim przypadku nacisnąć przycisk "**USUŃ**", aby usunąć plik i zatwierdzić wybór
- 10.Wybrać wcześniej pobrany plik aktualizacji firmware i przesłać go, naciskając przycisk "**ENTER**"
- 11.Po zakończeniu przesyłania w podsumowaniu zostaną wyświetlone wszystkie informacje o planowanej do przeprowadzenia aktualizacji oraz wersji firmware aktualnie zainstalowanej w sterowniku cyfrowym<br>12 Po zweryfikowaniu wszystkich informacji nacisnać II
- 12.Po zweryfikowaniu wszystkich informacji nacisnąć "**Uruchom**  aktualizację Firmware". Po uruchomieniu aktualizacji firmware sterownik cyfrowy nie będzie dostępny do użytkowania
- 13.Zakończenie aktualizacji firmware zostanie potwierdzone odpowiednim komunikatem

Sterownik cyfrowy wykona procedurę ponownego uruchamiania. Podczas procedury ponownego uruchamiania sterownik cyfrowy nie będzie dostępny do użytkowania

### **21 Aktualizacja firmware urządzenia B74/BCONNECT**

Istnieje możliwość aktualizowania wersji firmware urządzenia B74/BCONNECT. UWAGA: aby aktualizować firmware, urządzenie B74/BCONNECT musi być połączone z zewnętrzną siecią internetową. Świecąca zielona dioda LÉD sygnalizuje połączenie z siecią zewnętrzną.

1. Przejść do urządzenia B74/BCONNECT w trybie P2P

### **52 - WERSJA DEMO**

**PL**

2. Przejść do strefy instalatora<br>3. Nacisnać na **Konfiguracia C** 

3. Nacisnąć na "**Konfiguracja Connect"**<br>4. W sekcii **Firmware**" nacisnać na **Ak** 

4. W sekcji "**Firmware**" nacisnąć na "**Aktualizuj**"

- Poczekać na procedurę aktualizacji
- 6. Jeśli aktualizacja zakończy się pomyślnie, urządzenie uruchomi się automatycznie z najnowszą zainstalowaną wersją firmware. W przeciwnym razie komunikat pop-up powiadomi o nieudanej aktualizacji

**OSTROŻNIE:** operacja aktualizacji wyłącza hotspot Wi-Fi urządzenia B74/ BCONNECT, a następnie uruchamia go automatycznie.

Urządzenie przenośne połączone z B74/BCONNECT czasowo straci<br>komunikację. Zostanie ona przywrócona po ponownym udostępnieniu Zostanie ona przywrócona po ponownym udostępnieniu hotspotu Wi-Fi. Po przywróceniu połączenia odświeżyć stronę przeglądarki. Jeśli ponowne połączenie nie powiedzie się, powtórzyć procedurę łączenia P2P z B74/BCONNECT.

### **22 Sygnalizowanie usterek**

- Hasło sieciowe nierozpoznane: należy ponownie wprowadzić hasło sieci WI-FI (WPA-KEY).
- Brak aktywności strony: strona pozostaje otwarta i nie jest używana od jakiegoś czasu. W takim przypadku kliknąć logo B74/BCONNECT, aby odświeżyć stronę. Po dłuższym czasie konieczne może być ponowne wprowadzenie kodu PIN w celu przejścia do strefy instalatora.
- Brak komunikacji: urządzenie B74/BCONNECT traci połączenie ze sterownikiem cyfrowym. Należy nacisnąć przycisk RESET na urządzeniu B74/BCONNECT lub odłączyć i ponownie podłączyć fizycznie moduł B74/ BCONNECT do sterownika cyfrowego.
- Time-Out ładowania strony: niepełne ładowanie strony może nastąpić, jeśli jest ona wielokrotnie ładowana lub odświeżana w krótkim czasie.
- W takich przypadkach usunąć historię i pamięć podręczną używanego urządzenia przenośnego. Po wykonaniu tych dwóch operacji ponownie przejść do urządzenia B74/BCONNECT.

Więcej informacji na temat możliwych usterek lub błędów można znaleźć w sekcji FAQ online w obszarze B74/BCONNECT pod adresem: **www. rogertechnology.it/it/b2b-2**

### **23 Utylizacja**

Urządzenie mogą zdejmować wyłącznie wykwalifikowani technicy, stosujący procedury prawidłowego zdejmowania urządzenia. To urządzenie jest wykonane z różnych materiałów, z czego niektóre można odzyskać, a inne trzeba usunąć w odpowiedni sposób lub

zutylizować w sposób zgodny z przepisami miejscowymi, obowiązującymi dla tej kategorii wyrobów. Zabrania się wyrzucania tego urządzenia do odpadów komunalnych.

Materiały segregować do usunięcia, w sposób przewidziany miejscowymi przepisami. Można też przekazać urządzenie do sprzedawcy w momencie zakupu nowego urządzenia równoważnego.

Miejscowe przepisy mogą przewidywać surowe sankcje w przypadku niewłaściwej utylizacji tego urządzenia. Ostrożnie! Niektóre części urządzenia mogą zawierać substancje zanieczyszczające lub niebezpieczne, które w przypadku rozprzestrzenienia mogą mieć szkodliwy wpływ na środowisko i na ludzkie zdrowie. **EXERCISE CONSULT IN The CONSULT CONSULT IN THE CONSULT CONSULT CONSULT CONSULT CONSULT CONSULT CONSULT CONSULT CONSULT CONSULT CONSULT CONSULT CONSULT CONSULT CONSULT CONSULT CONSULT CONSULT CONSULT CONSULT CONSULT CONSUL** 

### **24 Dichiarazione di Conformità**

Niżej podpisany, przedstawiciel producenta:

**Roger Technology - Via Botticelli 8, 31021 Mogliano V.to (TV)**

OŚWIADCZA, ŻE urządzenie opisane poniżej: Opis: Moduł WI-FI B74/BCONNECT

Model: B74/BCONNECT

Jest zgodna z wymogami prawnymi przyjmującymi następujące dyrektywy: – 2014/53/EU Direttiva RED;

– 2011/65/EU Direttiva RoHS;

– 2015/863/UE - Direttiva RoHS 3

Oraz że zastosowano wszystkie normy i/lub specyfikacje techniczne wymienione poniżej:

EN 300 220-1 V3.1.1; EN 300 220-2 V3.2.1; EN301 489-1 V2.2.3;

EN 301 489-3 V2.1.1;

EN 62368-1:2020

Miejsce: Mogliano V.to Data: 30/09/2020 Podpis

Horion Di-

**KAPUMOTORBOLT.HU** 

**KAPUMOTORBOLT.HU**